## HP Photosmart C4600 series

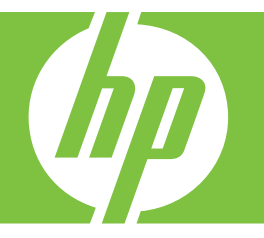

# Pomoc dla systemu Windows

## HP Photosmart C4600 series

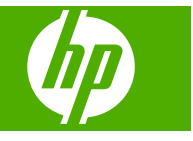

## Spis treści

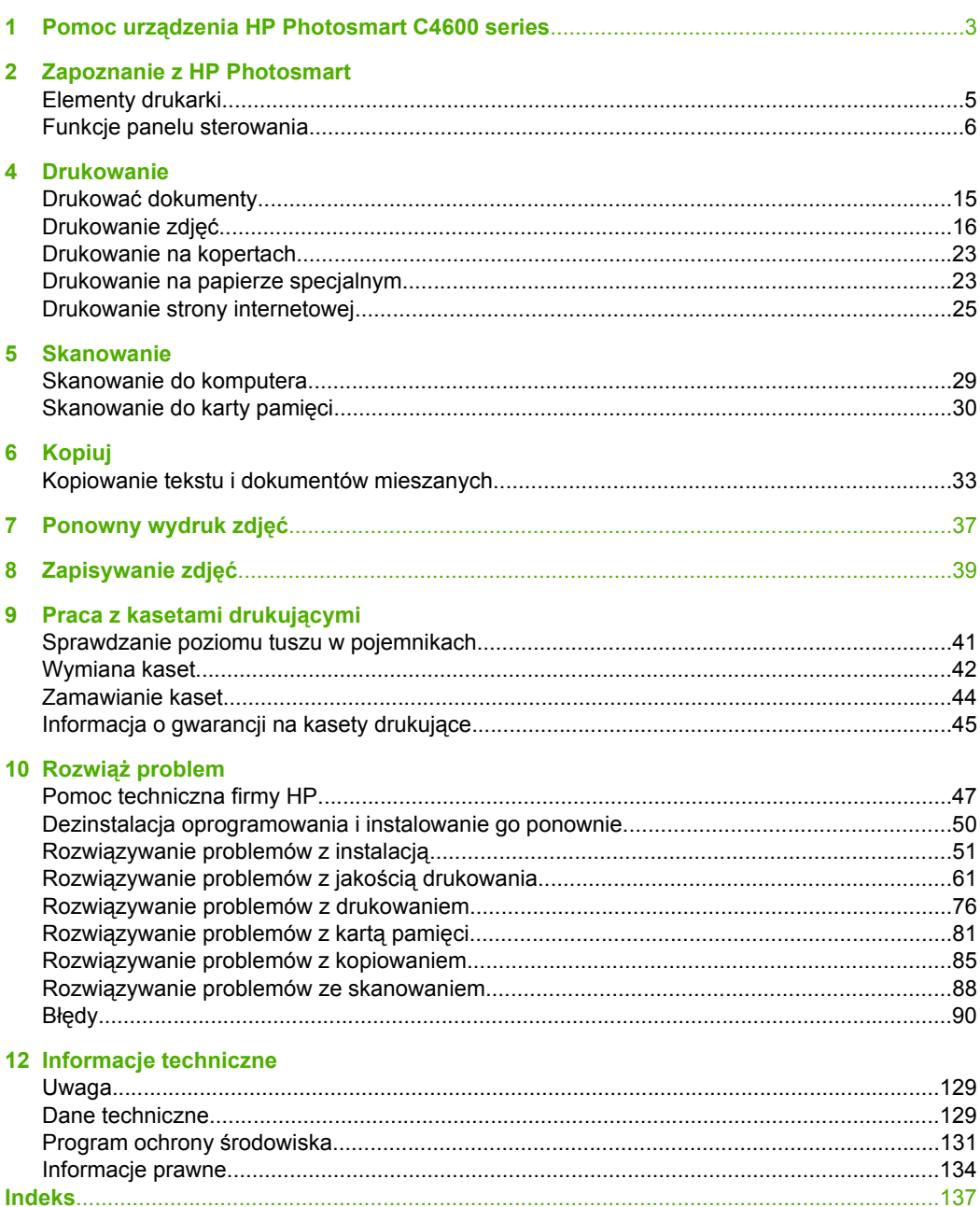

**Spis treści**

## <span id="page-5-0"></span>**1 Pomoc urządzenia HP Photosmart C4600 series**

Aby uzyskać więcej informacji o urządzeniu HP Photosmart, zobacz:

- "Zapoznanie z HP Photosmart" na stronie 5
- • ["Drukowanie" na stronie 15](#page-17-0)
- • ["Skanowanie" na stronie 29](#page-31-0)
- • ["Kopiuj" na stronie 33](#page-35-0)
- • ["Ponowny wydruk zdj](#page-39-0)ęć" na stronie 37
- • ["Zapisywanie zdj](#page-41-0)ęć" na stronie 39
- • ["Praca z kasetami drukuj](#page-43-0)ącymi" na stronie 41
- • ["Informacje techniczne" na stronie 129](#page-131-0)

## <span id="page-7-0"></span>**2 Zapoznanie z HP Photosmart**

- **Elementy drukarki**
- [Funkcje panelu sterowania](#page-8-0)

## **Elementy drukarki**

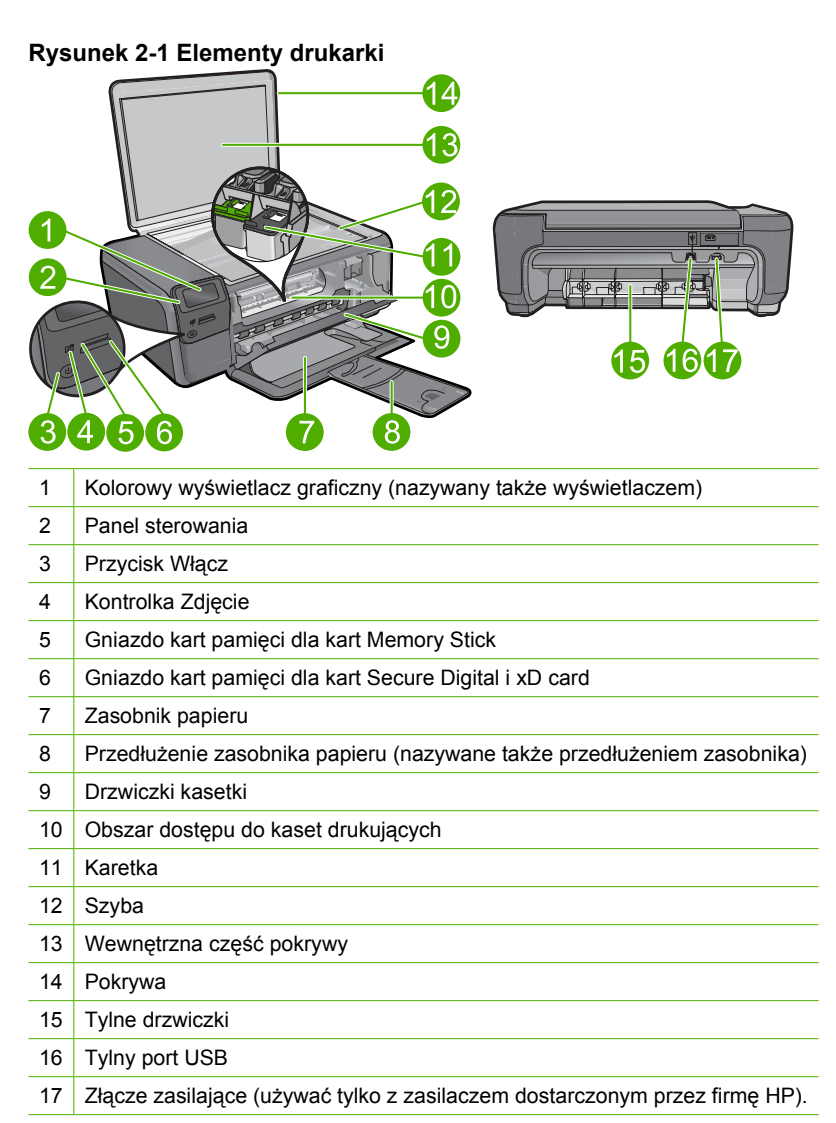

## <span id="page-8-0"></span>**Funkcje panelu sterowania**

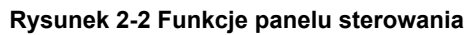

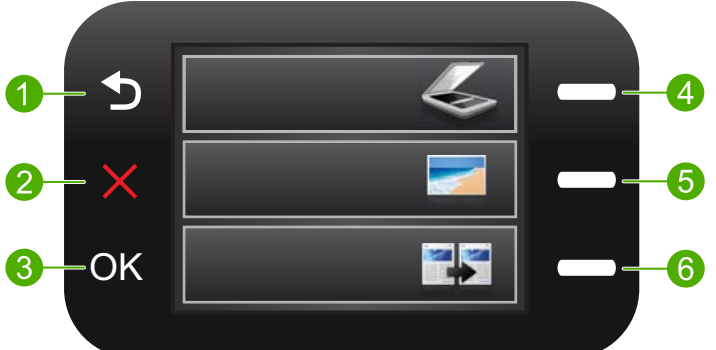

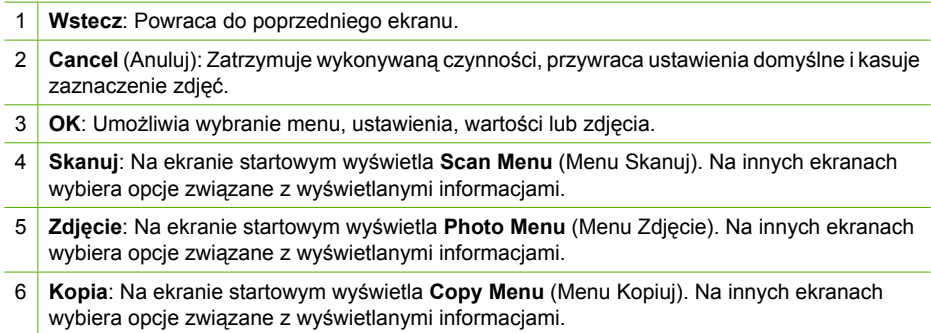

## <span id="page-9-0"></span>**3 Podstawowe informacje dotyczące papieru**

Do urządzenia HP Photosmart można załadować wiele różnych rodzajów i rozmiarów papieru, na przykład papier Letter lub A4, papier fotograficzny, folie i koperty.

Domyślnie, urządzenie HP Photosmart automatycznie wykrywa rozmiar papieru, który jest ładowany do podajnika i dostosowuje swoje ustawienia na najwyższą jakość dla tego rodzaju papieru. Jeśli używany jest papier specjalny, taki jak papier fotograficzny, folia przezroczysta, koperty lub etykiety, albo jeśli jakość wydruku przy ustawieniu automatycznym jest niezadowalająca, w przypadku zadań drukowania i kopiowania możesz ręcznie ustawić rodzaj i rozmiar papieru.

W tej części zawarte są następujące tematy:

- Zalecane rodzaje papieru fotograficznego do drukowania
- [Zalecane rodzaje papieru do drukowania](#page-10-0)
- Ł[adowanie materia](#page-12-0)łów

## **Zalecane rodzaje papieru fotograficznego do drukowania**

W celu osiągnięcia najwyższej jakości druku zaleca się korzystanie z papieru firmy HP przeznaczonego specjalnie do danego rodzaju projektu.

W zależności od kraju/regionu niektóre rodzaje papieru mogą być niedostępne.

#### **Papier fotograficzny HP Advanced**

Jest to gruby papier fotograficzny o szybkoschnącym wykończeniu, ułatwiającym układanie i zapobiegającym rozmazywaniu. Jest odporny na wodę, plamy, odciski palców i wilgoć. Wydruki na nich można porównać ze zdjęciami wykonanymi w zakładzie fotograficznym. Jest dostępny w kilku formatach, między innymi A4, 8,5 x 11 cali i 10 x 15 cm (z zakładkami lub bez) oraz 13 x 18 cm oraz w dwóch wykończeniach: błyszczącym i lekko matowym. Jest to papier bezkwasowy co zwiększa trwałość zdjęć.

**Etheral Czujniki w urządzeniu HP Photosmart skanują znaczniki Auto Sense i** automatycznie ustawiają opcje drukowania, w tym rodzaj papieru, jakość wydruku i format, co umożliwia szybsze drukowanie i zapewnia najwyższą jakość wydruku. Użytkownik otrzyma także ostrzeżenie, jeżeli papier zostanie załadowany nieprawidłowo. Przy drukowaniu na papierze z zakładkami, technologia Auto Sense ustawi drukarkę tak, aby nie drukowana na zakładce.

Papier fotograficzny HP z technologią Auto Sense jest oznaczony na opakowaniu w sposób następujący:

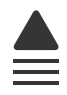

Podstawowe informacje dotyczące **Podstawowe informacje dotyczące papieru**

#### <span id="page-10-0"></span>**Papier fotograficzny HP Everyday**

Jest to papier przeznaczony do codziennego i niedrogiego drukowania kolorowych zdjęć. Ten niedrogi papier umożliwia szybkie wysychanie tuszu, dzięki czemu odbitki można od razu przeglądać. Ponadto umożliwia drukowanie ostrych, wyraźnych zdjęć na każdej drukarce atramentowej. Jest dostępny w postaci półbłyszczącej, w kilku formatach, między innymi A4, 8,5 x 11 cali i 10 x 15 cm (z zakładkami lub bez). Jest to papier bezkwasowy co zwiększa trwałość zdjęć.

#### **Zestaw HP Photo Value Pack**

Pakiety HP Photo Value to wygodne zestawy oryginalnych kaset drukujących HP i Papieru fotograficznego HP Advanced, dzięki którym można zaoszczędzić czas i uniknąć domyślania się, jak najtaniej wydrukować wysokiej jakości zdjęcia za pomocą HP Photosmart. Oryginalne tusze HP oraz Papier fotograficzny HP Advanced zostały zaprojektowane tak, aby wspólnie gwarantowały wspaniałe i trwałe wyniki za każdym razem. Jest to idealne rozwiązanie do wydrukowania wszystkich zdjęć z wakacji lub wielu kopii zdjęć dla znajomych.

Aby zamówić papier lub inne materiały eksploatacyjne firmy HP, przejdź do witryny [www.hp.com/buy/supplies](http://www.hp.com/buy/supplies). Jeśli zostanie wyświetlony odpowiedni monit, należy wybrać kraj/region i posiadane urządzenie, a następnie kliknąć jedno z łączy do zakupów na stronie.

**Uwaga** Obecnie części witryny internetowej firmy HP są dostępne tylko w języku angielskim.

### **Zalecane rodzaje papieru do drukowania**

W celu osiągnięcia najwyższej jakości druku zaleca się korzystanie z papieru firmy HP przeznaczonego specjalnie do danego rodzaju projektu.

W zależności od kraju/regionu niektóre rodzaje papieru mogą być niedostępne.

#### **Papier fotograficzny HP Advanced**

Jest to gruby papier fotograficzny o szybkoschnącym wykończeniu, ułatwiającym układanie i zapobiegającym rozmazywaniu. Jest odporny na wodę, plamy, odciski palców i wilgoć. Wydruki na nich można porównać ze zdjęciami wykonanymi w zakładzie fotograficznym. Jest dostępny w kilku formatach, między innymi A4, 8,5 x 11 cali i 10 x 15 cm (z zakładkami lub bez) oraz 13 x 18 cm oraz w dwóch wykończeniach: błyszczącym i lekko matowym. Jest to papier bezkwasowy co zwiększa trwałość dokumentów.

#### **Papier fotograficzny HP Everyday**

Jest to papier przeznaczony do codziennego i niedrogiego drukowania kolorowych zdjęć. Ten niedrogi papier umożliwia szybkie wysychanie tuszu, dzięki czemu odbitki można od razu przeglądać. Ponadto umożliwia drukowanie ostrych, wyraźnych zdjęć na każdej drukarce atramentowej. Jest dostępny w postaci półbłyszczącej, w kilku formatach, między innymi A4, 8,5 x 11 cali i 10 x 15 cm (z zakładkami lub bez). Jest to papier bezkwasowy co zwiększa trwałość zdjęć.

#### **Papier HP Brochure lub Papier HP Superior Inkjet**

Jest to powlekany papier matowy albo błyszczący i jest papierem dwustronnym. Doskonale nadaje się do tworzenia reprodukcji o jakości zbliżonej do fotograficznej i grafiki na potrzeby firmy: stron tytułowych raportów, prezentacji specjalnych, broszur, ulotek i kalendarzy.

#### **Papier HP Premium Presentation lub Papier HP Professional**

Jest to gruby, dwustronny papier matowy, który idealnie nadaje się do prezentacji, ofert, raportów i informacji. Duża gramatura robi imponujące wrażenie.

#### **Papier HP Bright White Inkjet**

Papier HP Bright White Inkjet gwarantuje wysoki kontrast kolorów i ostrość tekstu. Jest wystarczająco nieprzejrzysty, by można go wykorzystać do druku dwustronnego w kolorze bez przebijania kolorów na drugą stronę, dzięki czemu doskonale nadaje się do drukowania biuletynów, sprawozdań i ulotek. Technologia ColorLok redukuje rozmazania, pogłębia czerń i zapewnia żywe kolory.

#### **Papier HP Printing**

Papier HP Printing to papier wielofunkcyjny o wysokiej jakości. Wydrukowane na nim dokumenty wyglądają poważniej niż te na zwykłym papierze wielofunkcyjnym lub do kopiowania. Technologia ColorLok redukuje rozmazania, pogłębia czerń i zapewnia żywe kolory. Jest to papier bezkwasowy co zwiększa trwałość dokumentów.

#### **Papier HP Office**

Papier HP Office to papier uniwersalny o wysokiej jakości. Nadaje się on do kopiowania, wydruków próbnych, notatek i innych codziennych dokumentów. Technologia ColorLok redukuje rozmazania, pogłębia czerń i zapewnia żywe kolory. Jest to papier bezkwasowy co zwiększa trwałość dokumentów.

#### **Nadruki na koszulki HP**

Naprasowanki HP (do tkanin kolorowych lub do tkanin lekkich bądź białych) stanowią idealny sposób wykorzystania fotografii do tworzenia oryginalnych koszulek.

#### **Folia HP Premium do drukarek atramentowych**

Dzięki folii HP Premium do drukarek atramentowych kolorowe prezentacje są żywsze i jeszcze bardziej zachwycające. Folia jest łatwa w użyciu, szybko wysycha i nie pozostają na niej smugi.

#### **Zestaw HP Photo Value Pack**

Pakiety HP Photo Value to wygodne zestawy oryginalnych kaset drukujących HP i Papieru fotograficznego HP Advanced, dzięki którym można zaoszczędzić czas i uniknąć domyślania się, jak najtaniej wydrukować wysokiej jakości zdjęcia za pomocą HP Photosmart. Oryginalne tusze HP oraz Papier fotograficzny HP Advanced zostały zaprojektowane tak, aby wspólnie gwarantowały wspaniałe i trwałe wyniki za każdym razem. Jest to idealne rozwiązanie do wydrukowania wszystkich zdjęć z wakacji lub wielu kopii zdjęć dla znajomych.

#### **ColorLok**

HP zaleca używanie zwykłego papieru oznaczonych logiem ColorLok do codziennego drukowania i kopiowania dokumentów. Wszystkie papiery z logiem ColorLok są niezależnie testowane tak, aby spełniały wysokie wymagania co do niezawodności i

<span id="page-12-0"></span>jakości wydruków oraz zapewniają wyraźne i żywe kolory wydruku, głęboką czerń i szybsze wysychanie w porównaniu ze zwykłym papierem. Papier z logiem ColorLok można znaleźć w różnych gramaturach i formatach w ofercie różnych procentów.

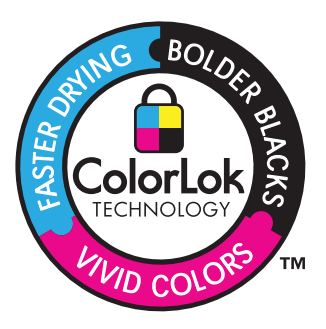

Aby zamówić papier lub inne materiały eksploatacyjne firmy HP, przejdź do witryny [www.hp.com/buy/supplies](http://www.hp.com/buy/supplies). Jeśli zostanie wyświetlony odpowiedni monit, należy wybrać kraj/region i posiadane urządzenie, a następnie kliknąć jedno z łączy do zakupów na stronie.

**Uwaga** Obecnie części witryny internetowej firmy HP są dostępne tylko w języku angielskim.

### **Ładowanie materiałów**

▲ Wykonaj jedną z następujących czynności:

#### **Załaduj papier małego formatu**

- **a**. Opuść zasobnik papieru.
	- Rozsuń prowadnice papieru.

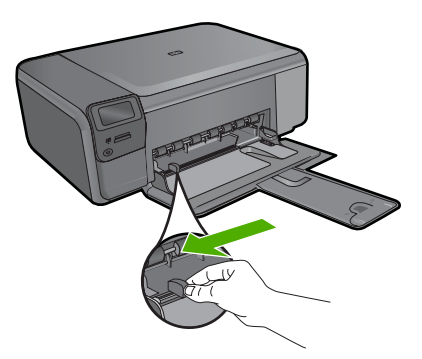

**b**. Załaduj papier.

 Wsuń plik papieru fotograficznego do podajnika krótszą krawędzią do przodu, stroną przeznaczoną do drukowania odwróconą do dołu.

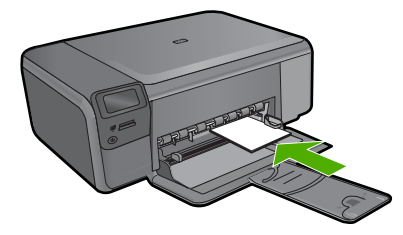

Wsuń stos arkuszy do urządzenia, aż do oporu.

**Uwaga** Jeśli używany papier fotograficzny ma perforowane zakładki, ładuj go zakładkami w swoją stronę.

 Przesuwaj prowadnicę papieru do środka, dopóki nie oprze się o krawędź papieru.

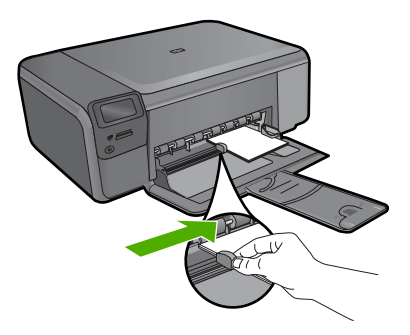

#### **Załaduj papier pełnowymiarowy**

**a**. Opuść zasobnik papieru. Rozsuń prowadnice papieru.

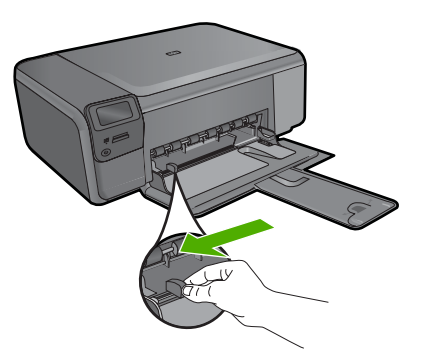

**b**. Załaduj papier.

 Wsuń plik papieru do podajnika krótszą krawędzią do przodu, stroną przeznaczoną do drukowania odwróconą do dołu.

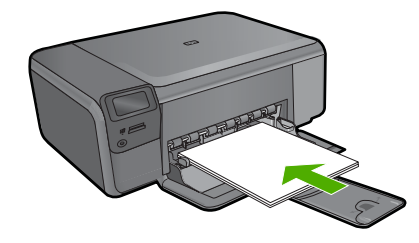

Wsuń stos arkuszy do urządzenia, aż do oporu.

 Przesuwaj prowadnicę papieru do środka, dopóki nie oprze się o krawędź papieru.

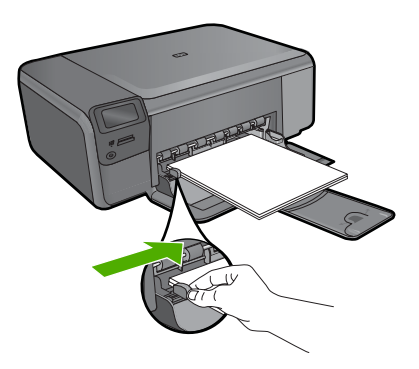

#### **Tematy pokrewne**

"Informacje na temat papieru" na stronie 12

### **Informacje na temat papieru**

Urządzenie HP Photosmart umożliwia prawidłową pracę z większością rodzajów papieru. Przed zakupieniem większej ilości papieru należy przetestować jego różne rodzaje. Pozwoli to znaleźć papier, który daje dobre efekty i jest łatwo dostępny. Papiery HP zapewniają najlepszą jakość wydruku. Ponadto należy kierować się poniższymi wskazówkami:

- Nie stosuj papieru, który jest zbyt cienki, zbyt śliski lub łatwo się rozciąga. Papier taki może być nieprawidłowo podawany przez mechanizm urządzenia, powodując zacięcia papieru.
- Nośniki fotograficzne przechowuj w oryginalnych opakowaniach w plastikowej torbie, na płaskiej powierzchni, w chłodnym i suchym miejscu. Gdy wszystko gotowe jest do druku, wyjmij tylko tyle papieru, ile potrzebujesz do natychmiastowego użytku. Po zakończeniu drukowania włóż niewykorzystany papier fotograficzny do torby plastikowej.
- Nie pozostawiaj niewykorzystanego papieru fotograficznego w podajniku. Papier może zacząć się zwijać, co obniży jakość wydruków. Odkształcony papier może się również zaciąć.
- Zawsze bierz papier fotograficzny do ręki za brzegi. Odciski palców na papierze fotograficznym mogą zmniejszyć jakość wydruku.
- Nie używaj papieru z mocną teksturą. Może on spowodować nieprawidłowy wydruk grafiki lub tekstu.
- Nie umieszczaj różnych rodzajów i rozmiarów papieru na raz w podajniku wejściowym. Wszystkie arkusze w podajniku muszą być są tego samego formatu i rodzaju.
- Wydrukowane zdjęcia należy przechowywać pod szkłem lub w albumach, aby zapobiec powstającemu z biegiem czasu rozmazywaniu pod wpływem wysokiej wilgotności.

Rozdział 3

## <span id="page-17-0"></span>**4 Drukowanie**

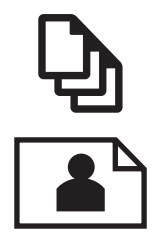

"Drukować dokumenty" na stronie 15

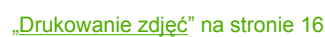

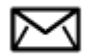

["Drukowanie na kopertach" na stronie 23](#page-25-0)

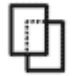

["Drukowanie na papierze specjalnym" na stronie 23](#page-25-0)

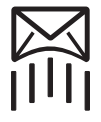

["Drukowanie strony internetowej" na stronie 25](#page-27-0)

#### **Tematy pokrewne**

- "Ł[adowanie materia](#page-12-0)łów" na stronie 10
- "Zalecane rodzaje papieru fotograficznego do drukowania" na stronie 7
- "Zalecane rodzaje papieru do drukowania" na stronie 8

## **Drukować dokumenty**

Większość ustawień drukowania jest obsługiwana automatycznie przez aplikację. Ustawienia drukowania należy zmienić ręcznie, tylko aby wybrać jakość druku, drukować na określonych rodzajach papieru lub folii albo używać funkcji specjalnych.

#### **Drukowanie z aplikacji**

- **1.** Upewnij się, że do zasobnika wejściowego załadowano papier.
- **2.** W menu **Plik** w używanej aplikacji kliknij opcję **Drukuj**.
- **3.** Upewnij się, czy jako drukarkę wybrano to urządzenie.
- **4.** Aby zmienić ustawienia, kliknij przycisk służący do otwierania okna dialogowego **Właściwości**.

W zależności od programu przycisk ten może nazywać się **Właściwości**, **Opcje**, **Ustawienia drukarki**, **Drukarka** lub **Preferencje**.

**Uwaga** Podczas drukowania zdjęć musisz wybrać określony papier fotograficzny i opcje poprawy jakości zdjęć.

- <span id="page-18-0"></span>**5.** Odpowiednie opcje zadania drukowania można wybrać, korzystając z funkcji dostępnych na zakładkach **Zaawansowane**, **Skróty drukowania**, **Funkcje** i **Kolor**.
	- **Wskazówka** Można w prosty sposób wybrać odpowiednie opcje zadania drukowania, wskazując jedno ze wstępnie zdefiniowanych zadań na karcie **Skróty drukowania**. Kliknij rodzaj zadania na liście **Skróty drukowania**. Ustawienia domyślne dla tego rodzaju zadań drukowania są zdefiniowane i zebrane na karcie **Skróty drukowania**. W razie potrzeby można tutaj zmienić te ustawienia i zapisać własne ustawienia jako nowy skrót drukowania. Aby zapisać własny skrót drukowania, wybierz skrót i kliknij przycisk **Zapisz jako**. Aby usunąć skrót, wybierz skrót i kliknij przycisk **Usuń**.
- **6.** Kliknij przycisk **OK**, aby zamknąć okno dialogowe **Właściwości**.
- **7.** Kliknij przycisk **Drukuj** lub **OK**, aby rozpocząć drukowanie.

#### **Tematy pokrewne**

- "Zalecane rodzaje papieru do drukowania" na stronie 8
- "Ł[adowanie materia](#page-12-0)łów" na stronie 10
- "Wyświetlanie rozdzielczoś[ci wydruku" na stronie 26](#page-28-0)
- "Klawisze skrótów drukowania" na stronie 26
- "Zmiana domyślnych ustawień [drukowania" na stronie 28](#page-30-0)
- "Zatrzymaj bieżącą operację[" na stronie 127](#page-129-0)

## **Drukowanie zdjęć**

- "Drukowanie zdjęć zapisanych w komputerze" na stronie 16
- • ["Drukowanie zdj](#page-21-0)ęć z karty pamięci" na stronie 19

#### **Drukowanie zdjęć zapisanych w komputerze**

#### **Aby wydrukować obraz bez obramowania**

- **1.** Wyjmij cały papier z zasobnika wejściowego.
- **2.** Umieść papier fotograficzny stroną do zadrukowania do dołu po prawej stronie zasobnika wejściowego.

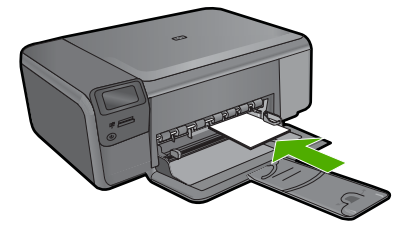

- **3.** W menu **Plik** w używanej aplikacji kliknij opcję **Drukuj**.
- **4.** Upewnij się, czy jako drukarkę wybrano to urządzenie.
- **5.** Kliknij przycisk otwierający okno dialogowe **Właściwości**. W zależności od programu przycisk ten może nazywać się **Właściwości**, **Opcje**, **Ustawienia drukarki**, **Drukarka** lub **Preferencje**.
- **6.** Kliknij kartę **Funkcje**.
- **7.** Na liście **Format** kliknij rozmiar papieru załadowanego do podajnika wejściowego. Jeśli obraz bez obramowania można wydrukować w wybranym formacie, pole wyboru **Drukowanie bez obramowania** jest włączone.
- **8.** Na liście rozwijanej **Rodzaj papieru** kliknij opcję **Więcej**, a następnie wybierz odpowiedni rodzaj papieru.
	- **Uwaga** Nie można wydrukować obrazu bez obramowania, jeśli wybranym ustawieniem rodzaju papieru jest opcja **Zwykły papier** lub jeśli wybrano rodzaj papieru inny niż fotograficzny.
- **9.** Zaznacz pole wyboru **Drukowanie bez obramowania**, jeśli nie jest jeszcze zaznaczone.

Jeśli rozmiar papieru do drukowania bez obramowania nie zgadza się z rodzajem papieru, oprogramowanie urządzenia wyświetla ostrzeżenie i umożliwia wybór innego rodzaju lub rozmiaru.

- **10.** Kliknij przycisk **OK**, a następnie przycisk **Drukuj** lub przycisk **OK** w oknie dialogowym **Drukuj**.
	- **Uwaga** Nie należy pozostawiać niewykorzystanego papieru fotograficznego w zasobniku wejściowym. Papier może zacząć się zawijać, co spowoduje obniżenie jakości wydruku. Papier fotograficzny używany do drukowania powinien być płaski.

#### **Drukowanie zdjęcia na papierze fotograficznym**

**1.** Załaduj papier do podajnika.

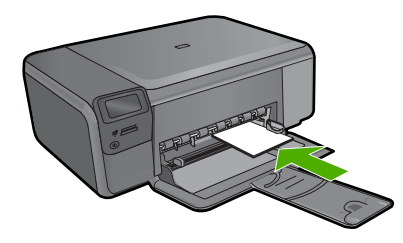

- **2.** W menu **Plik** w używanej aplikacji kliknij opcję **Drukuj**.
- **3.** Upewnij się, czy jako drukarkę wybrano to urządzenie.
- **4.** Kliknij przycisk otwierający okno dialogowe **Właściwości**. W zależności od programu przycisk ten może nazywać się **Właściwości**, **Opcje**, **Ustawienia drukarki**, **Drukarka** lub **Preferencje**.
- **5.** Kliknij kartę **Funkcje**.
- **6.** W obszarze **Opcje podstawowe** na liście rozwijanej **Rodzaj papieru** wybierz opcję **Więcej**. Następnie wybierz odpowiedni rodzaj papieru fotograficznego.
- **7.** W obszarze **Opcje zmiany rozmiaru** na liście rozwijanej **Rozmiar** wybierz opcję **Więcej**. Następnie wybierz odpowiedni rozmiar papieru. Jeżeli rozmiar i typ papieru nie są zgodne, oprogramowanie drukarki wyświetli ostrzeżenie i umożliwi ponowne wybranie innego rozmiaru i typu papieru.
- **8.** W obszarze **Opcje podstawowe** z listy **Jakość wydruku** wybierz wysoką jakość wydruku, na przykład **Najlepsza**.
	- **Uwaga** By osiągnąć najwyższą rozdzielczość, możesz użyć ustawienia **Maximum dpi** (Maksymalna rozdzielczość) z obsługiwanym rodzajem papieru fotograficznego. Jeśli ustawienie **Maximum dpi** (Maksymalna rozdzielczość) nie jest widoczne w menu rozwijanym, możesz włączyć je na karcie **Advanced** (Zaawansowane). Więcej informacji znajdziesz w ["Drukowanie przy u](#page-27-0)życiu opcji [Maksymalna rozdzielczo](#page-27-0)ść" na stronie 25.
- **9.** W obszarze **Technologie HP Real Life** kliknij listę rozwijaną **Poprawianie fotografii** i wybierz jedną z następujących opcji:
	- **Wyłączona:** nie stosuje technologii **HP Real Life** do obrazu.
	- **Podstawowa:** poprawia obrazy o niskiej rozdzielczości; dostosowuje ostrość obrazu w umiarkowanym stopniu.
- **10.** Kliknij przycisk **OK**, aby powrócić do okna dialogowego **Właściwości**.
- **11.** (Opcjonalnie) By wydrukować zdjęcie w czerni i bieli, kliknij kartę **Kolor** i zaznacz pole wyboru **Druk w skali szarości**. Z listy rozwijanej wybierz jedną z następujących opcji:
	- **Wysoka jakość:** wykorzystuje wszystkie dostępne kolory do drukowania zdjęć w skali szarości. Dzięki temu otrzymuje się gładkie i naturalne odcienie szarości.
	- **Tylko czarny:** wykorzystuje czarny atrament do drukowania zdjęć w skali szarości. Szary odcień powstaje dzięki zmiennym układom czarnych kropek, co może powodować ziarnistość obrazu.
- **12.** Kliknij przycisk **OK**, a następnie przycisk **Drukuj** lub przycisk **OK** w oknie dialogowym **Drukuj**.
- **Uwaga** Nie należy pozostawiać niewykorzystanego papieru fotograficznego w zasobniku wejściowym. Papier może zacząć się zawijać, co spowoduje obniżenie jakości wydruku. Papier fotograficzny używany do drukowania powinien być płaski.

#### **Tematy pokrewne**

- "Zalecane rodzaje papieru fotograficznego do drukowania" na stronie 7
- "Ł[adowanie materia](#page-12-0)łów" na stronie 10
- "Drukowanie przy uż[yciu opcji Maksymalna rozdzielczo](#page-27-0)ść" na stronie 25
- "Wyświetlanie rozdzielczoś[ci wydruku" na stronie 26](#page-28-0)
- • ["Klawisze skrótów drukowania" na stronie 26](#page-28-0)
- "Zmiana domyślnych ustawień [drukowania" na stronie 28](#page-30-0)
- "Zatrzymaj bieżącą operację[" na stronie 127](#page-129-0)

## **Drukowanie Drukowanie**

#### <span id="page-21-0"></span>**Drukowanie zdjęć z karty pamięci**

▲ Wykonaj jedną z następujących czynności:

#### **Drukowanie zdjęć na papierze małego formatu**

**a**. Załaduj papier.

 Do do podajnika można załadować papier fotograficzny do rozmiaru 10 x 15 cm (4 x 6 cali).

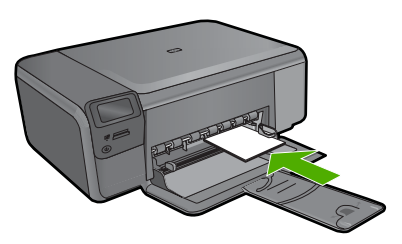

**b**. Wybierz rodzaj projektu.

 Naciśnij przycisk znajdujący się obok **Photo** (Zdjęcie) na ekranie startowym. Naciśnij przycisk obok **Wydruk karty pamięci**.

**c**. Włóż pamięć.

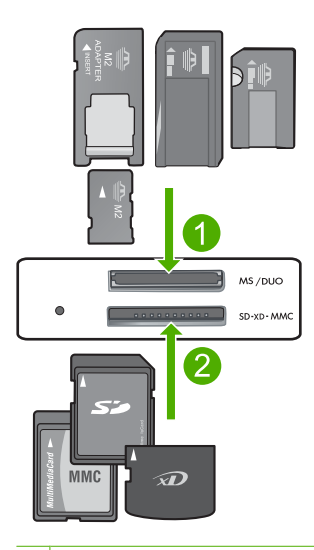

- 1 Memory Stick, Memory Stick Pro, Memory Stick Select, Memory Stick Magic Gate, Memory Stick Duo lub Pro Duo (opcjonalny adapter), Memory Stick Pro-HG Duo (opcjonalny adapter) lub Memory Stick Micro (wymagany adapter)
- 2 MultiMediaCard (MMC), MMC Plus, Secure MultiMedia Card, MMC Mobile (RS-MMC; wymagany adapter), Secure Digital (SD), Secure Digital Mini, Secure Digital High Capacity (SDHC), TransFlash MicroSD Card (wymagany adapter), lub xD-Picture card
- 3 CompactFlash (typu I i II)
- 4 Przedni port USB (dla urządzeń pamięci masowej)

**d**. Wybierz zdjęcie.

 Naciśnij przycisk obok **Wybierz**. Naciśnij ten sam przycisk, aby zwiększyć liczbę kopii. Naciśnij przycisk **OK**.

**e**. Wydrukuj zdjęcie. Naciśnij przycisk **OK**.

#### **Drukowanie zdjęcia na papierze pełnowymiarowym**

**a**. Załaduj papier.

Załaduj pełnowymiarowy papier fotograficzny do podajnika.

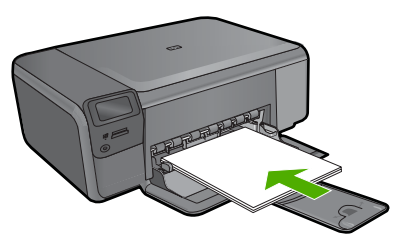

**b**. Wybierz rodzaj projektu.

 Naciśnij przycisk znajdujący się obok **Photo** (Zdjęcie) na ekranie startowym. Naciśnij przycisk obok **Wydruk karty pamięci**.

**c**. Włóż pamięć.

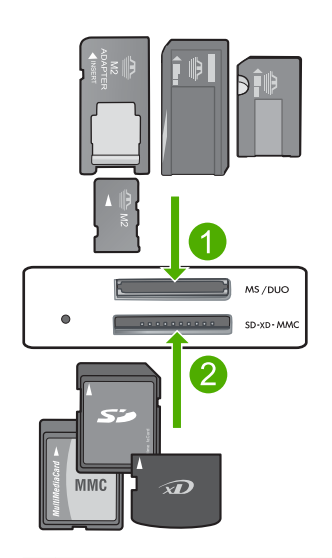

- 1 | Memory Stick, Memory Stick Pro, Memory Stick Select, Memory Stick Magic Gate, Memory Stick Duo lub Pro Duo (opcjonalny adapter), Memory Stick Pro-HG Duo (opcjonalny adapter) lub Memory Stick Micro (wymagany adapter)
- 2 MultiMediaCard (MMC), MMC Plus, Secure MultiMedia Card, MMC Mobile (RS-MMC; wymagany adapter), Secure Digital (SD), Secure Digital Mini, Secure Digital High Capacity (SDHC), TransFlash MicroSD Card (wymagany adapter), lub xD-Picture card
- 3 CompactFlash (typu I i II)
- 4 Przedni port USB (dla urządzeń pamięci masowej)
- **d**. Wybierz zdjęcie.

Naciśnij przycisk obok **Wybierz**.

Naciśnij ten sam przycisk, aby zwiększyć liczbę kopii.

Naciśnij przycisk **OK**.

Naciśnij przycisk obok Rozmiar zdjęcia.

Naciśnij przycisk znajdujący się obok **8,5 x 11**, aby zmienić rozmiar papieru.

**e**. Wydrukuj zdjęcie.

Naciśnij przycisk **Print** (Drukowanie).

#### **Drukowanie zdjęć paszportowych**

**a**. Załaduj papier.

Załaduj pełnowymiarowy papier fotograficzny do podajnika.

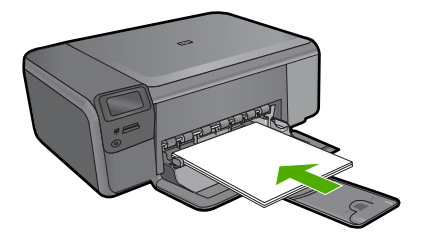

**b**. Wybierz rodzaj projektu.

 Naciśnij przycisk znajdujący się obok **Photo** (Zdjęcie) na ekranie startowym. Naciśnij przycisk obok **Wydruk zdj. paszport.**.

**c**. Włóż pamięć.

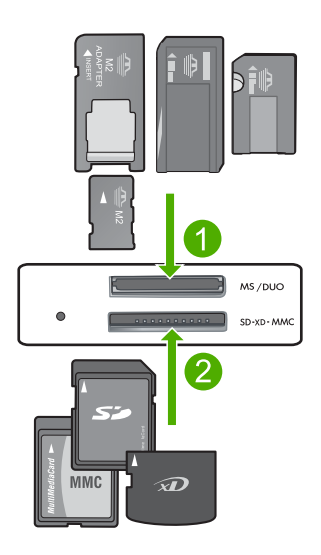

- 1 Memory Stick, Memory Stick Pro, Memory Stick Select, Memory Stick Magic Gate, Memory Stick Duo lub Pro Duo (opcjonalny adapter), Memory Stick Pro-HG Duo (opcjonalny adapter) lub Memory Stick Micro (wymagany adapter)
- 2 MultiMediaCard (MMC), MMC Plus, Secure MultiMedia Card, MMC Mobile (RS-MMC; wymagany adapter), Secure Digital (SD), Secure Digital Mini, Secure Digital High Capacity (SDHC), TransFlash MicroSD Card (wymagany adapter), lub xD-Picture card
- 3 CompactFlash (typu I i II)
- 4 Przedni port USB (dla urządzeń pamięci masowej)
- **d**. Wybierz zdjęcie.

Naciśnij przycisk obok **Wybierz**.

Naciśnij ten sam przycisk, aby zwiększyć liczbę kopii.

Naciśnij przycisk **OK**.

Naciśnij przycisk znajdujący się obok **2 x 2 cale**, aby wybrać rozmiar papieru.

<span id="page-25-0"></span>**e**. Wydrukuj zdjęcie. Naciśnij przycisk **OK**.

#### **Tematy pokrewne**

- "Zalecane rodzaje papieru fotograficznego do drukowania" na stronie 7
- "Zatrzymaj bieżącą operację[" na stronie 127](#page-129-0)

### **Drukowanie na kopertach**

Urządzenie HP Photosmart umożliwia drukowanie na pojedynczej kopercie, na wielu kopertach lub na arkuszach etykiet przeznaczonych do drukarek atramentowych

#### **Drukowanie adresów na etykietach lub kopertach**

- **1.** Najpierw wydrukuj stronę testową na zwykłym papierze.
- **2.** Umieść stronę testową na arkuszu etykiet lub kopercie, a następnie obejrzyj obie kartki pod światło. Sprawdź odstępy dla każdego bloku tekstu. W razie potrzeby wprowadź zmiany.
- **3.** Umieść etykiety lub koperty w głównym podajniku wejściowym.
	- **Przestroga** Nie należy używać kopert z okienkami lub metalowymi zamknięciami. Mogą one blokować się na rolkach i powodować zacięcia papieru.
- **4.** Dosuń prowadnicę szerokości papieru, aż zatrzyma się na krawędziach pliku etykiet lub kopert.
- **5.** Jeśli drukujesz na kopertach, wykonaj poniższe kroki:
	- **a**. Wyświetl ustawienia drukowania, a następnie kliknij kartę **Funkcje**.
	- **b**. W obszarze **Opcje zmiany rozmiaru** wybierz odpowiedni rozmiar z listy **Format**.
- **6.** Kliknij przycisk **OK**, a następnie przycisk **Drukuj** lub przycisk **OK** w oknie dialogowym **Drukuj**.

#### **Tematy pokrewne**

- "Podstawowe informacje dotyczące papieru" na stronie 7
- "Wyświetlanie rozdzielczoś[ci wydruku" na stronie 26](#page-28-0)
- "Klawisze skrótów drukowania" na stronie 26
- "Zmiana domyślnych ustawień [drukowania" na stronie 28](#page-30-0)
- "Zatrzymaj bieżącą operację[" na stronie 127](#page-129-0)

### **Drukowanie na papierze specjalnym**

#### **Odwracanie obrazu na naprasowanki**

- **1.** W menu **Plik** w używanej aplikacji kliknij opcję **Drukuj**.
- **2.** Upewnij się, czy jako drukarkę wybrano to urządzenie.
- **3.** Kliknij przycisk otwierający okno dialogowe **Właściwości**. W zależności od programu przycisk ten może nazywać się **Właściwości**, **Opcje**, **Ustawienia drukarki**, **Drukarka** lub **Preferencje**.
- **4.** Kliknij kartę **Funkcje**.
- **5.** Na liście rozwijanej **Paper Type** (Rodzaj papieru) kliknij opcję **More** (Więcej), a następnie wybierz z listy **HP Iron-on Transfer** (Naprasowanki HP).
- **6.** Jeśli wybrany rozmiar nie jest odpowiedni, kliknij odpowiedni rozmiar na liście **Size** (Rozmiar).
- **7.** Kliknij kartę **Zaawansowane**.
- **8.** W obszarze **Features** (Funkcje) zaznacz pole wyboru **Mirror Image** (Obraz lustrzany).
- **9.** Kliknij przycisk **OK**, a następnie przycisk **Drukuj** lub przycisk **OK** w oknie dialogowym **Drukuj**.
	- **Uwaga** Aby uniknąć zacięć papieru, należy ręcznie ładować do zasobnika wejściowego pojedyncze arkusze naprasowanek.

#### **Drukowanie na foliach**

- **1.** Umieść folię w zasobniku wejściowym.
- **2.** W menu **Plik** w używanej aplikacji kliknij opcję **Drukuj**.
- **3.** Upewnij się, czy jako drukarkę wybrano to urządzenie.
- **4.** Kliknij przycisk otwierający okno dialogowe **Właściwości**. W zależności od programu przycisk ten może nazywać się **Właściwości**, **Opcje**, **Ustawienia drukarki**, **Drukarka** lub **Preferencje**.
- **5.** Kliknij kartę **Funkcje**.
- **6.** W obszarze **Opcje podstawowe** na liście rozwijanej **Rodzaj papieru** wybierz opcję **Więcej**. Następnie wybierz odpowiedni rodzaj papieru.
	- **Wskazówka** Aby dodać adnotacje na tylnej stronie folii i usuwać je, nie uszkadzając wydruku, kliknij kartę **Zaawansowane** i zaznacz pole wyboru **Obraz lustrzany**.
- **7.** W obszarze **Opcje zmiany rozmiaru** na liście rozwijanej **Rozmiar** wybierz opcję **Więcej**. Następnie wybierz odpowiedni rozmiar.
- **8.** Kliknij przycisk **OK**, a następnie przycisk **Drukuj** lub przycisk **OK** w oknie dialogowym **Drukuj**.
	- **Uwaga** Urządzenie automatycznie zatrzymuje folie do momentu ich wyschnięcia. Atrament na folii schnie wolniej niż na zwykłym papierze. Przed przystąpieniem do korzystania z folii sprawdź, czy atrament już wysechł.

#### **Tematy pokrewne**

- "Podstawowe informacje dotyczące papieru" na stronie 7
- "Wyświetlanie rozdzielczoś[ci wydruku" na stronie 26](#page-28-0)
- • ["Klawisze skrótów drukowania" na stronie 26](#page-28-0)
- "Zmiana domyślnych ustawień [drukowania" na stronie 28](#page-30-0)
- "Zatrzymaj bieżącą operację[" na stronie 127](#page-129-0)

## <span id="page-27-0"></span>**Drukowanie strony internetowej**

Urządzenie HP Photosmart umożliwia drukowanie stron internetowych za pomocą przeglądarki.

Jeśli korzystasz z przeglądarki Internet Explorer 6.0 lub nowszej, możesz skorzystać z funkcji **Drukowanie HP Smart Web** by zapewnić proste i przewidywalne drukowanie stron internetowych z pełną kontrolą tego, co i jak ma być wydrukowane. Opcja **Drukowanie HP Smart Web** dostępna jest z paska narzędzi programu Internet Explorer. Więcej informacji na temat **Drukowanie HP Smart Web** znajduje się w dołączonej pomocy.

#### **Drukowanie strony internetowej**

- **1.** Upewnij się, że do głównego zasobnika wejściowego załadowano papier.
- **2.** W menu **Plik** przeglądarki internetowej kliknij polecenie **Drukuj**. Zostanie wyświetlone okno dialogowe **Drukowanie**.
- **3.** Upewnij się, czy jako drukarkę wybrano to urządzenie.
- **4.** Jeśli przeglądarka internetowa obsługuje taką funkcję, wybierz elementy, które mają zostać uwzględnione na wydruku. W przeglądarce Internet Explorer kliknij kartę **Opcje** by zaznaczyć takie opcje jak

**Tak jak na ekranie**, **Tylko zaznaczoną ramkę** czy **Drukuj wszystkie połączone dokumenty**.

- **5.** Kliknij przycisk **Drukuj** lub **OK**, aby wydrukować stronę internetową.
- **Wskazówka** Aby poprawnie wydrukować stronę internetową, konieczna może okazać się zmiana ustawienia orientacji strony na **Poziomą**.

## **Drukowanie przy użyciu opcji Maksymalna rozdzielczość**

Wybierz opcję maksymalnej rozdzielczości, aby drukować ostre zdjęcia wysokiej jakości.

Największe korzyści z drukowania w trybie maksymalnej rozdzielczości można osiągnąć podczas drukowania obrazów wysokiej jakości, takich jak zdjęcia cyfrowe. Po wybraniu ustawienia maksymalnej rozdzielczości, oprogramowanie drukarki wyświetli zoptymalizowaną rozdzielczość w jakiej drukarka HP Photosmart będzie drukować. Drukowanie w trybie najwyższej rozdzielczości jest obsługiwane wyłącznie na następujących rodzajach papieru:

- Papier fotograficzny HP Premium Plus
- Papier HP Premium Photo
- Papier fotograficzny HP Advanced
- Fotograficzne karty Hagaki

Drukowanie w maksymalnej rozdzielczości trwa dłużej niż drukowanie przy zastosowaniu innych ustawień i wymaga dużej ilości miejsca na dysku.

#### **Drukowanie w trybie Maksymalna rozdzielczość**

- **1.** Upewnij się, że do zasobnika wejściowego załadowano papier.
- **2.** W menu **Plik** w używanej aplikacji kliknij opcję **Drukuj**.
- <span id="page-28-0"></span>**3.** Upewnij się, czy jako drukarkę wybrano to urządzenie.
- **4.** Kliknij przycisk otwierający okno dialogowe **Właściwości**. W zależności od programu przycisk ten może nazywać się **Właściwości**, **Opcje**, **Ustawienia drukarki**, **Drukarka** lub **Preferencje**.
- **5.** Kliknij kartę **Advanced** (Zaawansowane).
- **6.** W obszarze **Features** (Funkcje) zaznacz pole wyboru **Enable maximum dpi setting** (Włącz ustawienie maksymalna rozdzielczość).
- **7.** Kliknij kartę **Features** (Funkcje).
- **8.** Na liście rozwijanej **Paper Type** (Rodzaj papieru) kliknij opcję **More** (Więcej), a następnie wybierz odpowiedni rodzaj papieru.
- **9.** Z listy rozwijanej **Print Quality** (Jakość druku) wybierz opcję **Maximum dpi** (Maksymalna rozdzielczość).
	- **Uwaga** By sprawdzić w jakiej rozdzielczości urządzenie będzie drukować w oparciu o wybrane ustawienia rodzaju papieru i jakości wydruku, kliknij opcję **Resolution** (Rozdzielczość).
- **10.** Wybierz inne żądane ustawienia drukowania, a następnie kliknij przycisk **OK**.

#### **Tematy pokrewne**

"Wyświetlanie rozdzielczości wydruku" na stronie 26

## **Wyświetlanie rozdzielczości wydruku**

Oprogramowanie drukarki wyświetli zoptymalizowaną rozdzielczość wydruku dla urządzenia w punktach na cal (dpi). Rozdzielczość zależy od rodzaju papieru i jakości wydruku określonej w oprogramowaniu drukarki.

#### **Wyświetlanie rozdzielczości wydruku**

- **1.** Upewnij się, że do zasobnika wejściowego załadowano papier.
- **2.** W menu **Plik** w używanej aplikacji kliknij opcję **Drukuj**.
- **3.** Upewnij się, czy jako drukarkę wybrano to urządzenie.
- **4.** Kliknij przycisk otwierający okno dialogowe **Właściwości**. W zależności od programu przycisk ten może nazywać się **Właściwości**, **Opcje**, **Ustawienia drukarki**, **Drukarka** lub **Preferencje**.
- **5.** Kliknij kartę **Features** (Funkcje).
- **6.** Z listy **Paper Type** (Rodzaj papieru) wybierz rodzaj papieru, który został załadowany.
- **7.** W obszarze **Print Quality** (Jakość druku) wybierz odpowiednie ustawienie jakości dla danego projektu.
- **8.** Kliknij przycisk **Resolution** (Rozdzielczość) by zobaczyć rozdzielczość wydruku dla wybranej kombinacji rodzaju papieru i jakości wydruku.

### **Klawisze skrótów drukowania**

Skróty drukowania służą do drukowania z wykorzystaniem najczęściej używanych ustawień. Oprogramowanie drukarki zawiera kilka specjalnie zaprojektowanych skrótów drukowania, które są dostępne na liście Skróty drukowania.

**Uwaga** Po wybraniu skrótu drukowania automatycznie zostaną wyświetlone odpowiednie opcje. Można pozostawić je bez zmian, zmienić, lub utworzy nowe skróty do najczęściej wykonywanych zadań.

Na karcie Skróty drukowania dostępne są następujące zadania:

- **Drukowanie w jakości zwykłej**: Szybkie drukowanie dokumentu.
- **Drukowanie na papierze fotograficznym bez obramowania**: Pozwala na zadrukowanie górnego, dolnego i bocznych marginesów papieru fotograficznego HP o formacie 10 x 15 cm i 13 x 18 cm.
- **Drukowanie oszczędzające papier**: W celu redukcji zużycia papieru powoduje drukowanie dwustronnych dokumentów z umieszczeniem wielu stron na każdej kartce.
- **Drukowanie zdjęć z białym obramowaniem**: Drukowanie zdjęcia z białymi ramkami dookoła brzegów.
- **Drukowanie w trybie szybkim/ekonomicznym**: Szybki wydruk o jakości kopii roboczej.
- **Drukowanie prezentacji**: Drukowanie dokumentów o wysokiej jakości, w tym listów i folii.
- **Drukowanie dwustronne**: Ręczne drukowanie z dwóch stron za pomocą urządzenia HP Photosmart.

#### **Aby utworzyć skrót drukowania**

- **1.** W menu **Plik** w używanej aplikacji kliknij opcję **Drukuj**.
- **2.** Upewnij się, czy jako drukarkę wybrano to urządzenie.
- **3.** Kliknij przycisk otwierający okno dialogowe **Właściwości**. W zależności od programu przycisk ten może nazywać się **Właściwości**, **Opcje**, **Ustawienia drukarki**, **Drukarka** lub **Preferencje**.
- **4.** Kliknij kartę **Klawisze skrótów drukowania**.
- **5.** Na liście **Skróty drukowania** kliknij skrót drukowania. Wyświetlone zostaną ustawienia drukowania wybranego skrótu.
- **6.** Zmień ustawienia drukowania na wymagane dla nowego skrótu drukowania.
- **7.** Kliknij **Zapisz jako** i wprowadź nazwę dla nowego skrótu drukowania, a następnie kliknij **Zapisz**.

Skrót drukowania zostanie dodany do listy.

#### **Aby usunąć skrót drukowania**

- **1.** W menu **Plik** w używanej aplikacji kliknij opcję **Drukuj**.
- **2.** Upewnij się, czy jako drukarkę wybrano to urządzenie.
- **3.** Kliknij przycisk otwierający okno dialogowe **Właściwości**. W zależności od programu przycisk ten może nazywać się **Właściwości**, **Opcje**, **Ustawienia drukarki**, **Drukarka** lub **Preferencje**.
- **4.** Kliknij kartę **Klawisze skrótów drukowania**.
- **5.** Na liście **Skróty drukowania** kliknij skrót, który ma zostać usunięty.
- **6.** Kliknij przycisk **Usuń**. Skrót drukowania zostanie usuniety z listy.

<span id="page-30-0"></span>**Uwaga** Usunięte mogą zostać wyłącznie skróty utworzone przez użytkownika. Oryginalnych skrótów HP nie można usunąć.

### **Zmiana domyślnych ustawień drukowania**

Jeśli jakieś ustawienia są często używane podczas drukowania, można je ustawić jako domyślne, tak aby były już skonfigurowane w otwieranym oknie dialogowym **Drukowanie** w używanej aplikacji.

#### **Zmiana domyślnych ustawień drukowania**

- **1.** W programie Centrum obsługi HP otwórz menu **Ustawienia**, wskaż polecenie **Ustawienia drukowania** i kliknij polecenie **Ustawienia drukarki**.
- **2.** Wprowadź zmiany w ustawieniach drukowania i kliknij przycisk **OK**.

## <span id="page-31-0"></span>**5 Skanowanie**

- "Skanowanie do komputera" na stronie 29
- "Skanowanie do karty pamięci" na stronie 30
- "Skanowanie i ponowne drukowanie zdjęć" na stronie 37

## **Skanowanie do komputera**

#### **Aby skanować do komputera**

- **1.** Załaduj oryginał.
	- **a**. Unieś pokrywę urządzenia.

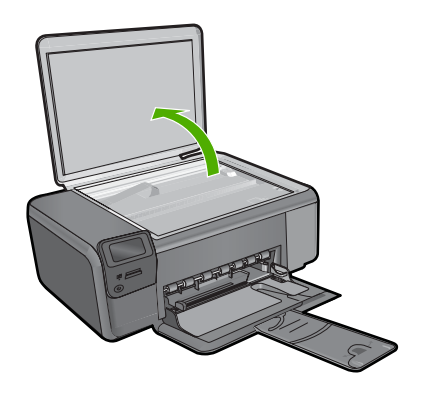

**b**. Umieść oryginał w prawym przednim rogu szyby skanera, stroną zadrukowaną do dołu.

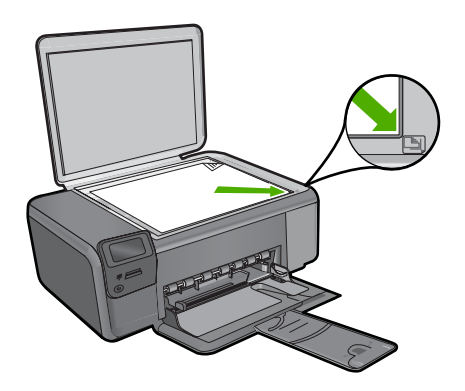

- **c**. Zamknij pokrywę.
- <span id="page-32-0"></span>**2.** Połącz z komputerem.
- **3.** Rozpocznij skanowanie.
	- **a**. Naciśnij przycisk obok **Skanuj**.
	- **b**. Naciśnij przycisk obok **Skanowanie do PC**.

#### **Tematy pokrewne**

"Zatrzymaj bieżącą operację[" na stronie 127](#page-129-0)

### **Skanowanie do karty pamięci**

#### **Zapisywanie zeskanowanego obrazu na karcie pamięci**

- **1.** Załaduj oryginał.
	- **a**. Unieś pokrywę urządzenia.

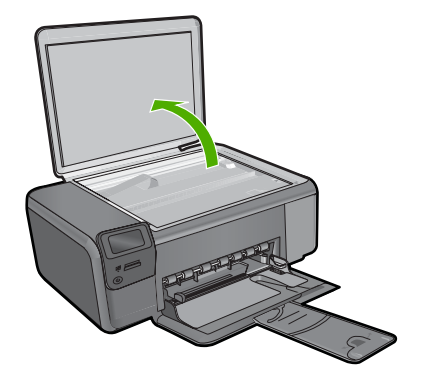

**b**. Umieść oryginał w prawym przednim rogu szyby skanera, stroną zadrukowaną do dołu.

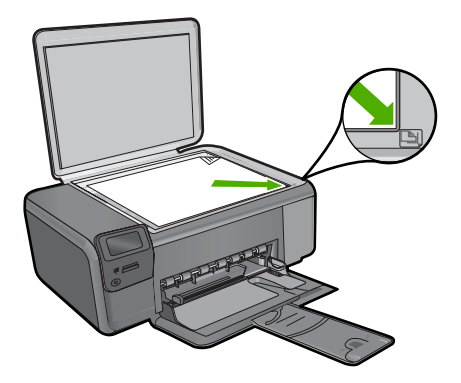

**Skanowanie Skanowanie**

- **c**. Zamknij pokrywę.
- **2.** Wybierz opcję **Skanuj**.
	- **a**. Naciśnij przycisk obok **Skanuj**.
	- **b**. Naciśnij przycisk obok **Scan to Memory Card** (Skanuj do karty pamięci).
- **3.** Włóż pamięć.

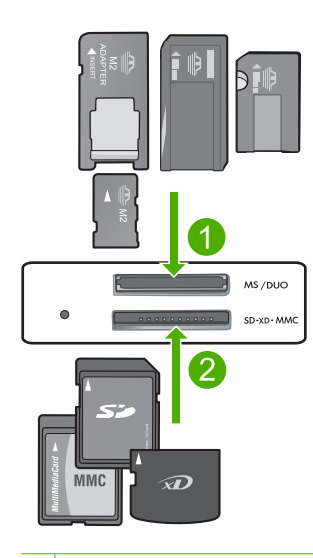

- 1 Memory Stick, Memory Stick Pro, Memory Stick Select, Memory Stick Magic Gate, Memory Stick Duo lub Pro Duo (opcjonalny adapter), Memory Stick Pro-HG Duo (opcjonalny adapter) lub Memory Stick Micro (wymagany adapter)
- 2 MultiMediaCard (MMC), MMC Plus, Secure MultiMedia Card, MMC Mobile (RS-MMC; wymagany adapter), Secure Digital (SD), Secure Digital Mini, Secure Digital High Capacity (SDHC), TransFlash MicroSD Card (wymagany adapter), lub xD-Picture card
- 3 CompactFlash (typu I i II)
- 4 Przedni port USB (dla urządzeń pamięci masowej)
- **4.** Rozpocznij skanowanie.
	- ▲ Naciśnij przycisk obok **Scan to Memory Card** (Skanuj do karty pamięci).

#### **Tematy pokrewne**

"Zatrzymaj bieżącą operację[" na stronie 127](#page-129-0)

## <span id="page-35-0"></span>**6 Kopiuj**

- "Kopiowanie tekstu i dokumentów mieszanych" na stronie 33
- "Kopiuj zdję[cia \(wydruk ponowny\)" na stronie 37](#page-39-0)

## **Kopiowanie tekstu i dokumentów mieszanych**

#### **Kopiowanie tekstu i dokumentów mieszanych**

▲ Wykonaj jedną z następujących czynności:

#### **Kopia czarno-biała**

**a**. Załaduj papier.

Załaduj pełnowymiarowy papier do podajnika.

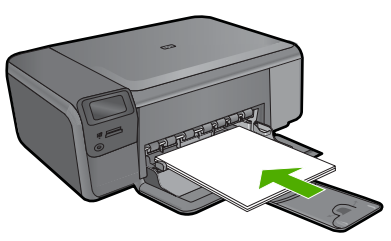

**b**. Załaduj oryginał.

Unieś pokrywę urządzenia.

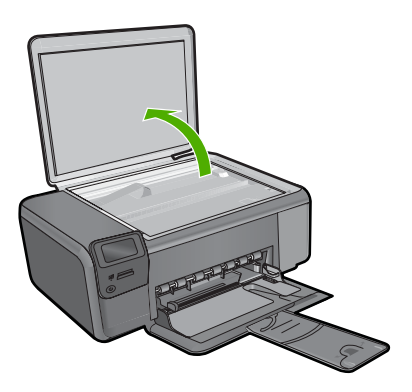

 Umieść oryginał w prawym przednim rogu szyby skanera, stroną zadrukowaną do dołu.
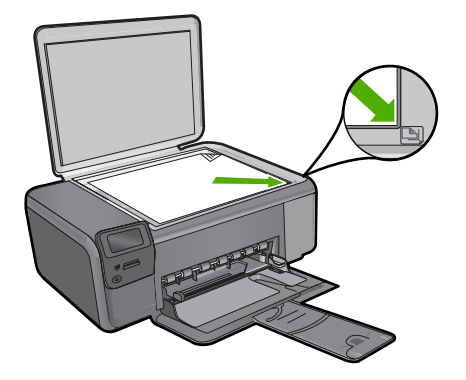

Zamknij pokrywę.

**c**. Wybierz opcję **Kopia**.

Naciśnij przycisk obok **Kopia**.

Naciśnij przycisk obok **Kopiuj — cz./b.**.

Naciśnij przycisk obok **Rozmiar rzeczywisty**.

Naciśnij przycisk obok **Copies** (Kopie) by zwiększyć liczbę kopii do dwóch.

**d**. Rozpocznij kopiowanie. Naciśnij przycisk **OK**.

#### **Kopia kolorowa**

**a**. Załaduj papier.

Załaduj pełnowymiarowy papier do podajnika.

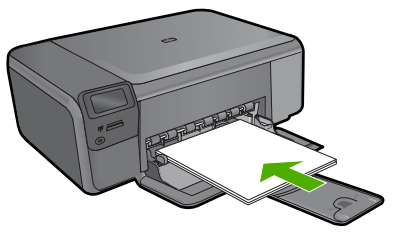

**b**. Załaduj oryginał. Unieś pokrywę urządzenia.

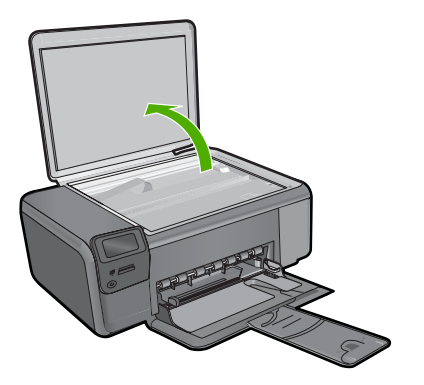

 Umieść oryginał w prawym przednim rogu szyby skanera, stroną zadrukowaną do dołu.

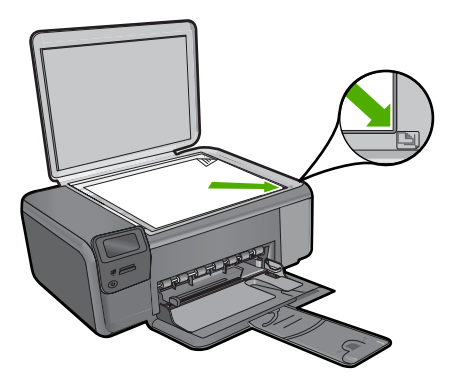

Zamknij pokrywę.

- **c**. Wybierz opcję **Kopia**.
	- Naciśnij przycisk obok **Kopia**.
	- Naciśnij przycisk obok **Kopiuj kolor**.
	- Naciśnij przycisk obok **Rozmiar rzeczywisty**.

Naciśnij przycisk obok **Copies** (Kopie) by zwiększyć liczbę kopii do dwóch.

**d**. Rozpocznij kopiowanie. Naciśnij przycisk **OK**.

#### **Tematy pokrewne**

- "Zmień [ustawienia kopiowania" na stronie 36](#page-38-0)
- "Zatrzymaj bieżącą operację[" na stronie 127](#page-129-0)

## <span id="page-38-0"></span>**Zmień ustawienia kopiowania**

#### **Aby ustawić rozmiar papieru**

- **1.** Naciśnij przycisk obok **Kopia**.
- **2.** Wybierz rodzaj kopii.
- **3.** Naciśnij przycisk obok **Zwykły 8,5 x 11**.

#### **Ustawianie rozmiaru kopii na panelu sterowania**

- **1.** Naciśnij przycisk obok **Kopia**.
- **2.** Wybierz rodzaj kopii.
- **3.** Naciśnij przycisk obok **Rozmiar rzeczywisty**.

#### **Ustawianie liczby kopii za pomocą panelu sterowania**

- **1.** Naciśnij przycisk obok **Kopia**.
- **2.** Wybierz rodzaj kopii.
- **3.** Naciśnij przycisk obok **Copies** (Kopie) by zwiększyć liczbę kopii.

## **7 Ponowny wydruk zdjęć**

#### **Kopiowanie oryginału zdjęcia**

- **1.** Załaduj papier.
	- ▲ Do do podajnika można załadować papier fotograficzny do rozmiaru 13 x 18 cm (5 x 7 cali).

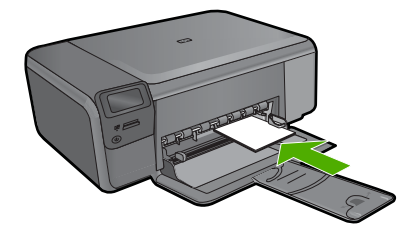

- **2.** Wybierz rodzaj projektu.
	- **a**. Naciśnij przycisk znajdujący się obok **Zdjęcie** na ekranie startowym.
	- **b**. Naciśnij przycisk obok **Pon. wydruk oryg. zdj.**.
	- **c**. Naciśnij **OK**.
- **3.** Załaduj oryginał.
	- **a**. Unieś pokrywę urządzenia.

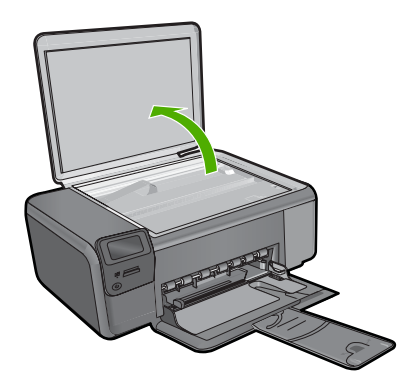

**b**. Umieść oryginał w prawym przednim rogu szyby skanera, stroną zadrukowaną do dołu.

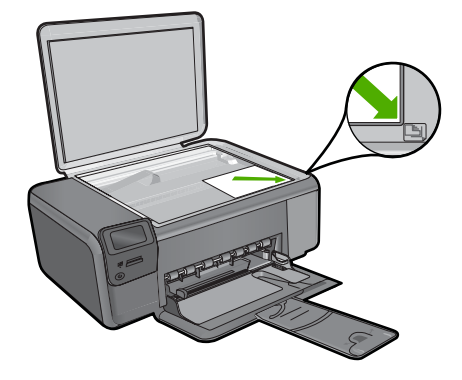

- **c**. Zamknij pokrywę.
- **4.** Wydrukuj ponownie zdjęcie.
	- **a**. Naciśnij przycisk **OK**.
	- **b**. Naciśnij przycisk **Wydruki** by zwiększyć liczbę kopii do dwóch.
	- **c**. Naciśnij przycisk **OK**.

#### **Tematy pokrewne**

"Zatrzymaj bieżącą operację[" na stronie 127](#page-129-0)

# Zapisywanie zdjęć **Zapisywanie zdjęć**

## **8 Zapisywanie zdjęć**

Możesz skorzystać z oprogramowania HP Photosmart zainstalowanego w komputerze do przesyłania zdjęć z karty pamięci na dysk komputera w celu zaawansowanej edycji zdjęć, udostępniania zdjęć online i drukowania ich z komputera.

Przed przesłaniem zdjęć do komputera wyjmij kartę pamięci z aparatu cyfrowego i umieścić ją w odpowiednim gnieździe karty pamięci w urządzeniu HP Photosmart.

**Uwaga** Urządzenie HP Photosmart musi być podłączone do komputera z zainstalowanym oprogramowaniem HP Photosmart.

#### **Aby zapisać zdjęcia**

- **1.** Włóż kartę pamięci do odpowiedniego gniazda urządzenia. Na komputerze zostanie otwarte oprogramowanie.
- **2.** Aby zapisać zdjęcia w komputerze, postępuj zgodnie z komunikatami wyświetlanymi na ekranie.
	- **Uwaga** Do komputera zostaną skopiowane tylko te zdjęcia, które nie były wcześniej w nim zapisane.

**Zapisywanie zdj**Zapisywanie zdjęć

## <span id="page-43-0"></span>**9 Praca z kasetami drukującymi**

- Sprawdzanie poziomu tuszu w pojemnikach
- [Wymiana kaset](#page-44-0)
- [Zamawianie kaset](#page-46-0)
- [Informacja o gwarancji na kasety drukuj](#page-47-0)ące

### **Sprawdzanie poziomu tuszu w pojemnikach**

Poziom atramentu w kasecie można łatwo sprawdzić, aby określić, kiedy trzeba będzie ją wymienić. Poziom tuszu wskazuje w przybliżeniu ilość tuszu pozostałą w kasetach.

**Uwaga** Jeśli została zainstalowana napełniana lub regenerowana kaseta drukująca, lub gdy kaseta była używana w innej drukarce, wskaźnik poziomu atramentu może być niedokładny lub niedostępny.

**Uwaga** Wskazania i ostrzeżenia o poziomie atramentu są tylko szacunkowe i służą jedynie w celu planowania. Gdy pojawi się komunikat o niskim poziomie atramentu postaraj się zaopatrzyć w zamienną kasetę, by uniknąć opóźnień w drukowaniu. Nie musisz wymieniać kaset do czasu pogorszenia jakości wydruku.

**Uwaga** Tusz z pojemników jest wykorzystywany na szereg sposobów w procesie drukowania, w tym w procesie inicjalizacji, który przygotowuje urządzenie i pojemniki do drukowania, podczas serwisowania głowicy, która utrzymuje czystość dysz i prawidłowy przepływ atramentu. Dodatkowo, po zakończeniu używania kasety pozostaje w niej niewielka ilość atramentu. Więcej informacji znajdziesz na stronie [www.hp.com/go/inkusage](http://www.hp.com/go/inkusage).

#### **Aby sprawdzić poziomy atramentu za pomocą oprogramowania HP Photosmart**

- **1.** W programie Centrum obsługi HP kliknij polecenie **Ustawienia**, wskaż polecenie **Ustawienia drukowania**, a następnie kliknij opcję **Zestaw narzędzi do drukowania**.
	- **Uwaga** Możesz również otworzyć okno **Konserwacja drukarki** z okna dialogowego **Właściwości drukowania**. W oknie dialogowym **Właściwości drukowania** kliknij **Funkcje**, a następnie przycisk **Usługi drukarki**.

Zostanie wyświetlona opcja **Zestaw narzędzi do drukowania**.

**2.** Kliknij zakładkę **Szacowany poziom tuszu**. Zostaną wyświetlone szacowane poziomy tuszu w pojemnikach.

#### **Tematy pokrewne**

["Zamawianie kaset" na stronie 44](#page-46-0)

## <span id="page-44-0"></span>**Wymiana kaset**

#### **Wymiana pojemników z tuszem**

- **1.** Sprawdź, czy urządzenie ma zasilanie.
- **2.** Wyjmij pojemnik.
	- **a**. Otwórz drzwiczki dostępu do wkładu drukującego.

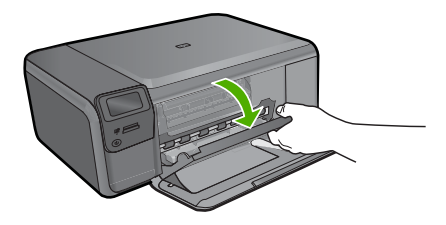

Zaczekaj, aż karetka przesunie się na środek urządzenia.

**b**. Naciśnij delikatnie wkład do dołu, aby go zwolnić, po czym wyjmij go z gniazda.

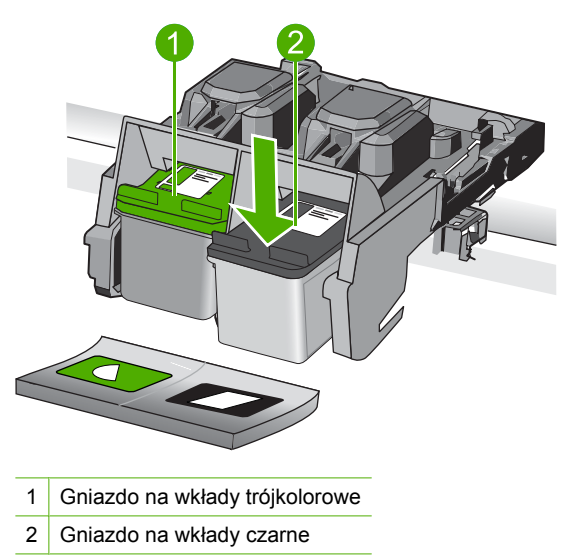

- **3.** Włóż nowy pojemnik.
	- **a**. Wyjmij pojemnik z opakowania.
	- **b**. Zdejmij plastikową taśmę, ciągnąc za różową końcówkę.

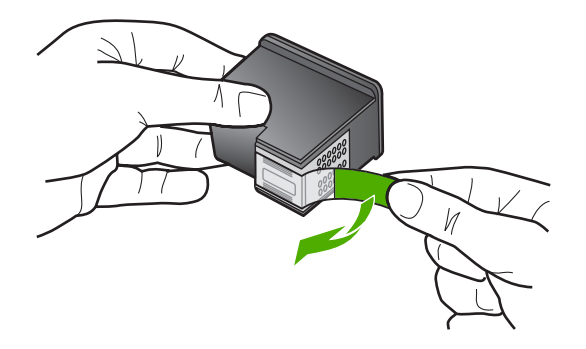

**c**. Dopasuj kolorowe ikony i wsuń pojemnik do gniazda, aż zatrzaśnie się na miejscu.

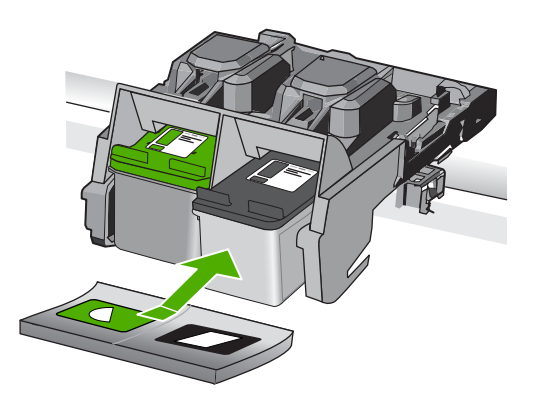

**d**. Zamknij drzwiczki pojemnika z tuszem.

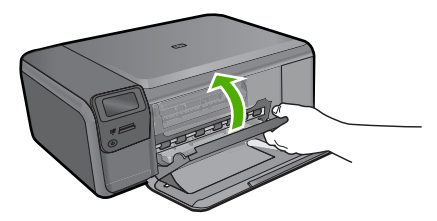

- **4.** Wyrównaj wkłady drukujące.
	- **a**. Gdy pojawi się żądanie, naciśnij **OK**, aby wydrukować stronę wyrównania.
	- **b**. W prawym przednim rogu umieść na szybie skanera kartkę zadrukowaną stroną do dołu i naciśnij przycisk **OK** by zeskanować stronę.
	- **c**. Wyjmij stronę wyrównania i wykorzystaj ją ponownie lub wyrzuć.

#### **Tematy pokrewne**

- "Zamawianie kaset" na stronie 44
- "Tryb rezerwowy" na stronie 44

## <span id="page-46-0"></span>**Zamawianie kaset**

Aby dowiedzieć się, które materiały eksploatacyjne działają z tym urządzeniem, zamówić materiały eksploatacyjne oraz utworzyć elektroniczną listę zakupów, uruchom Centrum obsługi HP i wybierz funkcję zakupów przez Internet.

Informacje na temat wkładów oraz łącza do sklepów internetowych są również wyświetlane w komunikatach o zużyciu atramentu. Dodatkowe informacje o wkładach można znaleźć na stronie [www.hp.com/buy/supplies,](http://www.hp.com/buy/supplies) gdzie można je także zamawiać.

**EX** Uwaga Zamawianie kaset drukujących przez Internet nie jest dostępne we wszystkich krajach/regionach. Jeśli dotyczy to kraju/regionu użytkownika, należy skontaktować się z lokalnym sprzedawcą firmy HP w celu otrzymania informacji o zakupie kaset drukujących.

### **Tryb rezerwowy**

Tryb rezerwowy umożliwia pracę urządzenia HP Photosmart z wykorzystaniem tylko jednej kasety drukującej. Tryb rezerwowy jest inicjowany po wyjęciu kasety z kosza kaset drukujących. W trakcie pracy w trybie rezerwowym urządzenie może drukować wyłącznie z komputera. Nie można rozpocząć zadania drukowania z panelu sterowania (np. kopiowania lub skanowania oryginału).

**Uwaga** Gdy urządzenie HP Photosmart działa w trybie rezerwowym, na ekranie jest wyświetlany komunikat. Jeśli komunikat jest wyświetlany, gdy w urządzeniu są zainstalowane dwie kasety drukujące, należy sprawdzić, czy z obu kaset została usunięta plastikowa taśma ochronna. Gdy styki kasety drukującej są zakryte plastikową taśmą ochronną, urządzenie nie może wykryć, czy kaseta jest zainstalowana.

Więcej informacji na temat trybu rezerwowego można znaleźć w następujących tematach:

- Drukowanie w trybie rezerwowym
- Koń[czenie pracy w trybie rezerwowym](#page-47-0)

#### **Drukowanie w trybie rezerwowym**

Drukowanie w trybie rezerwowym powoduje spowolnienie pracy urządzenia HP Photosmart oraz pogorszenie jakości wydruków.

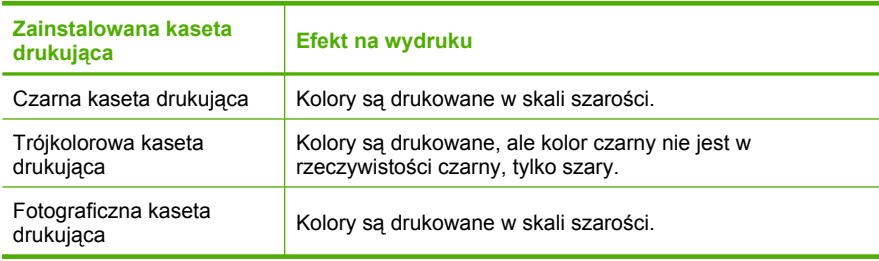

**Uwaga** Firma HP nie zaleca korzystania w trybie rezerwowym z fotograficznej kasety drukującej.

#### <span id="page-47-0"></span>**Kończenie pracy w trybie rezerwowym**

Aby zakończyć pracę w trybie rezerwowym, należy zainstalować w urządzeniu HP Photosmart dwie kasety drukujące.

Informacje na temat sposobu instalowania kasety drukującej można znaleźć w ["Wymiana](#page-44-0) [kaset" na stronie 42](#page-44-0).

### **Informacja o gwarancji na kasety drukujące**

Gwarancja na kasety drukujące firmy HP ma zastosowanie, jeśli produkt jest używany w przeznaczonej dla niego drukarce firmy HP. Gwarancja ta nie obejmuje tuszów HP które zostały ponownie napełnione, odnowione, niewłaściwie użyte lub przerobione.

Produkt jest objęty gwarancją tak długo, aż zostanie wyczerpany atrament firmy HP lub upłynie termin końca gwarancji. Datę końca gwarancji w formacie RRRR/MM/DD można znaleźć na produkcie, jak pokazano poniżej:

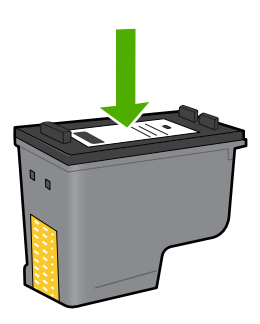

W drukowanej dokumentacji dołączonej do urządzenia znajdują się Warunki ograniczonej gwarancji HP.

## **10 Rozwiąż problem**

W tej części zawarte są następujące tematy:

- Pomoc techniczna firmy HP
- [Dezinstalacja oprogramowania i instalowanie go ponownie](#page-52-0)
- Rozwią[zywanie problemów z instalacj](#page-53-0)ą
- Rozwią[zywanie problemów z jako](#page-63-0)ścią drukowania
- Rozwią[zywanie problemów z drukowaniem](#page-78-0)
- Rozwią[zywanie problemów z kart](#page-83-0)ą pamięci
- Rozwią[zywanie problemów z kopiowaniem](#page-87-0)
- Rozwią[zywanie problemów ze skanowaniem](#page-90-0)
- **Błe[dy](#page-92-0)**

## **Pomoc techniczna firmy HP**

- Sposób uzyskiwania pomocy
- Telefoniczna obsługa klientów HP
- [Dodatkowe opcje gwarancyjne](#page-52-0)

#### **Sposób uzyskiwania pomocy**

#### **Jeśli wystąpi problem, wykonaj następujące czynności:**

- **1.** Przejrzyj dokumentację dostarczoną z urządzeniem.
- **2.** Odwiedź stronę internetową pomocy firmy HP pod adresem [www.hp.com/support.](http://h20180.www2.hp.com/apps/Nav?h_lang=pl&h_cc=pl&h_product=3739147&h_page=hpcom&h_pagetype=s-001&lang=pl&cc=pl&h_client=s-h-e002-1) Pomoc techniczna HP w trybie online jest dostępna dla wszystkich klientów firmy HP. Jest to najszybsze źródło aktualnych informacji o produkcie oraz wykwalifikowanej pomocy i obejmuje:
	- Szybki dostęp do wykwalifikowanych specjalistów wsparcia
	- Aktualizacje sterowników i oprogramowania urządzenia
	- Przydatne informacje o produkcie i rozwiązywaniu często występujących problemów
	- Proaktywne aktualizacje produktów, informacje dotyczące wsparcia i wiadomości HP dostępne po zarejestrowaniu produktu
- **3.** Zadzwoń do pomocy technicznej firmy HP. Opcje wsparcia technicznego oraz ich dostępność mogą być zróżnicowane w zależności od produktu, kraju/regionu i języka.

#### **Telefoniczna obsługa klientów HP**

Opcje pomocy technicznej przez telefon oraz dostęp do nich mogą różnić się w zależności od produktu, kraju/regionu i języka.

W tej części zawarte są następujące tematy:

- Okres obsł[ugi telefonicznej](#page-50-0)
- Zgł[aszanie problemu](#page-50-0)
- <span id="page-50-0"></span>• Numery telefonu do wsparcia technicznego
- Po upływie okresu obsł[ugi telefonicznej](#page-51-0)

#### **Okres obsługi telefonicznej**

Obsługa telefoniczna jest bezpłatna przez jeden rok w Ameryce Północnej, rejonie Azji i Pacyfiku oraz Ameryce Łacińskiej (w tym w Meksyku). Czas trwania obsługi telefonicznej w Europie Wschodniej, na Bliskim Wschodzie oraz w Afryce można określić w witrynie [www.hp.com/support](http://h20180.www2.hp.com/apps/Nav?h_lang=pl&h_cc=pl&h_product=3739147&h_page=hpcom&h_pagetype=s-001&lang=pl&cc=pl&h_client=s-h-e002-1). Pobierane są standardowe opłaty telefoniczne.

#### **Zgłaszanie problemu**

Dzwoniąc do działu pomocy technicznej HP, należy mieć dostęp do komputera oraz urządzenia. Przygotuj się na przekazanie następujących informacji:

- Nazwa produktu (HP Photosmart C4600 series)
- numer seryjny (umieszczony z tyłu lub na spodzie urządzenia)
- komunikaty wyświetlane podczas występowania problemu,
- Odpowiedzi na poniższe pytania:
	- Czy sytuacja taka miała już wcześniej miejsce?
	- Czy potrafisz doprowadzić do jej wystąpienia ponownie?
	- Czy w czasie pojawienia się problemu instalowano nowe oprogramowanie lub podłączano nowy sprzęt?
	- Czy przed tą sytuacją wydarzyło się coś innego (na przykład burza, urządzenie zostało przeniesione itd.)?

Listę numerów wsparcia telefonicznego znajdziesz w "Numery telefonu do wsparcia technicznego" na stronie 48.

#### **Numery telefonu do wsparcia technicznego**

Numery telefonu do wsparcia technicznego i koszty połączeń dotyczą chwili publikacji i dotyczą tylko połączeń wykonywanych z telefonu stacjonarnego. W przypadku telefonów komórkowych koszt połączenia może być inny.

Aby uzyskać aktualną listę numerów wsparcia telefonicznego HP wraz z kosztem połączenia, zobacz [www.hp.com/support](http://h20180.www2.hp.com/apps/Nav?h_lang=pl&h_cc=pl&h_product=3739147&h_page=hpcom&h_pagetype=s-001&lang=pl&cc=pl&h_client=s-h-e002-1).

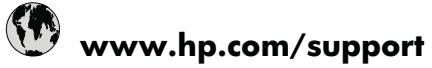

<span id="page-51-0"></span>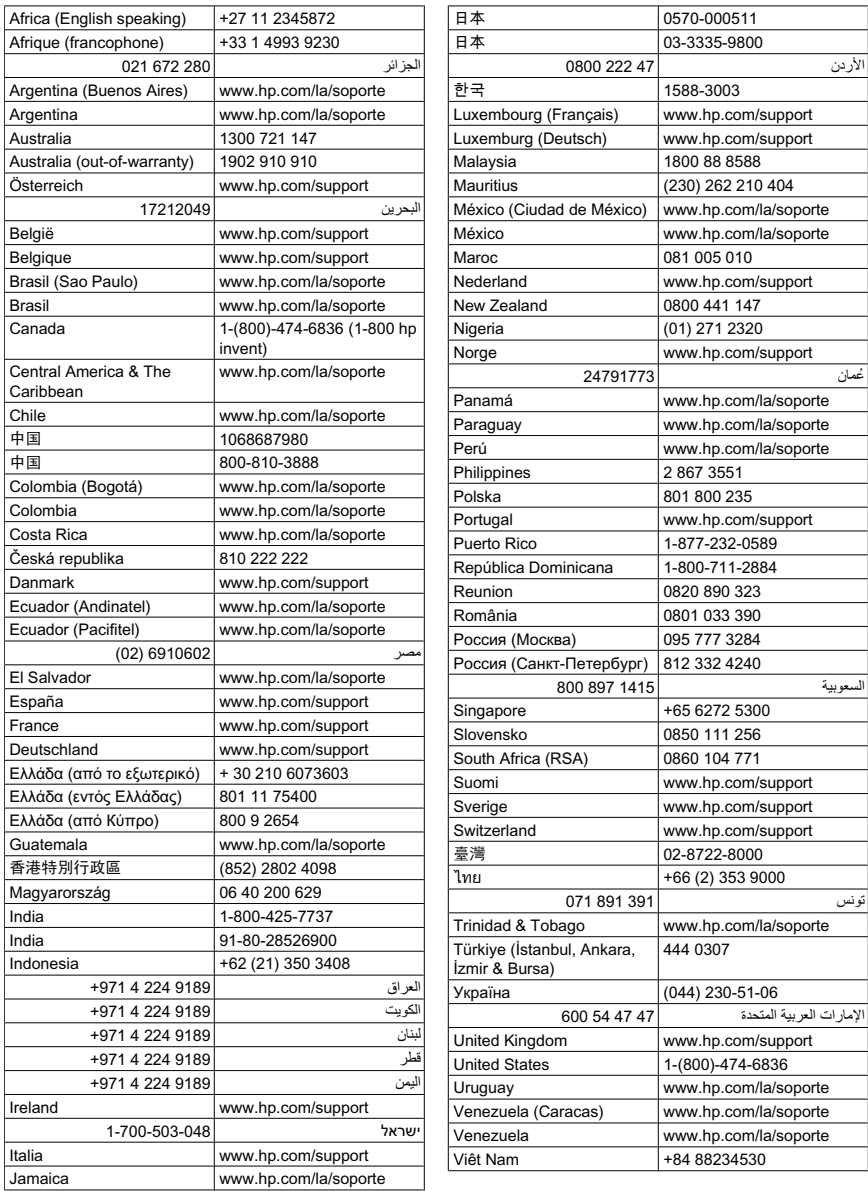

#### **Po upływie okresu obsługi telefonicznej**

Po zakończeniu okresu obsługi telefonicznej pomoc z firmy HP można uzyskać odpłatnie. Pomoc może być także dostępna w internetowej witrynie pomocy HP pod adresem: [www.hp.com/support](http://h20180.www2.hp.com/apps/Nav?h_lang=pl&h_cc=pl&h_product=3739147&h_page=hpcom&h_pagetype=s-001&lang=pl&cc=pl&h_client=s-h-e002-1). Aby uzyskać więcej informacji o opcjach pomocy, skontaktuj się ze dealerem HP lub skorzystaj z obsługi telefonicznej dla danego kraju/regionu.

#### <span id="page-52-0"></span>**Dodatkowe opcje gwarancyjne**

Dla urządzenia HP Photosmart za dodatkową opłatą są dostępne rozszerzone plany serwisowe. Przejdź do [www.hp.com/support](http://h20180.www2.hp.com/apps/Nav?h_lang=pl&h_cc=pl&h_product=3739147&h_page=hpcom&h_pagetype=s-001&lang=pl&cc=pl&h_client=s-h-e002-1), wybierz kraj/region i język, po czym przejrzyj usługi i gwarancje pod kątem rozszerzonych planów usług serwisowych.

## **Dezinstalacja oprogramowania i instalowanie go ponownie**

Jeśli instalacja jest niekompletna lub jeśli kabel USB podłączono do komputera przed wyświetleniem na ekranie instalacji oprogramowania monitu o wykonanie tej czynności, może zaistnieć konieczność deinstalacji i ponownego zainstalowania oprogramowania. Nie wystarczy zwykłe usunięcie plików aplikacji HP Photosmart z komputera. Upewnij się, że pliki zostały usunięte poprawnie za pomocą narzędzia dezinstalacji zainstalowanego razem z urządzeniem HP Photosmart.

#### **Usuwanie i ponowna instalacja oprogramowania**

- **1.** Na pasku zadań systemu Windows kliknij przycisk **Start**, **Ustawienia**, **Panel sterowania** (lub po prostu **Panel sterowania**).
- **2.** Kliknij dwukrotnie **Dodaj/Usuń programy** (lub kliknij **Usuń program**).
- **3.** Wybierz **Sterownik HP Photosmart All-in-One** i kliknij przycisk **Dodaj/usuń**. Postępuj zgodnie z instrukcjami wyświetlanymi na ekranie.
- **4.** Odłącz urządzenie od komputera.
- **5.** Uruchom ponownie komputer.
	- **Uwaga** Należy pamiętać o odłączeniu urządzenia przed ponownym uruchomieniem komputera. Nie należy podłączać urządzenia do komputera przed zakończeniem ponownej instalacji oprogramowania.
- **6.** Włóż płytę CD urządzenia do napędu CD-ROM komputera i uruchom instalator.
	- **Uwaga** Jeśli nie pojawi się Instalator, znajdź i kliknij dwukrotnie plik setup.exe znajdujący się na płycie CD-ROM.

**Uwaga** Gdy komputer jest włączony, ładowana jest automatycznie grupa oprogramowania zwana TSR (Terminate and Stay Resident). Programy te uruchamiają niektóre z narzędzi komputera, takie jak oprogramowanie antywirusowe, które nie są wymagane do działania komputera. Czasami programy TSR uniemożliwiają załadowanie oprogramowania HP, co uniemożliwia jego prawidłową instalację. Użyj narzędzia MSCONFIG w Windows Vista i Windows XP by zapobiec uruchamianiu programów i usług TSR.

**7.** Postępuj zgodnie z instrukcjami wyświetlanymi na ekranie i instrukcjami znajdującymi się w Instrukcji instalacyjnej dostarczonej z urządzeniem.

Po zakończeniu instalacji oprogramowania na pasku zadań systemu Windows pojawi się ikona **HP Digital Imaging Monitor**.

<span id="page-53-0"></span>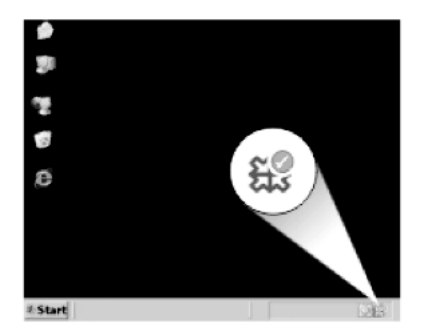

Aby sprawdzić, czy oprogramowanie jest prawidłowo zainstalowane, kliknij dwukrotnie ikonę Centrum obsługi HP na pulpicie. Jeśli w programie Centrum obsługi HP wyświetlane są najważniejsze ikony (**Skanuj obraz**, **Skanuj dokument**), oznacza to, że oprogramowanie zostało prawidłowo zainstalowane.

## **Rozwiązywanie problemów z instalacją**

W tej części przedstawiono informacje o rozwiązywaniu problemów z konfiguracją urządzenia.

Przyczyną wielu problemów jest podłączenie urządzenia przy pomocy kabla USB przed zainstalowaniem oprogramowania HP Photosmart w komputerze. Jeżeli urządzenie zostało podłączone do komputera przed wyświetleniem na ekranie komputera odpowiedniego komunikatu, należy wykonać następujące czynności:

#### **Rozwiązywanie typowych problemów przy instalacji**

- **1.** Odłącz przewód USB od komputera.
- **2.** Odinstaluj oprogramowanie (jeżeli zostało wcześniej zainstalowane).
- **3.** Uruchom ponownie komputer.
- **4.** Wyłącz urządzenie, odczekaj jedną minutę, a następnie włącz je ponownie.
- **5.** Ponownie zainstaluj oprogramowanie urządzenia HP Photosmart.
- **Przestroga** Nie podłączaj kabla USB do komputera przed pojawieniem się na ekranie odpowiedniego komunikatu instalacyjnego.

W tej części zawarte są następujące tematy:

- Urzą[dzenie nie w](#page-54-0)łącza się
- Kabel USB jest podłą[czony, ale mam problemy z korzystaniem z urz](#page-56-0)ądzenia za poś[rednictwem komputera.](#page-56-0)
- [Po skonfigurowaniu, urz](#page-56-0)ądzenie nie drukuje
- Po włożeniu dysku CD-ROM do napę[du CD-ROM komputera nic si](#page-58-0)ę nie dzieje
- Wyś[wietlany jest ekran sprawdzania minimalnych wymaga](#page-58-0)ń systemowych
- Pojawił się [komunikat o nieznanym b](#page-59-0)łędzie.
- Komunikat o podłączeniu kabla USB jest wyś[wietlany razem z czerwonym symbolem](#page-62-0) [X](#page-62-0)

• Nie pojawia się [ekran rejestracji](#page-62-0)

#### <span id="page-54-0"></span>**Urządzenie nie włącza się**

Wypróbuj poniższe rozwiązania jeśli urządzenie nie daje znaków wskaźnikami, nie wydaje żadnych dźwięków ani nic się w nim nie rusza po włączeniu.

- Rozwiązanie 1: Upewnij się, że używany jest przewód zasilający dostarczony z urządzeniem.
- Rozwią[zanie 2: Uruchom ponownie urz](#page-55-0)ądzenie
- Rozwiązanie 3: Naciś[nij wolniej przycisk On \(W](#page-55-0)łącznik).
- Rozwią[zanie 4: Skontaktuj si](#page-55-0)ę z firmą HP by wymieć zasilacz
- Rozwią[zanie 5: Skontaktuj si](#page-55-0)ę z pomocą techniczną HP, aby usunąć problem.

#### **Rozwiązanie 1: Upewnij się, że używany jest przewód zasilający dostarczony z urządzeniem.**

#### **Rozwiązanie:**

• Sprawdź, czy kabel zasilający jest dobrze podłączony do urządzenia i do zasilacza. Podłącz przewód zasilający do gniazdka sieciowego lub listwy przeciwprzepięciowej.

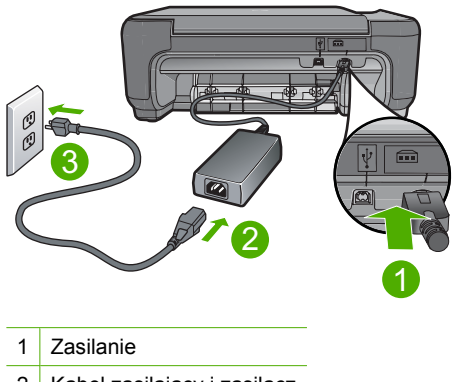

- 2 Kabel zasilający i zasilacz
- 3 Gniazdko
- Jeśli używasz listwy przeciwprzepięciowej sprawdź, czy została ona włączona. Możesz również spróbować podłączyć urządzenie bezpośrednio do gniazdka sieciowego.
- Sprawdź, czy gniazdko sieciowe działa. Włącz urządzenie, które na pewno działa, aby stwierdzić, czy dostarczane jest do niego zasilanie. W przeciwnym wypadku źródłem problemu może być gniazdko sieciowe.
- Jeśli urządzenie podłączono do gniazdka z wyłącznikiem, należy sprawdzić, czy jest ono włączone. Jeśli jest włączony, ale urządzenie nadal nie działa, mógł wystąpić problem z gniazdem zasilającym.

**Przyczyna:** Urządzenie nie było używane wraz z dołączonym przewodem zasilającym.

<span id="page-55-0"></span>Jeśli to nie rozwiązuje problemu, przejdź do następnego rozwiązania.

#### **Rozwiązanie 2: Uruchom ponownie urządzenie**

**Rozwiązanie:** Wyłącz urządzenie i wyjmij wtyczkę przewodu zasilającego. Podłącz z powrotem przewód zasilający, a następnie naciśnij przycisk **On** (Włącznik), aby włączyć urządzenie.

**Przyczyna:** W urządzeniu wystąpił błąd.

Jeśli to nie rozwiązuje problemu, przejdź do następnego rozwiązania.

#### **Rozwiązanie 3: Naciśnij wolniej przycisk On (Włącznik).**

**Rozwiązanie:** Urządzenie może nie zareagować, jeżeli przycisk **On** (Włącznik) został naciśnięty zbyt szybko. Naciśnij raz przycisk **On** (Włącznik). Ponowne włączenie urządzenia może zająć do kilku minut. Jeśli w tym czasie zostanie ponownie naciśnięty przycisk **On** (Włącznik), urządzenie może zostać wyłączone.

**Przestroga** Jeśli w dalszym ciągu nie można uruchomić urządzenia, przyczyną może być uszkodzenie mechaniczne. Odłącz urządzenie od zasilania.

Skontaktuj się z pomocą techniczną HP, aby usunąć problem.

Sprawdź: [www.hp.com/support.](http://h20180.www2.hp.com/apps/Nav?h_lang=pl&h_cc=pl&h_product=3739147&h_page=hpcom&h_pagetype=s-001&lang=pl&cc=pl&h_client=s-h-e002-1) Gdy zostanie wyświetlony monit, wybierz swój kraj/region, a następnie kliknij łącze **Kontakt z HP**, aby wyświetlić informacje na temat uzyskania pomocy technicznej przez telefon.

**Przyczyna:** Przycisk **On** (Włącznik) został naciśnięty zbyt szybko.

Jeśli to nie rozwiązuje problemu, przejdź do następnego rozwiązania.

#### **Rozwiązanie 4: Skontaktuj się z firmą HP by wymieć zasilacz**

**Rozwiązanie:** Skontaktuj się z pomocą techniczną HP by zamówić zasilacz dla produktu.

Sprawdź: [www.hp.com/support](http://h20180.www2.hp.com/apps/Nav?h_lang=pl&h_cc=pl&h_product=3739147&h_page=hpcom&h_pagetype=s-001&lang=pl&cc=pl&h_client=s-h-e002-1).

Gdy zostanie wyświetlony monit, wybierz swój kraj/region, a następnie kliknij łącze **Kontakt z firmą HP**, aby uzyskać informacje o pomocy technicznej.

**Przyczyna:** Zasilacz nie był przeznaczony do tego produktu.

Jeśli to nie rozwiązuje problemu, przejdź do następnego rozwiązania.

#### **Rozwiązanie 5: Skontaktuj się z pomocą techniczną HP, aby usunąć problem.**

**Rozwiązanie:** Jeśli zostały zakończone wszyskie kroki podane w poprzednich rozwiązaniach a problem nadal występuje, skontaktuj się z pomocą techniczną HP. Sprawdź: [www.hp.com/support](http://h20180.www2.hp.com/apps/Nav?h_lang=pl&h_cc=pl&h_product=3739147&h_page=hpcom&h_pagetype=s-001&lang=pl&cc=pl&h_client=s-h-e002-1).

<span id="page-56-0"></span>Jeżeli pojawi się pytanie, wybierz swój kraj/region, a następnie opcję **Kontakt z HP**, aby uzyskać pomocą techniczną.

**Przyczyna:** Do prawidłowego uruchomienia urządzenia lub oprogramowania może być potrzebna pomoc.

#### **Kabel USB jest podłączony, ale mam problemy z korzystaniem z urządzenia za pośrednictwem komputera.**

**Rozwiązanie:** Przed podłączeniem kabla USB należy zainstalować oprogramowanie dostarczone z urządzeniem. Nie podłączaj kabla USB w czasie instalacji, zrób to dopiero po pojawieniu się odpowiedniej instrukcji na ekranie.

Po zainstalowaniu oprogramowania podłączenie komputera do urządzenia za pomocą kabla USB jest proste. Włóż jedną wtyczkę przewodu USB do gniazda USB z tyłu komputera, a drugą do gniazda z tyłu urządzenia. Urządzenie można podłączyć do dowolnego z portów USB na tylnej ścianie komputera.

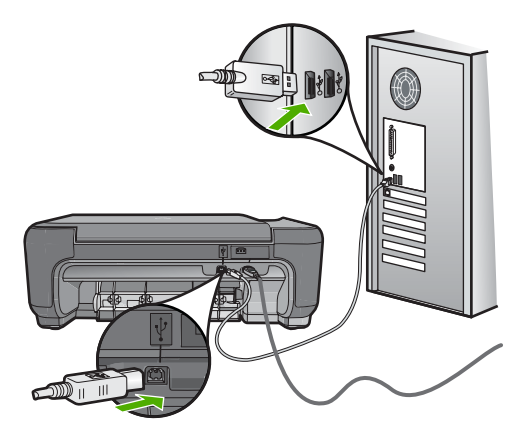

Więcej informacji na temat instalowania oprogramowania i podłączania kabla USB można znaleźć w Podręczniku instalacji dostarczonym razem z urządzeniem.

**Przyczyna:** Kabel USB został podłączony przed zainstalowaniem oprogramowania. Podłączenie kabla USB przed pojawieniem się komunikatu może być przyczyną błędów.

#### **Po skonfigurowaniu, urządzenie nie drukuje**

#### **Rozwiązanie:**

- Sprawdź przycisk **On** (Włącznik), znajdujący się na urządzeniu. Jeśli się nie świeci, urządzenie jest wyłączone. Sprawdź, czy przewód zasilający jest podłączony do urządzenia i włożony do gniazda zasilającego. Naciśnij przycisk **On** (Włącznik), aby wyłączyć urządzenie.
- Sprawdź, czy kasety drukujące zostały zainstalowane.
- Upewnij się, że do zasobnika wejściowego załadowano papier.
- Sprawdź, czy w urządzeniu nie nastąpiło zacięcie papieru.
- Sprawdź, czy karetka głowicy drukującej nie jest zablokowana. Otwórz przednie drzwiczki, aby uzyskać dostęp do karetki. Usuń wszystkie przedmioty blokujące karetkę głowicy drukującej, w tym także elementy opakowania. Wyłącz urządzenie i włącz je ponownie.
- Wydrukuj stronę testową by sprawdzić, czy urządzenie może drukować i czy komunikuje się z komputerem.
- Sprawdź, czy kolejka drukowania urządzenia nie jest zatrzymana. Jeśli tak jest, wybierz odpowiednie ustawienia w celu wznowienia wydruku. Więcej informacji na temat dostępu do kolejki wydruku można znaleźć w dokumentacji systemu operacyjnego zainstalowanego na komputerze.
- Sprawdź kabel USB. Jeśli używasz starszego kabla, może on nie działać prawidłowo. Spróbuj podłączyć kabel USB do innego urządzenia, aby zobaczyć czy kabel działa. Jeśli wciąż pojawiają się problemy, konieczna może być wymiana kabla USB. Sprawdź również, czy długość kabla nie przekracza 3 metrów.
- Upewnij się, że komputer jest zgodny z USB i że korzystasz ze zgodnego systemu operacyjnego. Więcej informacji na ten temat zawiera plik Readme.
- Sprawdź połączenie między urządzeniem a komputerem. Upewnij się, że kabel USB jest prawidłowo podłączony do portu USB z tyłu urządzenia. Upewnij się, że drugi koniec kabla USB jest prawidłowo podłączony do portu USB komputera. Po prawidłowym podłączeniu kabla wyłącz urządzenie, a następnie włącz je ponownie.

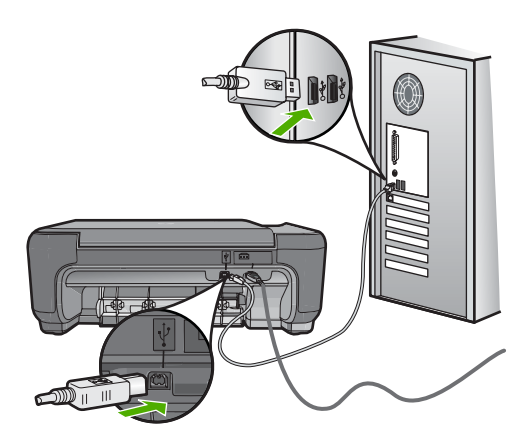

- W przypadku podłączania drukarki za pomocą koncentratora USB upewnij się, że koncentrator jest włączony. Jeśli koncentrator jest włączony, spróbuj podłączyć urządzenie bezpośrednio do komputera.
- Sprawdź, czy w komputerze nie zainstalowano innych drukarek lub skanerów. Możliwe, że trzeba będzie odłączyć starsze urządzenia od komputera.
- Spróbuj podłączyć kabel USB do innego portu w komputerze. Po sprawdzeniu połączeń spróbuj uruchomić ponownie komputer. Wyłącz urządzenie i włącz je ponownie.
- <span id="page-58-0"></span>• Po sprawdzeniu połączeń spróbuj uruchomić ponownie komputer. Wyłącz urządzenie i włącz je ponownie.
- Jeśli jest to konieczne, usuń i ponownie zainstaluj oprogramowanie urządzenia. Więcej informacji znajdziesz w ["Dezinstalacja oprogramowania i instalowanie go](#page-52-0) [ponownie" na stronie 50](#page-52-0).

Dodatkowe informacje na temat konfiguracji urządzenia i podłączania go do komputera znajdują się w Instrukcji instalacji dołączonej do urządzenia.

**Przyczyna:** Urządzenie i komputer nie komunikowały się ze sobą.

#### **Po włożeniu dysku CD-ROM do napędu CD-ROM komputera nic się nie dzieje**

**Rozwiązanie:** Jeśli instalacja nie uruchamia się automatycznie, można uruchomić ją ręcznie.

#### **Aby uruchomić instalację na komputerze działającym pod kontrolą systemu Windows**

- **1.** Na pasku zadań systemu Windows kliknij przycisk **Start**.
- **2.** Zależnie od systemu operacyjnego, wykonaj jedną z czynności:
	- Windows Vista: W polu **Rozpocznij wyszukiwanie** wpisz d: \setup.exe i naciśnij **Enter**.
	- W systemie Windows XP: Kliknij **Uruchom** (lub **Akcesoria**, a następnie **Uruchom**). W oknie dialogowym **Uruchom** wprowadź polecenie d: \setup.exe, a następnie kliknij przycisk OK.

Jeśli stacji dysków CD-ROM nie jest przypisana litera D, wprowadź odpowiednią literę.

**Przyczyna:** Automatyczne uruchomienie instalacji nie powiodło się.

#### **Wyświetlany jest ekran sprawdzania minimalnych wymagań systemowych**

**Rozwiązanie:** Kliknij przycisk **Szczegóły** w celu sprawdzenia, na czym polega problem, a następnie rozwiąż go przed próbą instalacji oprogramowania.

**Przyczyna:** System nie spełniał minimalnych wymagań niezbędnych do instalacji oprogramowania.

#### <span id="page-59-0"></span>**Pojawił się komunikat o nieznanym błędzie.**

**Rozwiązanie:** Usuń całkowicie oprogramowanie, a następnie zainstaluj je na nowo.

#### **Usuwanie oprogramowania i ponowne uruchamianie urządzenia**

**1.** Odłącz i uruchom ponownie urządzenie.

#### **Odłączanie i ponowne uruchamianie urządzenia**

- **a**. Upewnij się, że urządzenie jest włączone.
- **b**. Naciśnij przycisk **On** (Włącznik), aby wyłączyć urządzenie.
- **c**. Wyjmij wtyczkę zasilacza z gniazda w tylnej części urządzenia.
- **d**. Podłącz przewód zasilający do gniazda znajdującego się w tylnej części urządzenia.
- **e**. Naciśnij przycisk **On** (Włącznik), aby włączyć urządzenie.
- **2.** Całkowicie usuń oprogramowanie.
	- **Uwaga** Przed ponowną instalacją ważne jest, by dokładnie przeprowadzić procedurę usuwania, tak by mieć pewność że oprogramowanie zostało całkowicie usunięte z komputera.

#### **Całkowite odinstalowanie oprogramowania**

- **a**. Na pasku zadań systemu Windows kliknij przycisk **Start**, **Ustawienia**, **Panel sterowania** (lub po prostu **Panel sterowania**).
- **b**. Kliknij dwukrotnie **Dodaj/Usuń programy** (lub kliknij **Usuń program**).
- **c**. Usuń wszystkie elementy związane z oprogramowaniem HP Photosmart.
	- **Przestroga** Jeśli komputer został wyprodukowany przez firmy HP lub Compaq, **nie** usuwaj żadnych aplikacji poza wymienionymi poniżej.
	- Funkcje urządzenia HP Imaging
	- Przeglądarka dokumentów HP
	- HP Photosmart Essential
	- HP Image Zone
	- Galeria HP Photo and Imaging
	- HP Photosmart, Officejet, Deskjet (z nazwą produktu i numerem wersji oprogramowania)
	- Aktualizacja oprogramowania HP
	- HP Share to Web
	- Centrum obsługi HP
	- Nawigator HP
	- HP Memories Disk Greeting Card Creator 32
- **d**. Przejdź do foldera C:\Program Files\HP lub C:\Program Files \Hewlett-Packard (w przypadku starszych urządzeń) i usuń folder Digital Imaging.
- **e**. Przejdź do foldera C:\WINDOWS i zmień nazwę foldera twain\_32 na twain\_32 old.
- **3.** Wyłącz wszystkie programy działające w tle.
	- **Uwaga** Gdy komputer jest włączony, ładowana jest automatycznie grupa oprogramowania zwana TSR (Terminate and Stay Resident). Programy te uruchamiają niektóre z narzędzi komputera, takie jak oprogramowanie antywirusowe, ale nie są wymagane do działania komputera. Czasami programy TSR uniemożliwiają załadowanie oprogramowania HP, co uniemożliwia jego prawidłową instalację. Użyj narzędzia MSCONFIG w Windows Vista i Windows XP by zapobiec uruchamianiu programów i usług TSR.

#### **Wyłączanie wszystkich programów działających w tle**

- **a**. Na pasku zadań systemu Windows kliknij przycisk **Start**.
- **b**. Zależnie od systemu operacyjnego, wykonaj jedną z czynności:
	- Windows Vista: W polu Rozpocznij wyszukiwanie wpisz MSCONFIG i naciśnij **Enter**. Po wyświetleniu okna Kontrola konta użytkownika kliknij przycisk **Kontynuuj**.
	- W systemie Windows XP: Kliknij **Uruchom**. Gdy pojawi się okno **Uruchom** wpisz MSCONFIG i naciśnij **Enter**.

Pojawia się narzędzie **MSCONFIG**.

- **c**. Kliknij zakładkę **Ogólne**.
- **d**. Kliknij przycisk **Uruchamianie selektywne**.
- **e**. Jeśli jest zaznaczona opcja **Załaduj elementy startowe**, kliknij ją by usunąć zaznaczenie.
- **f**. Sprawdź zakładkę **Usługi** i zaznacz pole **Ukryj wszystkie usługi Microsoft**.
- **g**. Kliknij opcję **Wyłącz wszystkie**.
- **h**. Kliknij przycisk **Zastosuj**, a następnie przycisk **Zamknij**.
	- **Uwaga** Jeśli pojawi się komunikat **Odmowa dostępu** w trakcie wykonywania zmian, kliknij **OK** i kontynuuj. Komunikat nie zapobiegnie wprowadzeniu zmian.
- **i**. Kliknij **Uruchom ponownie** by zastosować zmiany do komputera w trakcie następnego uruchomienia.

Po ponownym uruchomieniu komputera pojawi się komunikat **Użyto narzędzia konfiguracji systemu do dokonania zmian w sposobie uruchamiania Windows**.

**j**. Kliknij pole wyboru obok **Nie pokazuj tego komunikatu ponownie**.

**Rozwiąż**

 **problem**

**4.** Urucho narzędzie **Oczyszczanie dysku** by usunąć pliki tymczasowe i foldery.

#### **Uruchamianie narzędzia Oczyszczanie dysku**

- **a**. Na pasku zadań systemu Windows kliknij przycisk **Start**, kliknij **Programy** lub **Wszystkie programy** a następnie **Akcesoria**.
- **b**. Kliknij **Narzędzia systemowe**, a następnie kliknij **Oczyszczanie dysku**. **Oczyszczanie dysku** analizuje dysk twardy i prezentuje raport z listą elementów do usunięcia.
- **c**. Wybierz odpowiednie pola wyboru by usunąć zbędne elementy.

#### **Dodatkowe informacje na temat narzędzia Oczyszczanie dysku**

Narzędzie Oczyszczanie dysku zwalnia miejsce na dysku komputera wykonując następujące czynności:

- Usuwając tymczasowe pliki Internetowe
- Usuwając pobrane pliki z programami
- Opróżnianie kosza
- Usuwając pliki z foldera tymczasowego
- Usuwając pliki utworzone przez inne narzędzia Windows
- Usuwając nieużywane składniki opcjonalne Windows
- **d**. Po wybraniu elementów do usunięcia kliknij przycisk **OK**.
- **5.** Zainstalowanie oprogramowania.

#### **Instalacja oprogramowania**

**a**. Włóż płytę CD z oprogramowaniem drukarki do napędu CD-ROM w komputerze.

Instalacja oprogramowania zostanie automatycznie rozpoczęta.

- **Uwaga** Jeśłi instalacja nie zostanie rozpoczęta automatycznie, z menu **Start** Windows, kliknij **Rozpocznij wyszukiwanie** (lub **Uruchom**). W polu **Rozpocznij wyszukiwanie** (lub **Uruchom**) wpisz d:\setup.exe i naciśnij **Enter**. Jeśli napęd CD-ROM nie ma przypisanej litery D, wprowadź odpowiednią literę.
- **b**. Postępuj zgodnie z instrukcjami wyświetlanymi na ekranie komputera by zainstalować oprogramowanie.
- **6.** Spróbuj ponownie skorzystać z urządzenia.

**Przyczyna:** Przyczyna błędu nie była znana.

#### <span id="page-62-0"></span>**Komunikat o podłączeniu kabla USB jest wyświetlany razem z czerwonym symbolem X**

**Rozwiązanie:** Sprawdź, czy urządzenie jest włączone i spróbuj ponownie połączyć przez USB.

#### **Ponawianie połączenia USB**

- **1.** Sprawdź w następujący sposób, czy kabel USB jest prawidłowo zainstalowany:
	- Odłącz kabel USB i podłącz go ponownie lub spróbuj podłączyć kabel USB do innego portu USB.
	- Nie podłączaj kabla USB do klawiatury.
	- Sprawdź, czy długość kabla USB nie przekracza 3 metrów.
	- Jeżeli do komputera jest podłączonych kablem USB kilka urządzeń, wskazane może być odłączenie innych urządzeń podczas instalacji.
- **2.** Odłącz przewód zasilający urządzenia i podłącz go ponownie.
- **3.** Sprawdź, czy podłączono kabel USB oraz przewód zasilający.

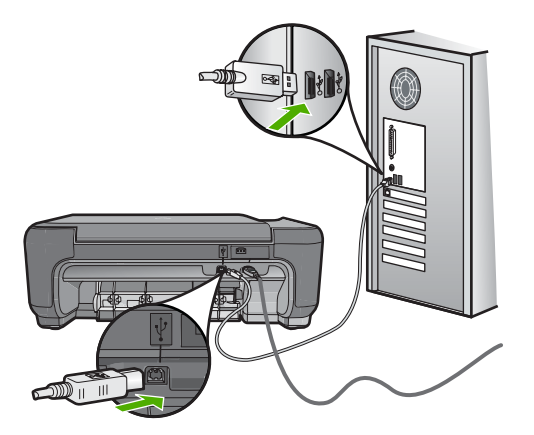

- **4.** Kliknij przycisk **Ponów próbę**, aby ponowić połączenie.
- **5.** Kontynuuj instalację, a po wyświetleniu odpowiedniego monitu ponownie uruchom komputer.

**Przyczyna:** Połączenie USB pomiędzy urządzeniem i komputerem zawiodło.

#### **Nie pojawia się ekran rejestracji**

**Rozwiązanie:** Ekran rejestracji (Zarejestruj się teraz) można wyświetlić za pomocą paska zadań systemu Windows, klikając kolejno opcje **Start**, **Programy** lub **Wszystkie programy**, **HP**, **Photosmart C4600 series**, a następnie klikając pozycję **Rejestracja produktu**.

**Przyczyna:** Ekran rejestracji nie został wyświetlony automatycznie.

## <span id="page-63-0"></span>**Rozwiązywanie problemów z jakością drukowania**

W tej części omówiono problemy z jakością druku:

- Niewłaściwe, nieprecyzyjne lub zlewające się kolory
- Atrament nie wypełnia cał[kowicie tekstu lub grafiki](#page-66-0)
- Na wydruku bez obramowań pojawia się u doł[u strony poziomy rozmazany pas](#page-68-0)
- Na wydrukach występują [poziome smugi lub linie](#page-69-0)
- [Wydruki s](#page-71-0)ą wyblakłe lub są matowe
- Wydruki są [rozmyte i nieostre](#page-74-0)
- [Na wydrukach wyst](#page-75-0)ępują poziome smugi
- Wydruki są [pochylone lub przekrzywione](#page-75-0)
- [Plamy z atramentu na odwrocie kartki](#page-76-0)
- Krawę[dzie tekstu s](#page-77-0)ą postrzępione

#### **Niewłaściwe, nieprecyzyjne lub zlewające się kolory**

Jeśli na wydruku znajduje się jeden z poniższych problemów z jakością wydruku, wypróbuj rozwiązania z tej części.

- Kolory wyglądają inaczej niż się spodziewano. Przykładowo, kolory na rysunku czy zdjęciu na wydruku wyglądają inaczej niż na ekranie komputera, albo purpura została zamieniona na zielononiebieski na wydruku.
- Kolory nachodzą na siebie, lub wyglądają jakby były rozmazane po stronie. Krawędzie mogą być postrzępione a nie ostre i wyraziste.

Wypróbuj poniższych rozwiązań, jeśli kolory wyglądają nieprawidłowo, niedokładnie lub gdy zlewają się ze sobą.

- Rozwiązanie 1: Sprawdź, czy korzystasz z oryginalnych kaset drukujących HP
- Rozwiązanie 2: Upewnij się, ż[e do zasobnika wej](#page-64-0)ściowego został prawidłowo zał[adowany papier.](#page-64-0)
- Rozwią[zanie 3: Sprawd](#page-64-0)ź rodzaj papieru
- Rozwiązanie 4: Sprawdź, czy urządzenie nie znajduje się [w trybie rezerwowym](#page-65-0)
- Rozwiązanie 5: Sprawdź [ustawienia drukowania](#page-65-0)
- Rozwią[zanie 6: Czyszczenie lub wymiana kaset drukuj](#page-66-0)ących

#### **Rozwiązanie 1: Sprawdź, czy korzystasz z oryginalnych kaset drukujących HP**

**Rozwiązanie:** Sprawdź, czy używane kasety są oryginalnymi kasetami HP.

Firma HP zaleca stosowanie oryginalnych kaset drukujących produkcji HP. Oryginalne wkłady drukujące firmy HP są zaprojektowane i przetestowane wraz z drukarkami HP by pomóc w uzyskiwaniu wspaniałych rezultatów za każdym razem. <span id="page-64-0"></span>**Uwaga** Firma HP nie gwarantuje jakości ani niezawodności atramentu innych producentów. Serwis drukarki i naprawy wymagane w wyniku użycia atramentu innej firmy nie są objęte gwarancją.

Jeśli zakupione zostały oryginalne kasety drukujące, przejdź pod adres:

[www.hp.com/go/anticounterfeit](http://www.hp.com/go/anticounterfeit)

**Przyczyna:** Użyto kaset drukujących innej firmy.

Jeśli to nie rozwiązuje problemu, przejdź do następnego rozwiązania.

#### **Rozwiązanie 2: Upewnij się, że do zasobnika wejściowego został prawidłowo załadowany papier.**

**Rozwiązanie:** Upewnij się, że papier jest załadowany prawidłowo i nie jest pomarczony czy za gruby.

- Załaduj papier stroną na której chcesz drukować skierowaną w dół. Na przykład błyszczący papier fotograficzny należy włożyć błyszczącą stroną skierowaną w dół.
- Upewnij się, że papier leży płasko w podajniku i nie jest pomarszczony. Jeśli w czasie drukowania papier znajduje się zbyt blisko głowicy drukującej, tusz może rozmazywać się. Może to się zdarzyć, gdy papier jest odchylony do góry, pomarszczony lub bardzo gruby, np. jak w przypadku kopert.

Aby uzyskać więcej informacji, patrz:

"Ł[adowanie materia](#page-12-0)łów" na stronie 10

**Przyczyna:** Papier został załadowany nieprawidłowo, był pomarszczony lub zbyt gruby.

Jeśli to nie rozwiązuje problemu, przejdź do następnego rozwiązania.

#### **Rozwiązanie 3: Sprawdź rodzaj papieru**

**Rozwiązanie:** Firma HP zaleca używanie papierów HP lub innego rodzaju papieru odpowiedniego dla urządzenia.

Upewnij się, że papier, na którym drukujesz, leży płasko. Aby uzyskać najlepsze wyniki podczas drukowania obrazów, używaj papieru fotograficznego HP Advanced.

Nośniki fotograficzne przechowuj w oryginalnych opakowaniach w plastikowej torbie, na płaskiej powierzchni, w chłodnym i suchym miejscu. Gdy wszystko gotowe jest do druku, wyjmij tylko tyle papieru, ile potrzebujesz do natychmiastowego użytku. Po zakończeniu drukowania pozostały papier ponownie schowaj do plastykowego opakowania. Zapobiegnie to marszczeniu papieru.

**Uwaga** Nie ma żadnych problemów z kasetami, a ich wymiana nie jest konieczna.

<span id="page-65-0"></span>Aby uzyskać więcej informacji, patrz:

- "Zalecane rodzaje papieru do drukowania" na stronie 8
- • ["Informacje na temat papieru" na stronie 12](#page-14-0)

**Przyczyna:** Do zasobnika wejściowego załadowano niewłaściwy rodzaj papieru.

Jeśli to nie rozwiązuje problemu, przejdź do następnego rozwiązania.

#### **Rozwiązanie 4: Sprawdź, czy urządzenie nie znajduje się w trybie rezerwowym**

**Rozwiązanie:** Sprawdź, czy urządzenie nie drukuje w trybie rezerwowym przy tylko jednej zainstalowanej kasecie.

Jeśli produkt znajduje się w trybie rezerwowym, jakość tekstu i zdjęć będzie różna od wydruku wyjonanego za pomocą obu kaset.

Jeśli jakość wydruku jest wystarczająca kontynuuj drukowanie w trybie rezerwowym. Możesz też zainstalować brakujący wkład drukujący.

Aby uzyskać więcej informacji, patrz:

- "Tryb rezerwowy" na stronie 44
- • ["Wymiana kaset" na stronie 42](#page-44-0)

**Przyczyna:** Brakuje kasety drukującej, a urządzenie drukowało w trybie rezerwowym.

Jeśli to nie rozwiązuje problemu, przejdź do następnego rozwiązania.

#### **Rozwiązanie 5: Sprawdź ustawienia drukowania**

**Rozwiązanie:** Sprawdź ustawienia drukowania

- Sprawdź, czy ustawienia koloru są prawidłowe. Przykładowo, sprawdź czy dokument nie jest ustawiony na drukowanie w skali szarości. Albo też, sprawdź, czy zaawansowane ustawienia koloru, takie jak nasycenie, jasność, czy ton koloru są ustawione tak, by zmieniać wygląd kolorów.
- Sprawdź ustawienie jakości wydruku by upewnić się, że jest zgodne z rodzajem papieru załadowanego do urządzenia. Gdy kolory się zlewają może być konieczny wybór niższego ustawienia jakości wydruku. Można także wybrać wyższe ustawienie w trakcie drukowania zdjęcia wysokiej jakości, a następnie sprawdzić czy papier fotograficzny (taki jak papiery fotograficzne HP Premium) jest załadowany do podajnika wejściowego.
- **Uwaga** Niektóre ekrany komputerów mogą wyświetlać kolory inaczej niż wyglądają one po wydrukowaniu. W takim przypadku urządzenie jest sprawne, ustawienia są dobre, podobnie jak kasety drukujące. Nie potrzeba dalszego rozwiązania.

Aby uzyskać więcej informacji, patrz:

- "Zalecane rodzaje papieru do drukowania" na stronie 8
- "Zalecane rodzaje papieru fotograficznego do drukowania" na stronie 7

**Przyczyna:** Ustawienia drukowania były nieprawidłowe.

<span id="page-66-0"></span>Jeśli to nie rozwiązuje problemu, przejdź do następnego rozwiązania.

#### **Rozwiązanie 6: Czyszczenie lub wymiana kaset drukujących**

**Rozwiązanie:** Sprawdź szacowany poziom atramentu w kasetach.

**Uwaga** Ostrzeżenia o poziomie atramentu i wskaźniki podają przybliżone dane wyłącznie w celu planowania. Gdy pojawi się komunikat o niskim poziomie atramentu postaraj się zaopatrzyć w zamienną kasetę, by uniknąć opóźnień w drukowaniu. Nie potrzeba wymieniać kaset drukujących do czasu spadku jakości druku.

Jeśli wciąż są problemy, pomimo tego, że w kasetach drukujących pozostał atrament, wydrukuj raport na stronie testowej, aby sprawdzić, czy nie wystąpił problem z kasetami. Jeśli raport wskazuje na problemy, oczyść kasety drukujące. Jeśli problem nie ustąpi, może być konieczna wymiana kaset drukujących.

Więcej informacji znajduje się w:

["Sprawdzanie poziomu tuszu w pojemnikach" na stronie 41](#page-43-0)

**Przyczyna:** Kasety drukujące wymagały czyszczenia lub brakowało w nich atramentu.

#### **Atrament nie wypełnia całkowicie tekstu lub grafiki**

Wypróbuj poniższe rozwiązania, jeśli atrament nie wypełnia całkowicie tekstu lub rysunków, tak że brakuje części lub jest ona biała.

- Rozwiązanie 1: Sprawdź ustawienia drukowania
- Rozwią[zanie 2: Sprawd](#page-67-0)ź rodzaj papieru
- Rozwiązanie 3: Sprawdź[, czy korzystasz z oryginalnych kaset drukuj](#page-67-0)ących HP
- Rozwią[zanie 4: Sprawd](#page-67-0)ź kasety drukujące
- Rozwią[zanie 5: Wymie](#page-68-0)ń kasetę drukującą

#### **Rozwiązanie 1: Sprawdź ustawienia drukowania**

**Rozwiązanie:** Sprawdź ustawienia drukowania

- Sprawdź ustawienie rodzaju papieru by upewnić się, że jest zgodne z rodzajem papieru załadowanego do zasobnika wejściowego.
- Sprawdź ustawienie jakości. Użyj wyższego ustawienia jakości, aby zwiększyć ilość atramentu używanego do drukowania.

Aby uzyskać więcej informacji, patrz:

"Drukowanie przy uż[yciu opcji Maksymalna rozdzielczo](#page-27-0)ść" na stronie 25

**Przyczyna:** Rodzaj papieru lub ustawienia jakości druku były nieprawidłowe.

Jeśli to nie rozwiązuje problemu, przejdź do następnego rozwiązania.

#### <span id="page-67-0"></span>**Rozwiązanie 2: Sprawdź rodzaj papieru**

**Rozwiązanie:** Firma HP zaleca używanie papierów HP lub innego rodzaju papieru odpowiedniego dla urządzenia.

Upewnij się, że papier, na którym drukujesz, leży płasko. Aby uzyskać najlepsze wyniki podczas drukowania obrazów, używaj papieru fotograficznego HP Advanced.

Nośniki fotograficzne przechowuj w oryginalnych opakowaniach w plastikowej torbie, na płaskiej powierzchni, w chłodnym i suchym miejscu. Gdy wszystko gotowe jest do druku, wyjmij tylko tyle papieru, ile potrzebujesz do natychmiastowego użytku. Po zakończeniu drukowania pozostały papier ponownie schowaj do plastykowego opakowania. Zapobiegnie to marszczeniu papieru.

**Uwaga** Nie ma żadnych problemów z kasetami, a ich wymiana nie jest konieczna.

Aby uzyskać więcej informacji, patrz:

- "Zalecane rodzaje papieru do drukowania" na stronie 8
- "Informacje na temat papieru" na stronie 12

**Przyczyna:** Do zasobnika wejściowego załadowano niewłaściwy rodzaj papieru.

Jeśli to nie rozwiązuje problemu, przejdź do następnego rozwiązania.

#### **Rozwiązanie 3: Sprawdź, czy korzystasz z oryginalnych kaset drukujących HP**

**Rozwiązanie:** Sprawdź, czy używane kasety są oryginalnymi kasetami HP.

Firma HP zaleca stosowanie oryginalnych kaset drukujących produkcji HP. Oryginalne wkłady drukujące firmy HP są zaprojektowane i przetestowane wraz z drukarkami HP by pomóc w uzyskiwaniu wspaniałych rezultatów za każdym razem.

**Uwaga** Firma HP nie gwarantuje jakości ani niezawodności atramentu innych producentów. Serwis drukarki i naprawy wymagane w wyniku użycia atramentu innej firmy nie są objęte gwarancją.

Jeśli zakupione zostały oryginalne kasety drukujące, przejdź pod adres:

[www.hp.com/go/anticounterfeit](http://www.hp.com/go/anticounterfeit)

**Przyczyna:** Użyto kaset drukujących innej firmy.

Jeśli to nie rozwiązuje problemu, przejdź do następnego rozwiązania.

#### **Rozwiązanie 4: Sprawdź kasety drukujące**

**Rozwiązanie:** Sprawdź szacowany poziom atramentu w kasetach.

<span id="page-68-0"></span>**Uwaga** Ostrzeżenia o poziomie atramentu i wskaźniki podają przybliżone dane wyłącznie w celu planowania. Gdy pojawi się komunikat o niskim poziomie atramentu postaraj się zaopatrzyć w zamienną kasetę, by uniknąć opóźnień w drukowaniu. Nie potrzeba wymieniać kaset drukujących do czasu spadku jakości druku.

Jeśli wciąż są problemy, pomimo tego, że w kasetach drukujących pozostał atrament, wydrukuj raport na stronie testowej, aby sprawdzić, czy nie wystąpił problem z kasetami. Jeśli raport wskazuje na problemy, oczyść kasety drukujące. Jeśli problem nie ustąpi, może być konieczna wymiana kaset drukujących.

Więcej informacji znajduje się w:

["Sprawdzanie poziomu tuszu w pojemnikach" na stronie 41](#page-43-0)

**Przyczyna:** Kasety drukujące wymagały czyszczenia lub brakowało w nich atramentu.

Jeśli to nie rozwiązuje problemu, przejdź do następnego rozwiązania.

#### **Rozwiązanie 5: Wymień kasetę drukującą**

**Rozwiązanie:** Wymień wskazaną kasetę drukującą. Możesz także wyjąć wskazaną kasetę i drukować w trybie rezerwowym.

**Uwaga** Podczas pracy w trybie rezerwowym urządzenie może drukować wyłącznie zadania wysłane z komputera. Nie można rozpocząć zadania drukowania z panelu sterowania (np. drukowania zdjęcia z karty pamięci).

Sprawdź, czy kaseta drukująca jest wciąż na gwarancji i czy nie przekroczono daty gwarancji.

- Jeśli data trwania gwarancji została przekroczona, kup nową kasetę drukującą.
- Jeśli data trwania gwarancji nie została przekroczona, skontaktuj się z pomocą techniczną firmy HP. Odwiedź witrynę internetową [www.hp.com/support.](http://h20180.www2.hp.com/apps/Nav?h_lang=pl&h_cc=pl&h_product=3739147&h_page=hpcom&h_pagetype=s-001&lang=pl&cc=pl&h_client=s-h-e002-1) Gdy zostanie wyświetlony monit, wybierz swój kraj/region, a następnie kliknij łącze **Kontakt z firmą HP**, aby uzyskać informacje o pomocy technicznej.

**Przyczyna:** Kaseta drukująca została uszkodzona.

#### **Na wydruku bez obramowań pojawia się u dołu strony poziomy rozmazany pas**

Wypróbuj poniższe rozwiązania, jeśli na wydruku bez obramowania pojawia się rozmyty pas lub linia u dołu wydruku.

- Rozwiązanie 1: Sprawdź rodzaj papieru
- Rozwiązanie 2: Użyj wyż[szego ustawienia jako](#page-69-0)ści
- Rozwią[zanie 3: Obró](#page-69-0)ć obraz

#### **Rozwiązanie 1: Sprawdź rodzaj papieru**

**Rozwiązanie:** Firma HP zaleca używanie papierów HP lub innego rodzaju papieru odpowiedniego dla urządzenia.

<span id="page-69-0"></span>Upewnij się, że papier, na którym drukujesz, leży płasko. Aby uzyskać najlepsze wyniki podczas drukowania obrazów, używaj papieru fotograficznego HP Advanced.

Nośniki fotograficzne przechowuj w oryginalnych opakowaniach w plastikowej torbie, na płaskiej powierzchni, w chłodnym i suchym miejscu. Gdy wszystko gotowe jest do druku, wyjmij tylko tyle papieru, ile potrzebujesz do natychmiastowego użytku. Po zakończeniu drukowania pozostały papier ponownie schowaj do plastykowego opakowania. Zapobiegnie to marszczeniu papieru.

**Uwaga** Nie ma żadnych problemów z kasetami, a ich wymiana nie jest konieczna.

Aby uzyskać więcej informacji, patrz:

- "Zalecane rodzaje papieru do drukowania" na stronie 8
- "Informacje na temat papieru" na stronie 12

**Przyczyna:** Do zasobnika wejściowego załadowano niewłaściwy rodzaj papieru.

Jeśli to nie rozwiązuje problemu, przejdź do następnego rozwiązania.

#### **Rozwiązanie 2: Użyj wyższego ustawienia jakości**

**Rozwiązanie:** Sprawdź ustawienie jakości. Użyj wyższego ustawienia jakości, aby zwiększyć ilość atramentu używanego do drukowania.

**Uwaga** Maksymalna rozdzielczość ustawiana jest na karcie **Zaawansowane**, na której trzeba wybrać **Włączone** z menu rozwijanego **Rozdzielczość maksymalna**.

Aby uzyskać więcej informacji, patrz:

"Drukowanie przy uż[yciu opcji Maksymalna rozdzielczo](#page-27-0)ść" na stronie 25

**Przyczyna:** Ustawienie jakości wydruku jest za niskie.

Jeśli to nie rozwiązuje problemu, przejdź do następnego rozwiązania.

#### **Rozwiązanie 3: Obróć obraz**

**Rozwiązanie:** Jeśli problem nie ustąpi, należy użyć oprogramowania zainstalowanego z urządzeniem lub innej aplikacji w celu obrócenia obrazu o 180 stopni, aby jasnoniebieskie, szare lub brązowe plamy na obrazie nie zostały wydrukowane u dołu strony.

**Przyczyna:** Na zdjęciu występują dziwne zabarwienia w pobliżu dołu strony.

#### **Na wydrukach występują poziome smugi lub linie**

Wypróbuj poniższe rozwiązania jeśli na wydruku widoczne są linie, smugi lub plamy biegnące w poprzek strony.

• Rozwią[zanie 1: Upewnij si](#page-70-0)ę, że papier został załadowany prawidłowo

- <span id="page-70-0"></span>• Rozwiązanie 2: Użyj wyższego ustawienia jakości
- Rozwiązanie 3: Jeśli kaseta została upuszczona, zaczekaj aż odzyska sprawność
- Rozwiązanie 4: Oczyść dysze kasety drukującej
- Rozwiązanie 5: Sprawdź [pojemniki z tuszem](#page-71-0)
- Rozwią[zanie 6: Wymie](#page-71-0)ń kasetę drukującą

#### **Rozwiązanie 1: Upewnij się, że papier został załadowany prawidłowo**

**Rozwiązanie:** Upewnij się, że do zasobnika wejściowego został prawidłowo załadowany papier.

Aby uzyskać więcej informacji, patrz:

"Ł[adowanie materia](#page-12-0)łów" na stronie 10

**Przyczyna:** Papier był załadowany nieprawidłowo.

Jeśli to nie rozwiązuje problemu, przejdź do następnego rozwiązania.

#### **Rozwiązanie 2: Użyj wyższego ustawienia jakości**

**Rozwiązanie:** Sprawdź ustawienie jakości. Użyj wyższego ustawienia jakości, aby zwiększyć ilość atramentu używanego do drukowania.

**Uwaga** Maksymalna rozdzielczość ustawiana jest na karcie **Zaawansowane**, na której trzeba wybrać **Włączone** z menu rozwijanego **Rozdzielczość maksymalna**.

Aby uzyskać więcej informacji, patrz:

"Drukowanie przy uż[yciu opcji Maksymalna rozdzielczo](#page-27-0)ść" na stronie 25

**Przyczyna:** Ustawienie jakości wydruku jest za niskie.

Jeśli to nie rozwiązuje problemu, przejdź do następnego rozwiązania.

#### **Rozwiązanie 3: Jeśli kaseta została upuszczona, zaczekaj aż odzyska sprawność**

**Rozwiązanie:** Zaczekaj 30 minut na odzyskanie jej pełnej sprawności.

**Przyczyna:** Trójkolorowa lub fotograficzna kaseta drukująca została wstrząśnięta lub obchodzono się z nią nieostrożnie podczas instalacji.

Jeśli to nie rozwiązuje problemu, przejdź do następnego rozwiązania.

#### **Rozwiązanie 4: Oczyść dysze kasety drukującej**

**Rozwiązanie:** Sprawdź pojemniki z tuszem. Wygląda na to, że wokół dysz zebrały się włókna lub kurz. Oczyść obszar dysz pojemnika z tuszem.

**Przyczyna:** Dysze kasety drukującej wymagały czyszczenia.

Jeśli to nie rozwiązuje problemu, przejdź do następnego rozwiązania.

#### <span id="page-71-0"></span>**Rozwiązanie 5: Sprawdź pojemniki z tuszem**

**Rozwiązanie:** Sprawdź szacowany poziom atramentu w kasetach.

**Uwaga** Ostrzeżenia o poziomie atramentu i wskaźniki podają przybliżone dane wyłącznie w celu planowania. Gdy pojawi się komunikat o niskim poziomie atramentu postaraj się zaopatrzyć w zamienną kasetę, by uniknąć opóźnień w drukowaniu. Nie potrzeba wymieniać kaset drukujących do czasu spadku jakości druku.

Jeśli wciąż są problemy, pomimo tego, że w kasetach drukujących pozostał atrament, wydrukuj raport na stronie testowej, aby sprawdzić, czy nie wystąpił problem z kasetami. Jeśli raport wskazuje na problemy, oczyść kasety drukujące. Jeśli problem nie ustąpi, może być konieczna wymiana kaset drukujących.

Więcej informacji znajduje się w:

["Sprawdzanie poziomu tuszu w pojemnikach" na stronie 41](#page-43-0)

**Przyczyna:** Kasety drukujące wymagały czyszczenia lub brakowało w nich atramentu.

Jeśli to nie rozwiązuje problemu, przejdź do następnego rozwiązania.

#### **Rozwiązanie 6: Wymień kasetę drukującą**

**Rozwiązanie:** Wymień wskazaną kasetę drukującą. Możesz także wyjąć wskazaną kasetę i drukować w trybie rezerwowym.

**Uwaga** Podczas pracy w trybie rezerwowym urządzenie może drukować wyłącznie zadania wysłane z komputera. Nie można rozpocząć zadania drukowania z panelu sterowania (np. drukowania zdjęcia z karty pamięci).

Sprawdź, czy kaseta drukująca jest wciąż na gwarancji i czy nie przekroczono daty gwarancji.

- Jeśli data trwania gwarancji została przekroczona, kup nową kasetę drukującą.
- Jeśli data trwania gwarancji nie została przekroczona, skontaktuj się z pomocą techniczną firmy HP. Odwiedź witrynę internetową [www.hp.com/support](http://h20180.www2.hp.com/apps/Nav?h_lang=pl&h_cc=pl&h_product=3739147&h_page=hpcom&h_pagetype=s-001&lang=pl&cc=pl&h_client=s-h-e002-1). Gdy zostanie wyświetlony monit, wybierz swój kraj/region, a następnie kliknij łącze **Kontakt z firmą HP**, aby uzyskać informacje o pomocy technicznej.

**Przyczyna:** Kaseta drukująca została uszkodzona.

#### **Wydruki są wyblakłe lub są matowe**

Jeśli tekst na wydrukach nie jest ostry lub jego brzegi są poszarpane, wypróbuj następujące rozwiązania.

- Rozwiązanie 1: Sprawdź [ustawienia drukowania](#page-72-0)
- Rozwią[zanie 2: Sprawd](#page-72-0)ź rodzaj papieru
- Rozwiązanie 3: Jeś[li wykonujesz kopi](#page-72-0)ę, umieść ochronną koszulkę na szybie
- Rozwią[zanie 4: czyszczenie szyby](#page-73-0)
- Rozwią[zanie 5: Sprawd](#page-73-0)ź kasety drukujące
• Rozwią[zanie 6: Wymie](#page-74-0)ń kasetę drukującą

### **Rozwiązanie 1: Sprawdź ustawienia drukowania**

**Rozwiązanie:** Sprawdź ustawienia drukowania

- Sprawdź ustawienie rodzaju papieru by upewnić się, że jest zgodne z rodzajem papieru załadowanego do zasobnika wejściowego.
- Sprawdź ustawienie jakości. Użyj wyższego ustawienia jakości, aby zwiększyć ilość atramentu używanego do drukowania.

Aby uzyskać więcej informacji, patrz:

"Drukowanie przy uż[yciu opcji Maksymalna rozdzielczo](#page-27-0)ść" na stronie 25

**Przyczyna:** Rodzaj papieru lub ustawienia jakości druku były nieprawidłowe.

Jeśli to nie rozwiązuje problemu, przejdź do następnego rozwiązania.

#### **Rozwiązanie 2: Sprawdź rodzaj papieru**

**Rozwiązanie:** Firma HP zaleca używanie papierów HP lub innego rodzaju papieru odpowiedniego dla urządzenia.

Upewnij się, że papier, na którym drukujesz, leży płasko. Aby uzyskać najlepsze wyniki podczas drukowania obrazów, używaj papieru fotograficznego HP Advanced.

Nośniki fotograficzne przechowuj w oryginalnych opakowaniach w plastikowej torbie, na płaskiej powierzchni, w chłodnym i suchym miejscu. Gdy wszystko gotowe jest do druku, wyjmij tylko tyle papieru, ile potrzebujesz do natychmiastowego użytku. Po zakończeniu drukowania pozostały papier ponownie schowaj do plastykowego opakowania. Zapobiegnie to marszczeniu papieru.

**Uwaga** Nie ma żadnych problemów z kasetami, a ich wymiana nie jest konieczna.

Aby uzyskać więcej informacji, patrz:

- "Zalecane rodzaje papieru do drukowania" na stronie 8
- • ["Informacje na temat papieru" na stronie 12](#page-14-0)

**Przyczyna:** Do zasobnika wejściowego załadowano niewłaściwy rodzaj papieru.

Jeśli to nie rozwiązuje problemu, przejdź do następnego rozwiązania.

#### **Rozwiązanie 3: Jeśli wykonujesz kopię, umieść ochronną koszulkę na szybie**

**Rozwiązanie:** Jeśli wykonujesz kopię, spróbuj położyć jedną lub więcej przezroczystych plastikowych koszulek bezpośrednio na szybie, a następnie umieść na nich oryginał, stroną do skanowania w dół.

**Przyczyna:** Jakość oryginału była niska.

Jeśli to nie rozwiązuje problemu, przejdź do następnego rozwiązania.

#### **Rozwiązanie 4: czyszczenie szyby**

**Rozwiązanie:** Wyczyść szybę i wewnętrzną część pokrywy.

**Przyczyna:** Na szybie lub spodniej części pokrywy mogły się znaleźć zanieczyszczenia. Może to spowodować słabą jakość kopiowania oraz zwolnić przetwarzanie.

Jeśli to nie rozwiązuje problemu, przejdź do następnego rozwiązania.

#### **Rozwiązanie 5: Sprawdź kasety drukujące**

**Rozwiązanie:** Sprawdź szacowany poziom atramentu w kasetach.

**Uwaga** Ostrzeżenia o poziomie atramentu i wskaźniki podają przybliżone dane wyłącznie w celu planowania. Gdy pojawi się komunikat o niskim poziomie atramentu postaraj się zaopatrzyć w zamienną kasetę, by uniknąć opóźnień w drukowaniu. Nie potrzeba wymieniać kaset drukujących do czasu spadku jakości druku.

Jeśli wciąż są problemy, pomimo tego, że w kasetach drukujących pozostał atrament, wydrukuj raport na stronie testowej, aby sprawdzić, czy nie wystąpił problem z kasetami. Jeśli raport wskazuje na problemy, oczyść kasety drukujące. Jeśli problem nie ustąpi, może być konieczna wymiana kaset drukujących.

# **Aby wyczyścić kasety drukujące za pomocą oprogramowania HP Photosmart**

- **1.** Do zasobnika wejściowego załaduj kartkę czystego, białego papieru formatu Letter, A4 lub Legal.
- **2.** W programie Centrum obsługi HP kliknij **Ustawienia**.
- **3.** W obszarze **Ustawienia druku** wybierz **Konserwacja drukarki**.
	- **Uwaga** Możesz również otworzyć okno **Konserwacja drukarki** z okna dialogowego **Właściwości drukowania**. W oknie dialogowym **Właściwości drukowania** kliknij **Funkcje**, a następnie **Usługi drukarki**.

Zostanie wyświetlona opcja **Zestaw narzędzi do drukowania**.

- **4.** Kliknij kartę **Obsługa urządzenia**.
- **5.** Kliknij przycisk **Czyszczenie pojemników z atramentem**.
- **6.** Postępuj zgodnie z poleceniami wyświetlanymi na ekranie, dopóki jakość wydruku nie będzie zadowalająca, a następnie kliknij przycisk **Gotowe**.
- **7.** Postępuj zgodnie z poleceniami wyświetlanymi na ekranie, dopóki jakość wydruku nie będzie zadowalająca, a następnie kliknij przycisk **Gotowe**. Czyszczenie odbywa się w trzech etapach. Każdy z nich trwa od jednej do dwóch minut, potrzebuje jednej kartki papieru i zużywa coraz większe ilości atramentu. Po każdym etapie sprawdź jakość zadrukowanej strony. Uruchom drugi etap tylko wtedy, gdy jakość wydruku jest niska.

Jeśli jakość wydruku jest słaba nawet po oczyszczeniu pojemników z tuszem, przed wymianą pojemnika spróbuj oczyścić jego styki.

Więcej informacji znajduje się w:

["Sprawdzanie poziomu tuszu w pojemnikach" na stronie 41](#page-43-0)

<span id="page-74-0"></span>**Przyczyna:** Kasety drukujące wymagały czyszczenia lub brakowało w nich atramentu.

Jeśli to nie rozwiązuje problemu, przejdź do następnego rozwiązania.

### **Rozwiązanie 6: Wymień kasetę drukującą**

**Rozwiązanie:** Wymień wskazaną kasetę drukującą. Możesz także wyjąć wskazaną kasetę i drukować w trybie rezerwowym.

**Uwaga** Podczas pracy w trybie rezerwowym urządzenie może drukować wyłącznie zadania wysłane z komputera. Nie można rozpocząć zadania drukowania z panelu sterowania (np. drukowania zdjęcia z karty pamięci).

Sprawdź, czy kaseta drukująca jest wciąż na gwarancji i czy nie przekroczono daty gwarancji.

- Jeśli data trwania gwarancji została przekroczona, kup nową kasetę drukującą.
- Jeśli data trwania gwarancji nie została przekroczona, skontaktuj się z pomocą techniczną firmy HP. Odwiedź witrynę internetową [www.hp.com/support.](http://h20180.www2.hp.com/apps/Nav?h_lang=pl&h_cc=pl&h_product=3739147&h_page=hpcom&h_pagetype=s-001&lang=pl&cc=pl&h_client=s-h-e002-1) Gdy zostanie wyświetlony monit, wybierz swój kraj/region, a następnie kliknij łącze **Kontakt z firmą HP**, aby uzyskać informacje o pomocy technicznej.

**Przyczyna:** Kaseta drukująca została uszkodzona.

# **Wydruki są rozmyte i nieostre**

Wypróbuj poniższych rozwiązań gdy wydruki są nieostre lub niewyraźne.

- **Wskazówka** Po sprawdzeniu rozwiązań w tej części możesz przejść na stronę firmy HP, by poszukać dodatkowej pomocy przy rozwiązywaniu problemów. Więcej informacji można znaleźć pod adresem: [www.hp.com/support.](http://h20180.www2.hp.com/apps/Nav?h_lang=pl&h_cc=pl&h_product=3739147&h_page=hpcom&h_pagetype=s-001&lang=pl&cc=pl&h_client=s-h-e002-1)
- Rozwiązanie 1: Sprawdź ustawienia drukowania
- Rozwiązanie 2: Uż[yj obrazu o lejpszej jako](#page-75-0)ści
- Rozwią[zanie 3: Wydrukuj obraz w mniejszym formacie](#page-75-0)

# **Rozwiązanie 1: Sprawdź ustawienia drukowania**

**Rozwiązanie:** Sprawdź ustawienia drukowania

- Sprawdź ustawienie rodzaju papieru by upewnić się, że jest zgodne z rodzajem papieru załadowanego do zasobnika wejściowego.
- Sprawdź ustawienie jakości. Użyj wyższego ustawienia jakości, aby zwiększyć ilość atramentu używanego do drukowania.

Aby uzyskać więcej informacji, patrz:

"Drukowanie przy uż[yciu opcji Maksymalna rozdzielczo](#page-27-0)ść" na stronie 25

**Przyczyna:** Rodzaj papieru lub ustawienia jakości druku były nieprawidłowe.

Jeśli to nie rozwiązuje problemu, przejdź do następnego rozwiązania.

## <span id="page-75-0"></span>**Rozwiązanie 2: Użyj obrazu o lejpszej jakości**

**Rozwiązanie:** Użyj wyższego ustawienia rozdzielczości obrazu.

Jeśli drukujesz zdjęcie lub rysunek, a rozdzielczość jest za niska, będzie ono rozmyte lub niewyraźne po wydrukowaniu.

Jeśli rozmiar zdjęcia cyfrowego lub rysunku został zmieniony, może być rozmyte lub niewyraźne po wydrukowaniu.

**Przyczyna:** Rozdzielczość obrazu była za niska.

Jeśli to nie rozwiązuje problemu, przejdź do następnego rozwiązania.

#### **Rozwiązanie 3: Wydrukuj obraz w mniejszym formacie**

**Rozwiązanie:** Zmniejsz rozmiar obrazu i wydrukuj go.

Jeśli drukujesz zdjęcie lub rysunek, a rozmiar wydruku jest za duży, będzie ono rozmyte lub niewyraźne po wydrukowaniu.

Jeśli rozmiar zdjęcia cyfrowego lub rysunku został zmieniony, może być rozmyte lub niewyraźne po wydrukowaniu.

**Przyczyna:** Obraz wydrukowano z większym formacie.

# **Na wydrukach występują poziome smugi**

**Rozwiązanie:** Firma HP zaleca używanie papierów HP lub innego rodzaju papieru odpowiedniego dla urządzenia.

Upewnij się, że papier, na którym drukujesz, leży płasko. Aby uzyskać najlepsze wyniki podczas drukowania obrazów, używaj papieru fotograficznego HP Advanced.

Nośniki fotograficzne przechowuj w oryginalnych opakowaniach w plastikowej torbie, na płaskiej powierzchni, w chłodnym i suchym miejscu. Gdy wszystko gotowe jest do druku, wyjmij tylko tyle papieru, ile potrzebujesz do natychmiastowego użytku. Po zakończeniu drukowania pozostały papier ponownie schowaj do plastykowego opakowania. Zapobiegnie to marszczeniu papieru.

**Uwaga** Nie ma żadnych problemów z kasetami, a ich wymiana nie jest konieczna.

Aby uzyskać więcej informacji, patrz:

- "Zalecane rodzaje papieru do drukowania" na stronie 8
- "Informacje na temat papieru" na stronie 12

**Przyczyna:** Do zasobnika wejściowego załadowano niewłaściwy rodzaj papieru.

# **Wydruki są pochylone lub przekrzywione**

Wypróbuj poniższych rozwiązań gdy wydruki wyglądają na wykrzywione.

• Rozwią[zanie 1: Upewnij si](#page-76-0)ę, że papier został załadowany prawidłowo

- <span id="page-76-0"></span>• Rozwiązanie 2: Upewnij się, że załadowano tylko jeden rodzaj papieru
- Rozwiązanie 3: Sprawdź, czy tylne drzwiczki zostały prawidłowo zainstalowane.

#### **Rozwiązanie 1: Upewnij się, że papier został załadowany prawidłowo**

**Rozwiązanie:** Upewnij się, że do zasobnika wejściowego został prawidłowo załadowany papier.

Aby uzyskać więcej informacji, patrz:

"Ł[adowanie materia](#page-12-0)łów" na stronie 10

**Przyczyna:** Papier był załadowany nieprawidłowo.

Jeśli to nie rozwiązuje problemu, przejdź do następnego rozwiązania.

#### **Rozwiązanie 2: Upewnij się, że załadowano tylko jeden rodzaj papieru**

**Rozwiązanie:** Załaduj tylko jeden rodzaj papieru.

**Przyczyna:** Do zasobnika wejściowego załadowano papier kilku typów.

Jeśli to nie rozwiązuje problemu, przejdź do następnego rozwiązania.

#### **Rozwiązanie 3: Sprawdź, czy tylne drzwiczki zostały prawidłowo zainstalowane.**

**Rozwiązanie:** Sprawdź, czy tylne drzwiczki zostały prawidłowo zainstalowane. Jeśli tylne drzwiczki zostały wyjęte w celu usunięcia zacięcia papieru, załóż je.

Delikatnie pchnij drzwiczki do przodu, aż zatrzasną się w odpowiednim położeniu.

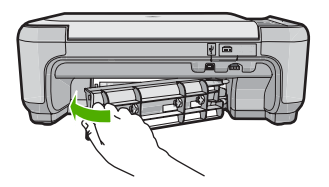

**Przyczyna:** Tylne drzwiczki były niewłaściwie założone.

# **Plamy z atramentu na odwrocie kartki**

Wypróbuj poniższe rozwiązania, jeśli na odwrocie kartki znajduje się rozmazany atrament.

- Rozwią[zanie 1: Wydrukuj stron](#page-77-0)ę na zwykłym papierze
- Rozwią[zanie 2: Zaczekaj a](#page-77-0)ż atrament wyschnie

### <span id="page-77-0"></span>**Rozwiązanie 1: Wydrukuj stronę na zwykłym papierze**

**Rozwiązanie:** Wydrukuj jedną lub kilka stron zwykłego papieru by oczyścić urządzenie z nadmiaru atramentu.

#### **Usuwanie nadmiaru atramentu za pomocą zwykłego papieru**

- **1.** Załaduj kilka arkuszy zwykłego papieru do zasobnika wejściowego.
- **2.** Odczekaj pięć minut.
- **3.** Wydrukuj dokument z małą ilością tekstu.
- **4.** Sprawdź odwrotną stonę kartki, czy nie ma na niej atramentu. Jeśli atrament jest wciąż widoczny, spróbuj wydrukować kolejną stonę zwykłego papieru.

**Przyczyna:** Atrament zbiera się wewnątrz urządzenia w miejscu, w którym znajduje się spód papieru w trakcie drukowania.

Jeśli to nie rozwiązuje problemu, przejdź do następnego rozwiązania.

#### **Rozwiązanie 2: Zaczekaj aż atrament wyschnie**

**Rozwiązanie:** Odczekaj trzydzieści minut aż atrament zaschnie w urządzeniu, a następnie ponownie uruchom zadanie drukowania.

**Przyczyna:** Nadmiar atramentu w urządzeniu musiał wyschnąć.

# **Krawędzie tekstu są postrzępione**

Jeśli tekst na wydrukach nie jest ostry lub jego brzegi są poszarpane, wypróbuj następujące rozwiązania.

- Rozwiązanie 1: Użyj czcionek TrueType lub OpenType
- Rozwią[zanie 2: Wyrównywanie kaset drukuj](#page-78-0)ących

# **Rozwiązanie 1: Użyj czcionek TrueType lub OpenType**

**Rozwiązanie:** Aby urządzenie mogło drukować czcionki o gładkich brzegach, używaj czcionek TrueType lub OpenType. Wybierając czcionkę, zwróć uwagę na ikonę TrueType lub OpenType.

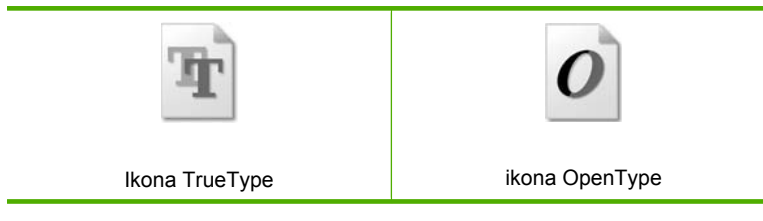

**Przyczyna:** Wybrano niestandardowy rozmiar czcionki.

W niektórych programach dostępne są niestandardowe czcionki, które w powiększeniu lub na wydruku mają postrzępione krawędzie. Podobnie, jeżeli chcesz wydrukować tekst bitmapowy, przy powiększaniu lub drukowaniu mogą pojawić się postrzępione krawędzie.

<span id="page-78-0"></span>Jeśli to nie rozwiązuje problemu, przejdź do następnego rozwiązania.

## **Rozwiązanie 2: Wyrównywanie kaset drukujących**

**Rozwiązanie:** Wyrównaj kasety drukujące.

#### **Wyrównywanie kaset drukujących za pomocą oprogramowania HP Photosmart**

- **1.** Załaduj nieużywany arkusz białego papieru o rozmiarze Letter lub A4 do zasobnika wejściowego.
	- **Uwaga** Jeśli w zasobniku wejściowym podczas operacji wyrównywania znajduje się papier kolorowy, wyrównywanie nie powiedzie się. Umieść w zasobniku wejściowym czystą, białą kartkę papieru i ponownie uruchom operację wyrównywania.
- **2.** W programie Centrum obsługi HP kliknij **Ustawienia**.
- **3.** W obszarze **Ustawienia druku** wybierz **Konserwacja drukarki**.
	- **Uwaga** Możesz również otworzyć okno **Konserwacja drukarki** z okna dialogowego **Właściwości drukowania**. W oknie dialogowym **Właściwości drukowania** kliknij **Funkcje**, a następnie **Usługi drukarki**.

**Uwaga** Możesz również otworzyć okno **Konserwacja drukarki** z okna dialogowego **Właściwości drukowania**. W oknie dialogowym **Właściwości drukowania** kliknij **Funkcje**, a następnie przycisk **Usługi drukarki**.

Zostanie wyświetlone okno **Zestaw narzędzi do drukowania**.

- **4.** Kliknij kartę **Obsługa urządzenia**.
- **5.** Kliknij polecenie **Wyrównaj pojemniki z tuszem**.
- **6.** Gdy pojawi się komunikat, upewnij się że w zasobniku znajduje się zwykły biały papier formatu Letter lub A4, a następnie naciśnij przycisk obok **OK**.
	- **Uwaga** Jeśli w zasobniku wejściowym podczas operacji wyrównywania znajduje się papier kolorowy, wyrównywanie nie powiedzie się. Umieść w zasobniku wejściowym czystą, białą kartkę papieru i ponownie uruchom operację wyrównywania.

Urządzenie wydrukuje arkusz wyrównywania kaset drukujących.

**7.** W prawym przednim rogu umieść na szybie skanera kartkę zadrukowaną stroną do dołu i naciśnij przycisk obok **OK** by zeskanować stronę. Gdy przycisk **On** (Włącznik) przestanie migać, wyrównywanie jest zakończone, a stronę można wyjąć. Stronę testową wyrzuć lub zostaw do ponownego zadrukowania.

**Przyczyna:** Kasety drukujące wymagały wyrównania.

# **Rozwiązywanie problemów z drukowaniem**

W tej części omówiono problemy z drukowaniem:

- Koperty są niepoprawnie drukowane
- Urzą[dzenie drukuje nic nie znacz](#page-80-0)ące znaki
- [Dokument po wydrukowaniu jest u](#page-80-0)łożony w niewłaściwej kolejności
- Marginesy nie są [drukowane prawid](#page-80-0)łowo
- [Podczas drukowania pojawi](#page-82-0)ła się pusta strona

# **Koperty są niepoprawnie drukowane**

Wypróbuj poniższe rozwiązania by rozwiązać problem. Rozwiązania są ustawione od najbardziej prawdopodobnego. Jeśli pierwsze z rozwiązań nie pomaga, przechodź do kolejnych do czasu rozwiązania problemu.

- Rozwiązanie 1: Załaduj poprawnie stos kopert
- Rozwiązanie 2: Sprawdź rodzaj kopert
- Rozwiązanie 3: Włóż zamknięcie do wnętrza koperty, aby uniknąć blokady papieru

#### **Rozwiązanie 1: Załaduj poprawnie stos kopert**

**Rozwiązanie:** Załaduj partię kopert do podajnika, zakładkami do góry i w lewo. Sprawdź, czy cały papier został wyjęty z podajnika przed załadowaniem kopert.

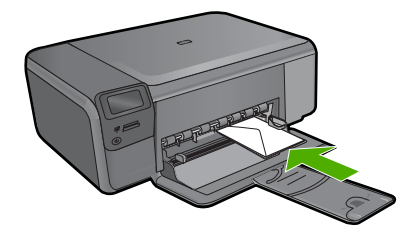

**Przyczyna:** Stos kopert został załadowany nieprawidłowo.

Jeśli to nie rozwiązuje problemu, przejdź do następnego rozwiązania.

#### **Rozwiązanie 2: Sprawdź rodzaj kopert**

**Rozwiązanie:** Nie należy używać błyszczących ani tłoczonych kopert, ani kopert z metalowymi zamknięciami lub okienkami.

**Przyczyna:** Załadowano niewłaściwy rodzaj kopert.

Jeśli to nie rozwiązuje problemu, przejdź do następnego rozwiązania.

# **Rozwiązanie 3: Włóż zamknięcie do wnętrza koperty, aby uniknąć blokady papieru**

**Rozwiązanie:** Aby uniknąć zacięcia papieru, włóż zakładki do środka kopert.

**Przyczyna:** Zamknięcie może zaciąć się pomiędzy rolkami.

# <span id="page-80-0"></span>**Urządzenie drukuje nic nie znaczące znaki**

Wypróbuj poniższe rozwiązania by rozwiązać problem. Rozwiązania są ustawione od najbardziej prawdopodobnego. Jeśli pierwsze z rozwiązań nie pomaga, przechodź do kolejnych do czasu rozwiązania problemu.

- Rozwiązanie 1: Zresetuj urządzenie
- Rozwiązanie 2: Wydrukuj poprzednio zapisaną wersję dokumentu

# **Rozwiązanie 1: Zresetuj urządzenie**

**Rozwiązanie:** Wyłącz urządzenie i komputer na 60 sekund, a następnie włącz oba urządzenia ponownie i spróbuj jeszcze raz drukować.

**Przyczyna:** W urządzeniu zabrakło pamięci.

Jeśli to nie rozwiązuje problemu, przejdź do następnego rozwiązania.

# **Rozwiązanie 2: Wydrukuj poprzednio zapisaną wersję dokumentu**

**Rozwiązanie:** Spróbuj wydrukować inny dokument z tej samej aplikacji. Jeśli to się uda, spróbuj wydrukować poprzednią wersję dokumentu, która nie sprawiała problemów.

**Przyczyna:** Dokument był uszkodzony.

## **Dokument po wydrukowaniu jest ułożony w niewłaściwej kolejności**

**Rozwiązanie:** Wydrukuj dokument w odwrotnej kolejności. Po zakończeniu drukowania dokumentu strony będą ułożone we właściwej kolejności.

**Przyczyna:** Drukarka była skonfigurowana, by drukować od pierwszej strony dokumentu. Ze względu na sposób podawania papieru w urządzeniu pierwsza strona, skierowana drukiem do góry, będzie znajdowała się na dole stosu.

# **Marginesy nie są drukowane prawidłowo**

Wypróbuj poniższe rozwiązania by rozwiązać problem. Rozwiązania są ustawione od najbardziej prawdopodobnego. Jeśli pierwsze z rozwiązań nie pomaga, przechodź do kolejnych do czasu rozwiązania problemu.

- Rozwiązanie 1: Sprawdź marginesy w drukarce
- Rozwiązanie 2: Sprawdź [ustawienie formatu papieru](#page-81-0)
- Rozwiązanie 3: Zał[aduj poprawnie stos papieru](#page-81-0)
- Rozwiązanie 4: Załaduj prawidł[owo stos kopert do podajnika](#page-81-0)

#### **Rozwiązanie 1: Sprawdź marginesy w drukarce**

**Rozwiązanie:** Sprawdź marginesy drukarki.

<span id="page-81-0"></span>Sprawdź, czy ustawienia marginesów w dokumencie nie przekraczają obszaru wydruku w urządzeniu.

#### **Aby sprawdzić ustawienia marginesów**

- **1.** Wyświetl podgląd zadania drukowania przed wysłaniem go do urządzenia. W większości aplikacji kliknij menu **Plik**, a następnie **Podgląd wydruku**.
- **2.** Sprawdź marginesy. Urządzenie stosuje marginesy ustawione w wykorzystywanej aplikacji, pod warunkiem, że są one większe od minimalnych marginesów obsługiwanych przez urządzenie. Więcej informacji na temat ustawiania marginesów w oprogramowaniu można znaleźć w drukowanej dokumentacji instalacji dostarczonej wraz z oprogramowaniem.
- **3.** Jeśli ustawienia marginesów nie są zadowalające, anuluj zadanie wydruku i dopasuj marginesy w aplikacji.

**Przyczyna:** Marginesy nie były ustawione prawidłowo w wykorzystywanej aplikacji.

Jeśli to nie rozwiązuje problemu, przejdź do następnego rozwiązania.

### **Rozwiązanie 2: Sprawdź ustawienie formatu papieru**

**Rozwiązanie:** Sprawdź, czy wybrano prawidłowe ustawienie rozmiaru papieru. Sprawdź, czy załadowano papier o prawidłowym rozmiarze do podajnika.

**Przyczyna:** Ustawienie rozmiaru papieru mogło nie być prawidłowe dla drukowanego projektu.

Jeśli to nie rozwiązuje problemu, przejdź do następnego rozwiązania.

# **Rozwiązanie 3: Załaduj poprawnie stos papieru**

**Rozwiązanie:** Wyjmij stos papieru z zasobnika wejściowego, załaduj papier ponownie i dosuń prowadnicę szerokości papieru aż zatrzyma się na papierze.

Aby uzyskać więcej informacji, patrz:

"Ł[adowanie materia](#page-12-0)łów" na stronie 10

**Przyczyna:** Prowadnice papieru były ustawione nieprawidłowo.

Jeśli to nie rozwiązuje problemu, przejdź do następnego rozwiązania.

# **Rozwiązanie 4: Załaduj prawidłowo stos kopert do podajnika**

**Rozwiązanie:** Załaduj partię kopert do podajnika, zakładkami do góry i w lewo. Sprawdź, czy cały papier został wyjęty z podajnika przed załadowaniem kopert.

<span id="page-82-0"></span>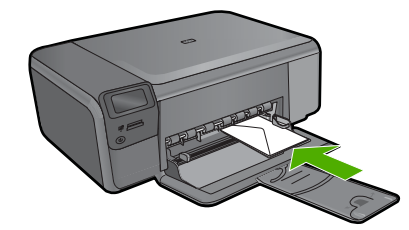

**Przyczyna:** Stos kopert został załadowany nieprawidłowo.

# **Podczas drukowania pojawiła się pusta strona**

Wypróbuj poniższe rozwiązania by rozwiązać problem. Rozwiązania są ustawione od najbardziej prawdopodobnego. Jeśli pierwsze z rozwiązań nie pomaga, przechodź do kolejnych do czasu rozwiązania problemu.

- Rozwiązanie 1: Usuń zbędne strony lub linie na końcu dokumentu
- Rozwiązanie 2: Załaduj papier do zasobnika wejściowego
- Rozwiązanie 3: Sprawdź kasetę drukującą

#### **Rozwiązanie 1: Usuń zbędne strony lub linie na końcu dokumentu**

**Rozwiązanie:** Otwórz dokument w programie i usuń wszystkie dodatkowe strony lub linie na końcu dokumentu.

**Przyczyna:** Drukowany dokument zawierał dodatkową pustą stronę.

Jeśli to nie rozwiązuje problemu, przejdź do następnego rozwiązania.

# **Rozwiązanie 2: Załaduj papier do zasobnika wejściowego**

**Rozwiązanie:** Jeśli w urządzeniu pozostanie jedynie kilka arkuszy papieru, należy uzupełnić papier. Jeśli w zasobniku wejściowym znajduje się dużo papieru, wyjmij go, wyrównaj stos papieru na płaskiej powierzchni, a następnie załaduj ponownie papier do zasobnika wejściowego.

**Przyczyna:** Urządzenie pobrało dwie kartki z podajnika.

Jeśli to nie rozwiązuje problemu, przejdź do następnego rozwiązania.

#### **Rozwiązanie 3: Sprawdź kasetę drukującą**

**Rozwiązanie:** Sprawdź każdą kasetę drukującą. Taśma może być usunięta ze styków koloru miedzianego, ale wciąż może zakrywać dysze. Jeśli taśma wciąż zakrywa dysze kasety drukującej, ostrożnie usuń taśmę z kaset drukujących. Nie dotykaj dysz ani styków w kolorze miedzi.

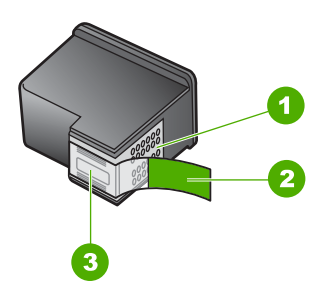

- 1 Styki w kolorze miedzi
- 2 Plastikowa taśma z różową końcówką (należy ją zdjąć przed zainstalowaniem kasety)
- 3 Dysze atramentowe zaklejone taśmą

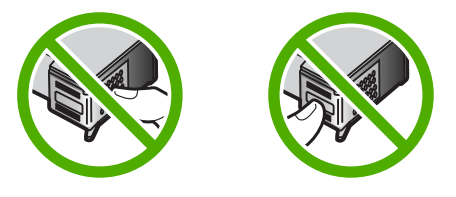

**Przyczyna:** Plastikowa taśma ochronna została tylko częściowo usunięta z pojemnika z tuszem.

# **Rozwiązywanie problemów z kartą pamięci**

Problemy z kartami pamięci można rozwiązać, posługując się informacjami zawartymi w niniejszej sekcji:

- Karta pamięci nie działa w aparacie cyfrowym
- [Miga przycisk On \(W](#page-84-0)łącznik)
- Urzą[dzenie nie odczytuje karty pami](#page-84-0)ęci
- Zdjęć [zapisanych na karcie pami](#page-86-0)ęci nie można przesłać do komputera

## **Karta pamięci nie działa w aparacie cyfrowym**

**Rozwiązanie:** Sformatuj kartę ponownie w aparacie cyfrowym lub sformatuj kartę pamięci w komputerze z systemem Windows, wybierając format FAT. Więcej informacji można znaleźć w dokumentacji aparatu.

**Przyczyna:** Karta została sformatowana w komputerze z systemem Windows XP. Windows XP domyślnie formatuje kartę pamięci o pojemności 8 MB i mniejszej oraz 64 MB lub większej w formacie FAT32. Aparaty cyfrowe oraz inne urządzenia korzystają z formatu FAT (FAT16 lub FAT12) i nie obsługują kart pamięci formatu FAT32.

# <span id="page-84-0"></span>**Miga przycisk On (Włącznik)**

Wypróbuj poniższe rozwiązania by rozwiązać problem. Rozwiązania są ustawione od najbardziej prawdopodobnego. Jeśli pierwsze z rozwiązań nie pomaga, przechodź do kolejnych do czasu rozwiązania problemu.

- Rozwiązanie 1: Wyjmij kartę pamięci i włóż ją ponownie
- Rozwiązanie 2: Wyjmij dodatkową kartę pamięci

#### **Rozwiązanie 1: Wyjmij kartę pamięci i włóż ją ponownie**

**Rozwiązanie:** Wyjmij kartę pamięci i włóż ją ponownie. Być może została nieprawidłowo włożona. Obróć kartę pamięci tak, by etykieta znajdowała się u góry, a styki były ustawione w stronę urządzenia, a następnie wciśnij kartę do odpowie niego gniazda aż zaświeci się wskaźnik Zdjęcie.

Jeśli problem nie ustąpi, przyczyną może być uszkodzenie karty.

**Przyczyna:** W urządzeniu wykryto problem z kartą pamięci.

Jeśli to nie rozwiązuje problemu, przejdź do następnego rozwiązania.

# **Rozwiązanie 2: Wyjmij dodatkową kartę pamięci**

**Rozwiązanie:** Wyjmij jedną z kart pamięci. Możesz równocześnie używać tylko jednej karty pamięci.

**Przyczyna:** Włożono kilka kart pamięci.

# **Urządzenie nie odczytuje karty pamięci**

Wypróbuj poniższe rozwiązania by rozwiązać problem. Rozwiązania są ustawione od najbardziej prawdopodobnego. Jeśli pierwsze z rozwiązań nie pomaga, przechodź do kolejnych do czasu rozwiązania problemu.

- Rozwiązanie 1: Włóż prawidłowo kartę pamięci
- Rozwiązanie 2: Włóż całkowicie kartę pamię[ci do odpowiedniego gniazda urz](#page-85-0)ądzenia
- Rozwią[zanie 3: Wyjmij dodatkow](#page-85-0)ą kartę pamięci
- Rozwią[zanie 4: Sformatuj ponownie kart](#page-85-0)ę pamięci w aparacie cyfrowym

#### **Rozwiązanie 1: Włóż prawidłowo kartę pamięci**

**Rozwiązanie:** Obróć kartę pamięci tak, by etykieta znajdowała się u góry, a styki były ustawione w stronę urządzenia, a następnie wciśnij kartę do odpowie niego gniazda aż zaświeci się wskaźnik Zdjęcie.

Jeżeli karta pamięci nie została włożona poprawnie, urządzenie nie będzie odpowiadać, a zielona kontrolka Zdjęcie (obok gniazd kart pamięci) będzie szybko migać.

Po właściwym włożeniu karty pamięci kontrolka Zdjęcie przez kilka sekund będzie migać na zielono, a następnie będzie świecić na stałe.

**Przyczyna:** Karta pamięci została wsadzona na odwrót lub do góry nogami.

<span id="page-85-0"></span>Jeśli to nie rozwiązuje problemu, przejdź do następnego rozwiązania.

## **Rozwiązanie 2: Włóż całkowicie kartę pamięci do odpowiedniego gniazda urządzenia**

**Rozwiązanie:** Sprawdź, czy karta pamięci została całkowicie włożona do odpowiedniego gniazda urządzenia.

Jeżeli karta pamięci nie została włożona poprawnie, urządzenie nie będzie odpowiadać, a zielona kontrolka Zdjęcie (obok gniazd kart pamięci) będzie szybko migać.

Po właściwym włożeniu karty pamięci kontrolka Zdjęcie przez kilka sekund będzie migać na zielono, a następnie będzie świecić na stałe.

**Przyczyna:** Karta pamięci nie była całkowicie włożona do odpowiedniego gniazda urządzenia.

Jeśli to nie rozwiązuje problemu, przejdź do następnego rozwiązania.

## **Rozwiązanie 3: Wyjmij dodatkową kartę pamięci**

**Rozwiązanie:** Jednorazowo można włożyć tylko jedną kartę pamięci.

Jeżeli włożono więcej niż jedną kartę pamięci, zielona kontrolka Zdjęcie (obok gniazd kart pamięci) będzie szybko migać, a na ekranie komputera zostanie wyświetlony komunikat o błędzie. Aby rozwiązać problem, wyjmij dodatkową kartę pamięci.

**Przyczyna:** Do urządzenia włożono kilka kart pamięci.

Jeśli to nie rozwiązuje problemu, przejdź do następnego rozwiązania.

#### **Rozwiązanie 4: Sformatuj ponownie kartę pamięci w aparacie cyfrowym**

**Rozwiązanie:** Należy sprawdzić, czy na ekranie komputera nie zostały wyświetlone komunikaty o błędzie, informujące o uszkodzeniu obrazów na karcie pamięci.

Jeśli system plików na karcie został uszkodzony, sformatuj ponownie kartę pamięci w aparacie cyfrowym. Więcej informacji można znaleźć w dokumentacji aparatu.

**Przestroga** Ponowne formatowanie karty pamięci spowoduje usunięcie wszystkich przechowywanych na niej zdjęć. Można spróbować wydrukować zdjęcia z komputera, jeśli wcześniej zostały tam przeniesione z karty pamięci. W przeciwnym wypadku zdjęcia, które mogły zostać utracone, należy zrobić ponownie.

**Przyczyna:** System plików karty pamięci był uszkodzony.

# <span id="page-86-0"></span>**Zdjęć zapisanych na karcie pamięci nie można przesłać do komputera**

Wypróbuj poniższe rozwiązania by rozwiązać problem. Rozwiązania są ustawione od najbardziej prawdopodobnego. Jeśli pierwsze z rozwiązań nie pomaga, przechodź do kolejnych do czasu rozwiązania problemu.

- Rozwiązanie 1: Zainstaluj oprogramowanie urządzenia
- Rozwiązanie 2: Włącz urządzenie
- Rozwiązanie 3: Włącz komputer
- Rozwiązanie 4: Sprawdź połączenie między urządzeniem a komputerem

#### **Rozwiązanie 1: Zainstaluj oprogramowanie urządzenia**

**Rozwiązanie:** Zainstaluj oprogramowanie dostarczone z urządzeniem. Jeżeli jest ono zainstalowane, uruchom ponownie komputer.

#### **Instalacja oprogramowania urządzenia**

- **1.** Włóż płytę CD urządzenia do napędu CD-ROM komputera i uruchom instalator.
- **2.** Gdy pojawi się komunikat, kliknij **Zainstaluj dodatkowe oprogramowanie** by zainstalować oprogramowanie urządzenia.
- **3.** Postępuj zgodnie z instrukcjami wyświetlanymi na ekranie i instrukcjami znajdującymi się w Instrukcji instalacyjnej dostarczonej z urządzeniem.

**Przyczyna:** Oprogramowanie urządzenia nie zostało zainstalowane.

Jeśli to nie rozwiązuje problemu, przejdź do następnego rozwiązania.

### **Rozwiązanie 2: Włącz urządzenie**

**Rozwiązanie:** Włącz urządzenie.

**Przyczyna:** Urządzenie było wyłączone.

Jeśli to nie rozwiązuje problemu, przejdź do następnego rozwiązania.

#### **Rozwiązanie 3: Włącz komputer**

**Rozwiązanie:** Włącz komputer

**Przyczyna:** Komputer był wyłączony.

Jeśli to nie rozwiązuje problemu, przejdź do następnego rozwiązania.

#### **Rozwiązanie 4: Sprawdź połączenie między urządzeniem a komputerem**

**Rozwiązanie:** Sprawdź połączenie między urządzeniem a komputerem. Upewnij się, że kabel USB jest prawidłowo podłączony do portu USB z tyłu urządzenia. Upewnij się, że drugi koniec kabla USB jest prawidłowo podłączony do portu USB komputera. Po prawidłowym podłączeniu kabla wyłącz urządzenie, a następnie włącz je ponownie.

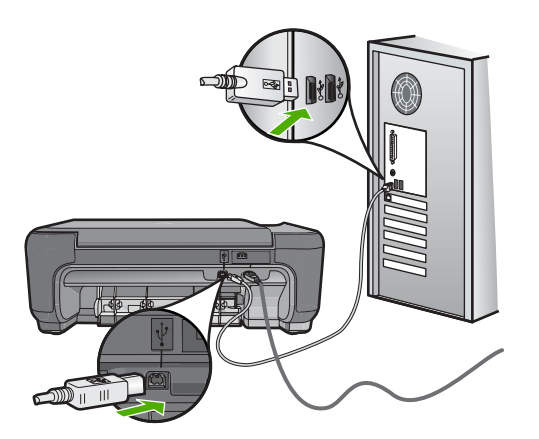

Dodatkowe informacje na temat konfiguracji urządzenia i podłączania go do komputera znajdują się w Instrukcji instalacji dołączonej do urządzenia.

**Przyczyna:** Urządzenie nie było poprawnie podłączone do komputera.

# **Rozwiązywanie problemów z kopiowaniem**

W tej części omówiono sposoby rozwiązywania problemów z kopiowaniem:

- Podczas próby kopiowania nic się nie dzieje
- Fragmenty orvginału nie są drukowane lub są obciete
- [Funkcja Resize to Fit \(Skaluj, aby zmie](#page-89-0)ścić) nie działa zgodnie z oczekiwaniami
- [Wydruk jest pusty](#page-90-0)

# **Podczas próby kopiowania nic się nie dzieje**

Wypróbuj poniższe rozwiązania by rozwiązać problem. Rozwiązania są ustawione od najbardziej prawdopodobnego. Jeśli pierwsze z rozwiązań nie pomaga, przechodź do kolejnych do czasu rozwiązania problemu.

- Rozwiązanie 1: Włącz urządzenie
- Rozwią[zanie 2: Prawid](#page-88-0)łowo umieść oryginał na szybie
- Rozwią[zanie 3: Zaczekaj a](#page-88-0)ż urządzenie zakończy obecne działanie
- Rozwiązanie 4: Urządzenie nie obsł[uguje papieru lub koperty](#page-88-0)
- Rozwią[zanie 5: Usu](#page-88-0)ń zacięty papier

# **Rozwiązanie 1: Włącz urządzenie**

**Rozwiązanie:** Sprawdź przycisk **On** (Włącznik), znajdujący się na urządzeniu. Jeśli się nie świeci, urządzenie jest wyłączone. Sprawdź, czy przewód zasilający jest podłączony do urządzenia i włożony do gniazda zasilającego. Naciśnij przycisk **On** (Włącznik), aby wyłączyć urządzenie.

**Przyczyna:** Urządzenie było wyłączone.

Jeśli to nie rozwiązuje problemu, przejdź do następnego rozwiązania.

# <span id="page-88-0"></span>**Rozwiązanie 2: Prawidłowo umieść oryginał na szybie**

**Rozwiązanie:** Połóż oryginał kopiowaną stroną do dołu w prawym przednim rogu szyby, tak jak pokazano poniżej.

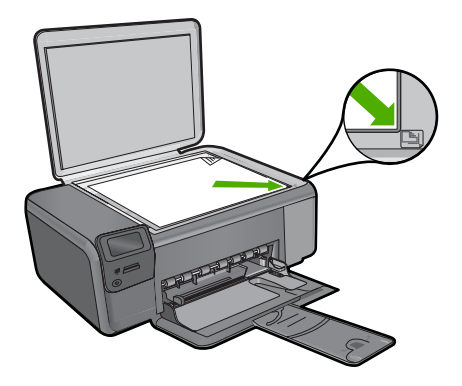

**Przyczyna:** Oryginał nie był właściwie ułożony na szybie. Jeśli to nie rozwiązuje problemu, przejdź do następnego rozwiązania.

### **Rozwiązanie 3: Zaczekaj aż urządzenie zakończy obecne działanie**

**Rozwiązanie:** Sprawdź przycisk **On** (Włącznik). Jeśli kontrolka miga, urządzenie jest zajęte.

**Przyczyna:** Urządzenie mogło być zajęte kopiowaniem lub drukowaniem.

Jeśli to nie rozwiązuje problemu, przejdź do następnego rozwiązania.

## **Rozwiązanie 4: Urządzenie nie obsługuje papieru lub koperty**

**Rozwiązanie:** Nie używaj urządzenia do wykonywania kopii na kopertach lub innym papierze, którego nie obsługuje.

Aby uzyskać więcej informacji, patrz:

["Zalecane rodzaje papieru do drukowania" na stronie 8](#page-10-0)

**Przyczyna:** Urządzenie nie rozpoznało rodzaju papieru.

Jeśli to nie rozwiązuje problemu, przejdź do następnego rozwiązania.

#### **Rozwiązanie 5: Usuń zacięty papier**

**Rozwiązanie:** Usuń zacięty papier i wszystkie skrawki papieru, które pozostały w urządzeniu.

**Przyczyna:** W urządzeniu zablokował się papier.

# <span id="page-89-0"></span>**Fragmenty oryginału nie są drukowane lub są obcięte**

**Rozwiązanie:** Połóż oryginał kopiowaną stroną do dołu w prawym przednim rogu szyby, tak jak pokazano poniżej.

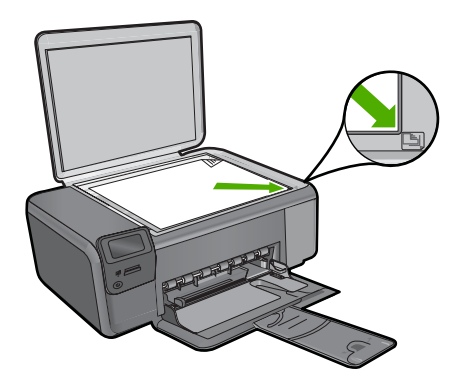

**Przyczyna:** Oryginał nie był właściwie ułożony na szybie.

# **Funkcja Resize to Fit (Skaluj, aby zmieścić) nie działa zgodnie z oczekiwaniami**

Wypróbuj poniższe rozwiązania by rozwiązać problem. Rozwiązania są ustawione od najbardziej prawdopodobnego. Jeśli pierwsze z rozwiązań nie pomaga, przechodź do kolejnych do czasu rozwiązania problemu.

- Rozwiązanie 1: Zeskanuj, powiększ a następnie wydrukuj kopię
- Rozwiązanie 2: Prawidłowo umieść oryginał na szybie
- Rozwią[zanie 3: Wytrzyj szyb](#page-90-0)ę i tył pokrywy skanera

#### **Rozwiązanie 1: Zeskanuj, powiększ a następnie wydrukuj kopię**

**Rozwiązanie:** Funkcja **Resize to Fit** (Skaluj, aby zmieścić) może powiększyć oryginał tylko do maksymalnej wartości procentowej dozwolonej w danym modelu. Na przykład maksymalną wartością dozwoloną w danym modelu może być 200%. Powiększanie zdjęcia paszportowego o 200% nie powiększy go wystarczająco, aby wypełnić całą stronę.

Jeśli chcesz wykonać dużą kopię z małego oryginału, zeskanuj go na dysk komputera, zmień rozmiar obrazu w oprogramowaniu skanującym HP, a następnie wydrukuj kopię z powiększonego obrazu.

**Przyczyna:** Próbowano zwiększyć rozmiar oryginału, który był za mały.

Jeśli to nie rozwiązuje problemu, przejdź do następnego rozwiązania.

#### **Rozwiązanie 2: Prawidłowo umieść oryginał na szybie**

**Rozwiązanie:** Połóż oryginał kopiowaną stroną do dołu w prawym przednim rogu szyby, tak jak pokazano poniżej. Aby skopiować zdjęcie, umieść je na szybie tak, aby dłuższa krawędź zdjęcia leżała wzdłuż przedniej krawędzi szyby.

<span id="page-90-0"></span>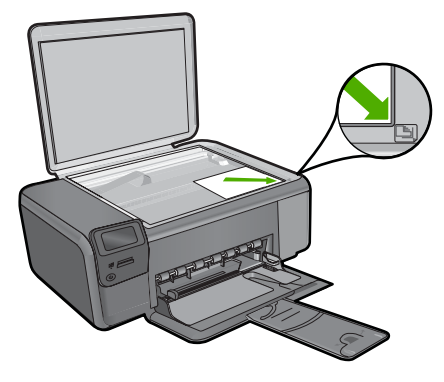

**Przyczyna:** Oryginał nie był właściwie ułożony na szybie. Jeśli to nie rozwiązuje problemu, przejdź do następnego rozwiązania.

# **Rozwiązanie 3: Wytrzyj szybę i tył pokrywy skanera**

**Rozwiązanie:** Wyłącz urządzenie, odłącz przewód zasilający i za pomocą miękkiej szmatki oczyść szybę i spodnią część pokrywy skanera.

**Przyczyna:** Szyba lub pokrywa mogły być zabrudzone. Urządzenie analizuje wszystko, co zostanie wykryte na szybie i stanowi część obrazu.

## **Wydruk jest pusty**

**Rozwiązanie:** Połóż oryginał kopiowaną stroną do dołu w prawym przednim rogu szyby, tak jak pokazano poniżej.

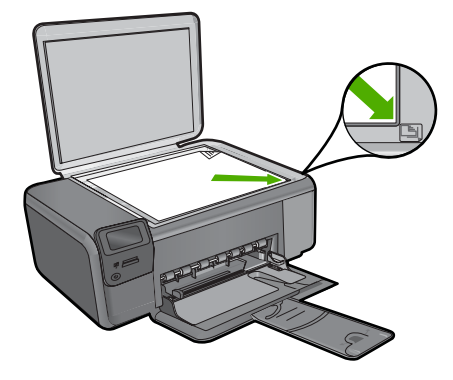

**Przyczyna:** Oryginał nie był właściwie ułożony na szybie.

# **Rozwiązywanie problemów ze skanowaniem**

W tej części omówiono problemy ze skanowaniem:

- Zeskanowany obraz jest pusty
- Zeskanowany obraz jest niewłaściwie przycięty
- Zeskanowany obraz ma niewłaściwy układ strony
- Na zeskanowanym obrazie tekst zastąpiony został kropkowanymi liniami
- [Format tekstu jest nieprawid](#page-92-0)łowy
- **[Brak tekstu lub niew](#page-92-0)łaściwy tekst**

# **Zeskanowany obraz jest pusty**

**Rozwiązanie:** Umieść oryginał w prawym dolnym rogu szyby skanera, stroną zadrukowaną do dołu.

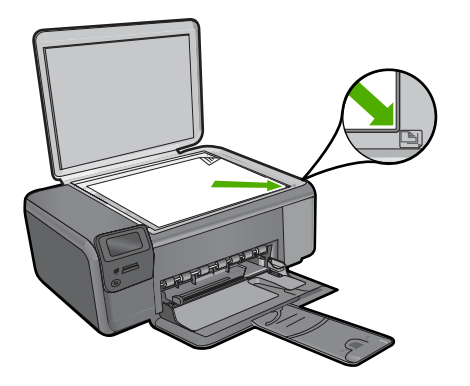

**Przyczyna:** Oryginał nie był właściwie ułożony na szybie.

#### **Zeskanowany obraz jest niewłaściwie przycięty**

**Rozwiązanie:** Funkcja automatycznego przycinania w oprogramowaniu obcina wszystko, co nie jest częścią głównego obrazu. Czasem efekt może się różnić od pożądanego. W takim przypadku należy wyłączyć w oprogramowaniu funkcję automatycznego przycinania i przyciąć obraz ręcznie albo nie robić tego w ogóle.

**Przyczyna:** Oprogramowanie ustawiono na automatyczne przycinanie skanowanych obrazów.

# **Zeskanowany obraz ma niewłaściwy układ strony**

**Rozwiązanie:** Wyłącz w oprogramowaniu funkcję automatycznego przycinania by zachować układ strony.

**Przyczyna:** Automatyczne przycinanie zmieniało układ strony.

#### **Na zeskanowanym obrazie tekst zastąpiony został kropkowanymi liniami**

**Rozwiązanie:** Wykonaj czarno-białą kopię oryginału i zeskanuj kopię.

<span id="page-92-0"></span>**Przyczyna:** Jeśli korzystano z obrazu typu **Tekst** do skanowania tekstu, który miał być edytowany, skaner mógł nie rozpoznać tekstu kolorowego. Ustawienie **Tekst** powoduje skanowanie z rozdzielczością 300 x 300 dpi, monochromatycznie.

Jeśli zeskanowano oryginał zawierający grafikę otaczającą tekst, skaner mógł nie rozpoznać tekstu.

### **Format tekstu jest nieprawidłowy**

**Rozwiązanie:** Niektóre aplikacje nie obsługują tekstu w ramkach. Tekst w ramkach to jedno z ustawień skanowania dokumentu w oprogramowaniu. W ustawieniu tym zachowywane są złożone układy, takie jak wielokolumnowy biuletyn, przy czym tekst umieszczany jest w odrębnych ramkach w aplikacji docelowej. Wybierz odpowiedni format w oprogramowaniu, tak by układ i formatowanie zeskanowanego tekstu zostały zachowane.

**Przyczyna:** Ustawienia skanowania dokumentu były nieprawidłowe.

#### **Brak tekstu lub niewłaściwy tekst**

Wypróbuj poniższe rozwiązania by rozwiązać problem. Rozwiązania są ustawione od najbardziej prawdopodobnego. Jeśli pierwsze z rozwiązań nie pomaga, przechodź do kolejnych do czasu rozwiązania problemu.

- Rozwiązanie 1: Dostosuj jasność w oprogramowaniu
- Rozwiązanie 2: Wyczyść szybę i pokrywę.

#### **Rozwiązanie 1: Dostosuj jasność w oprogramowaniu**

**Rozwiązanie:** Ustaw jasność w oprogramowaniu, a następnie ponownie zeskanuj oryginał.

**Przyczyna:** Jasność była ustawiona nieprawidłowo.

Jeśli to nie rozwiązuje problemu, przejdź do następnego rozwiązania.

#### **Rozwiązanie 2: Wyczyść szybę i pokrywę.**

**Rozwiązanie:** Wyłącz urządzenie, odłącz przewód zasilający i za pomocą miękkiej szmatki oczyść szybę i spodnią część pokrywy skanera.

**Przyczyna:** Szyba lub pokrywa mogły być zabrudzone. Może to być przyczyną słabej jakości zeskanowanych obrazów.

# **Błędy**

Jeśli w urządzeniu wystąpił błąd, mogą migać kontrolki na urządzeniu lub może pojawić się komunikat o błędzie na monitorze komputera.

W tej części zawarte są następujące tematy:

• [Komunikaty urz](#page-93-0)ądzenia

- <span id="page-93-0"></span>• [Komunikaty dotycz](#page-95-0)ące plików
- [Ogólne komunikaty dotycz](#page-97-0)ące użytkownika
- [Komunikaty dotycz](#page-101-0)ące papieru
- [Komunikaty dotycz](#page-101-0)ące zasilania i połączeń
- [Komunikaty dotycz](#page-101-0)ące kaset drukujących

# **Komunikaty urządzenia**

Poniżej znajduje się lista komunikatów błędów związanych z urządzeniem:

- Otwarte drzwiczki
- Niewłaściwa wersja oprogramowania sprzętowego
- Pamięć jest przepełniona
- [Awaria skanera](#page-94-0)
- [Brak oprogramowania HP Photosmart](#page-94-0)

# **Otwarte drzwiczki**

**Rozwiązanie:** Zamknij drzwiczki dostępu do kaset drukujących.

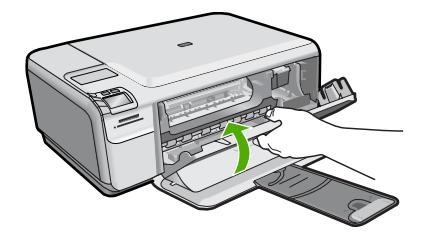

**Przyczyna:** Drzwiczki dostępu do kaset drukujących były otwarte.

# **Niewłaściwa wersja oprogramowania sprzętowego**

**Rozwiązanie:** Skontaktuj się z pomocą techniczną HP, aby usunąć problem. Sprawdź: [www.hp.com/support](http://h20180.www2.hp.com/apps/Nav?h_lang=pl&h_cc=pl&h_product=3739147&h_page=hpcom&h_pagetype=s-001&lang=pl&cc=pl&h_client=s-h-e002-1).

Gdy zostanie wyświetlony monit, wybierz swój kraj/region, a następnie kliknij łącze **Kontakt z firmą HP**, aby uzyskać informacje o pomocy technicznej.

**Przyczyna:** Wersja oprogramowania sprzętowego urządzenia nie pasowała do wersji oprogramowania.

# **Pamięć jest przepełniona**

**Rozwiązanie:** Spróbuj wykonywać jednorazowo mniej kopii.

**Przyczyna:** Kopiowany dokument przekroczył wielkość pamięci urządzenia.

### <span id="page-94-0"></span>**Awaria skanera**

**Rozwiązanie:** Wyłącz urządzenie i włącz je ponownie. Uruchom ponownie komputer i spróbuj zeskanować jeszcze raz.

Jeśli problem nie ustąpi, spróbuj podłączyć przewód zasilający bezpośrednio do gniazda elektrycznego zamiast do listwy przeciwprzepięciowej lub przedłużacza. Jeśli problem będzie nadal występował, skontaktuj się z działem pomocy technicznej firmy HP. Odwiedź witrynę internetową [www.hp.com/support](http://h20180.www2.hp.com/apps/Nav?h_lang=pl&h_cc=pl&h_product=3739147&h_page=hpcom&h_pagetype=s-001&lang=pl&cc=pl&h_client=s-h-e002-1). Gdy zostanie wyświetlony monit, wybierz swój kraj/region, a następnie kliknij łącze **Kontakt z firmą HP**, aby uzyskać informacje o pomocy technicznej.

**Przyczyna:** Urządzenie było zajęte lub skanowanie zostało przerwane z nieznanych przyczyn.

#### **Brak oprogramowania HP Photosmart**

Wypróbuj poniższe rozwiązania by rozwiązać problem. Rozwiązania są ustawione od najbardziej prawdopodobnego. Jeśli pierwsze z rozwiązań nie pomaga, przechodź do kolejnych do czasu rozwiązania problemu.

- Rozwiązanie 1: Zainstaluj oprogramowanie HP Photosmart
- Rozwiązanie 2: Włącz urządzenie
- Rozwiązanie 3: Włącz komputer
- Rozwiązanie 4: Sprawdź połączenie między urzą[dzeniem a komputerem](#page-95-0)

#### **Rozwiązanie 1: Zainstaluj oprogramowanie HP Photosmart**

**Rozwiązanie:** Zainstaluj oprogramowanie HP Photosmart dostarczone z urządzeniem. Jeżeli jest ono zainstalowane, uruchom ponownie komputer.

#### **Instalacja oprogramowania HP Photosmart**

- **1.** Włóż płytę CD urządzenia do napędu CD-ROM komputera i uruchom instalator.
- **2.** Gdy pojawi się komunikat, kliknij **Zainstaluj dodatkowe oprogramowanie** by zainstalować oprogramowanie HP Photosmart.
- **3.** Postępuj zgodnie z instrukcjami wyświetlanymi na ekranie i instrukcjami znajdującymi się w Instrukcji instalacyjnej dostarczonej z urządzeniem.

#### **Przyczyna:** Oprogramowanie HP Photosmart nie zostało zainstalowane.

Jeśli to nie rozwiązuje problemu, przejdź do następnego rozwiązania.

## **Rozwiązanie 2: Włącz urządzenie**

**Rozwiązanie:** Włącz urządzenie.

**Przyczyna:** Urządzenie było wyłączone.

Jeśli to nie rozwiązuje problemu, przejdź do następnego rozwiązania.

#### **Rozwiązanie 3: Włącz komputer**

**Rozwiązanie:** Włącz komputer

<span id="page-95-0"></span>**Przyczyna:** Komputer był wyłączony.

Jeśli to nie rozwiązuje problemu, przejdź do następnego rozwiązania.

# **Rozwiązanie 4: Sprawdź połączenie między urządzeniem a komputerem**

**Rozwiązanie:** Sprawdź połączenie między urządzeniem a komputerem. Upewnij się, że kabel USB jest prawidłowo podłączony do portu USB z tyłu urządzenia. Upewnij się, że drugi koniec kabla USB jest prawidłowo podłączony do portu USB komputera. Po prawidłowym podłączeniu kabla wyłącz urządzenie, a następnie włącz je ponownie.

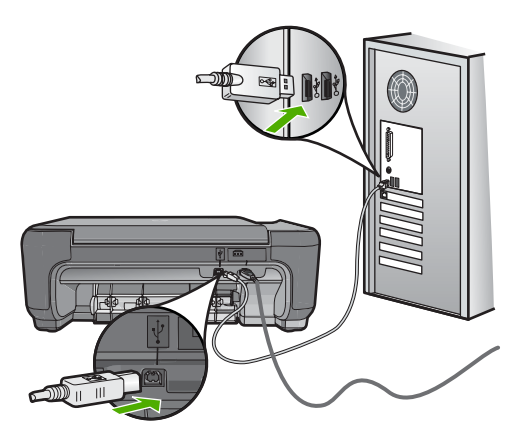

Dodatkowe informacje na temat konfiguracji urządzenia i podłączania go do komputera znajdują się w Instrukcji instalacji dołączonej do urządzenia.

**Przyczyna:** Urządzenie nie było poprawnie podłączone do komputera.

# **Komunikaty dotyczące plików**

Poniżej znajduje się lista komunikatów o błędach związanych z plikami:

- Błąd odczytu lub zapisu pliku
- [Nieczytelne pliki. Nie mo](#page-96-0)żna odczytać NN plików
- [Nie znaleziono zdj](#page-96-0)ęć
- [Nie znaleziono pliku](#page-96-0)
- Niewłaś[ciwa nazwa pliku](#page-96-0)
- Typy plików obsł[ugiwane przez urz](#page-97-0)ądzenie
- [Uszkodzony plik](#page-97-0)

# **Błąd odczytu lub zapisu pliku**

**Rozwiązanie:** Sprawdź, czy folder i nazwa pliku są poprawne.

**Przyczyna:** Oprogramowanie urządzenia nie może otworzyć lub zapisać pliku.

#### <span id="page-96-0"></span>**Nieczytelne pliki. Nie można odczytać NN plików**

**Rozwiązanie:** Włóż ponownie kartę pamięci do urządzenia. Jeśli to nie pomoże, zrób zdjęcia ponownie za pomocą aparatu cyfrowego. Jeśli pliki zostały już przesłane do komputera, spróbuj wydrukować je za pomocą oprogramowania HP Photosmart. Kopie mogą nie być uszkodzone.

**Przyczyna:** Niektóre z plików na włożonej karcie pamięci były uszkodzone.

#### **Nie znaleziono zdjęć**

Wypróbuj poniższe rozwiązania by rozwiązać problem. Rozwiązania są ustawione od najbardziej prawdopodobnego. Jeśli pierwsze z rozwiązań nie pomaga, przechodź do kolejnych do czasu rozwiązania problemu.

- Rozwiązanie 1: Włóż ponownie kartę pamięci
- Rozwiązanie 2: Wydrukuj zdjęcia z komputera

### **Rozwiązanie 1: Włóż ponownie kartę pamięci**

**Rozwiązanie:** Włóż ponownie kartę pamięci. Jeśli to nie pomoże, zrób zdjęcia ponownie za pomocą aparatu cyfrowego. Jeśli pliki zostały już przesłane do komputera, spróbuj wydrukować je za pomocą oprogramowania HP Photosmart. Kopie mogą nie być uszkodzone.

**Przyczyna:** Niektóre z plików na włożonej karcie pamięci były uszkodzone.

Jeśli to nie rozwiązuje problemu, przejdź do następnego rozwiązania.

#### **Rozwiązanie 2: Wydrukuj zdjęcia z komputera**

**Rozwiązanie:** Wykonaj kilka zdjęć aparatem cyfrowym, a jeśli zdjęcia zostały wcześniej zapisane w komputerze, możesz wydrukować je za pomocą oprogramowania HP Photosmart.

**Przyczyna:** Nie znaleziono zdjęć na karcie pamięci.

#### **Nie znaleziono pliku**

**Rozwiązanie:** Zamknij niektóre aplikacje i spróbuj ponownie wykonać zadanie.

**Przyczyna:** Brak wystarczającej ilości pamięci w komputerze by utworzyć plik podglądu wydruku.

#### **Niewłaściwa nazwa pliku**

**Rozwiązanie:** Sprawdź, czy wprowadzona nazwa nie zawiera niedozwolonych symboli.

**Przyczyna:** Wpisana nazwa pliku była niewłaściwa.

# <span id="page-97-0"></span>**Typy plików obsługiwane przez urządzenie**

Oprogramowanie urządzenia rozpoznaje jedynie obrazy JPG i TIF.

## **Uszkodzony plik**

Wypróbuj poniższe rozwiązania by rozwiązać problem. Rozwiązania są ustawione od najbardziej prawdopodobnego. Jeśli pierwsze z rozwiązań nie pomaga, przechodź do kolejnych do czasu rozwiązania problemu.

- Rozwiązanie 1: Włóż ponownie kartę pamięci do urządzenia
- Rozwiązanie 2: Sformatuj ponownie kartę pamięci w aparacie cyfrowym.

#### **Rozwiązanie 1: Włóż ponownie kartę pamięci do urządzenia**

**Rozwiązanie:** Włóż ponownie kartę pamięci do urządzenia. Jeśli to nie pomoże, zrób zdjęcia ponownie za pomocą aparatu cyfrowego. Jeśli pliki zostały już przesłane do komputera, spróbuj wydrukować je za pomocą oprogramowania HP Photosmart. Kopie mogą nie być uszkodzone.

**Przyczyna:** Niektóre z plików na włożonej karcie pamięci były uszkodzone.

Jeśli to nie rozwiązuje problemu, przejdź do następnego rozwiązania.

#### **Rozwiązanie 2: Sformatuj ponownie kartę pamięci w aparacie cyfrowym.**

**Rozwiązanie:** Należy sprawdzić, czy na ekranie komputera nie zostały wyświetlone komunikaty o błędzie, informujące o uszkodzeniu obrazów na karcie pamięci.

Jeśli system plików na karcie został uszkodzony, sformatuj ponownie kartę pamięci w aparacie cyfrowym.

**Przestroga** Ponowne formatowanie karty pamięci spowoduje usunięcie wszystkich przechowywanych na niej zdjęć. Można spróbować wydrukować zdjęcia z komputera, jeśli wcześniej zostały tam przeniesione z karty pamięci. W przeciwnym wypadku zdjęcia, które mogły zostać utracone, należy zrobić ponownie.

**Przyczyna:** System plików karty pamięci był uszkodzony.

# **Ogólne komunikaty dotyczące użytkownika**

Poniżej znajduje się lista komunikatów związanych z częstymi błędami użytkownika:

- Nie moż[na przycina](#page-98-0)ć
- Błą[d podczas drukowania bez obramowania](#page-98-0)
- Błą[d karty pami](#page-98-0)ęci
- [Brak miejsca na dysku](#page-99-0)
- **Błąd dostę[pu do karty](#page-99-0)**
- Uż[ywaj tylko jednej karty na raz](#page-99-0)
- [Karta jest nieprawid](#page-100-0)łowo włożona
- <span id="page-98-0"></span>• [Karta jest uszkodzona](#page-100-0)
- [Karta nie zosta](#page-100-0)ła włożona do końca

#### **Nie można przycinać**

Wypróbuj poniższe rozwiązania by rozwiązać problem. Rozwiązania są ustawione od najbardziej prawdopodobnego. Jeśli pierwsze z rozwiązań nie pomaga, przechodź do kolejnych do czasu rozwiązania problemu.

- Rozwiązanie 1: Zamknij niektóre aplikacje lub uruchom ponownie komputer
- Rozwiązanie 2: Opróżnij kosz na pulpicie komputera

#### **Rozwiązanie 1: Zamknij niektóre aplikacje lub uruchom ponownie komputer**

**Rozwiązanie:** Zamknij wszystkie niepotrzebne aplikacje. Dotyczy to również programów pracujących w tle, np. wygaszaczy ekranu i programów antywirusowych. Jeśli wyłączysz program antywirusowy, pamiętaj, aby go ponownie uruchomić po zakończeniu tych czynności. Spróbuj uruchomić ponownie komputer, aby wyczyścić pamięć. Może być konieczny zakup dodatkowej pamięci RAM. Zapoznaj się z dokumentacją dostarczoną z komputerem.

**Przyczyna:** Komputer miał za mało pamięci.

Jeśli to nie rozwiązuje problemu, przejdź do następnego rozwiązania.

# **Rozwiązanie 2: Opróżnij kosz na pulpicie komputera**

**Rozwiązanie:** Opróżnij kosz na pulpicie komputera. Być może trzeba także usunąć niektóre pliki z dysku twardego, np. pliki tymczasowe.

**Przyczyna:** Do skanowania wymagane jest co najmniej 50 MB wolnej pamięci na dysku twardym.

#### **Błąd podczas drukowania bez obramowania**

**Rozwiązanie:** Drukowanie bez oprogramowania nie jest możliwe, jeśli zainstalowana jest tylko kaseta z czarnym atramentem. Zainstaluj kasetę z atramentem trójkolorowym.

Aby uzyskać więcej informacji, patrz:

["Wymiana kaset" na stronie 42](#page-44-0)

**Przyczyna:** Urządzenie znajdowało się w trybie rezerwowym i miało tylko zainstalowaną czarną kasetą drukującą, podczas gdy rozpoczęto drukowanie bez obramowań.

#### **Błąd karty pamięci**

Wypróbuj poniższe rozwiązania by rozwiązać problem. Rozwiązania są ustawione od najbardziej prawdopodobnego. Jeśli pierwsze z rozwiązań nie pomaga, przechodź do kolejnych do czasu rozwiązania problemu.

• Rozwiązanie 1: Usuń [wszystkie karty pami](#page-99-0)ęci z wyjątkiem jednej

#### <span id="page-99-0"></span>**Rozwiązanie 1: Usuń wszystkie karty pamięci z wyjątkiem jednej**

**Rozwiązanie:** Usuń wszystkie karty pamięci z wyjątkiem jednej. Urządzenie odczytuje pozostawioną kartę i wyświetla pierwsze zdjęcie przechowywane na niej.

**Przyczyna:** Do urządzenia włożono jednocześnie kilka kart pamięci.

Jeśli to nie rozwiązuje problemu, przejdź do następnego rozwiązania.

#### **Rozwiązanie 2: Wsuń kartę pamięci do końca**

**Rozwiązanie:** Wyjmij kartę i włóż ją ponownie do gniazda, aż poczujesz opór. **Przyczyna:** Nie włożono karty pamięci do końca.

# **Brak miejsca na dysku**

**Rozwiązanie:** Zamknij niektóre aplikacje i spróbuj ponownie wykonać zadanie. **Przyczyna:** Zabrakło wystarczającej ilości pamięci w komputerze by wykonać zadanie.

# **Błąd dostępu do karty**

Wypróbuj poniższe rozwiązania by rozwiązać problem. Rozwiązania są ustawione od najbardziej prawdopodobnego. Jeśli pierwsze z rozwiązań nie pomaga, przechodź do kolejnych do czasu rozwiązania problemu.

- Rozwiązanie 1: Usuń wszystkie karty pamięci z wyjątkiem jednej
- Rozwiązanie 2: Wsuń kartę pamięci do końca

#### **Rozwiązanie 1: Usuń wszystkie karty pamięci z wyjątkiem jednej**

**Rozwiązanie:** Usuń wszystkie karty pamięci z wyjątkiem jednej. Urządzenie odczytuje pozostawioną kartę i wyświetla pierwsze zdjęcie przechowywane na niej.

**Przyczyna:** Do urządzenia włożono jednocześnie kilka kart pamięci.

Jeśli to nie rozwiązuje problemu, przejdź do następnego rozwiązania.

# **Rozwiązanie 2: Wsuń kartę pamięci do końca**

**Rozwiązanie:** Wyjmij kartę i włóż ją ponownie do gniazda, aż poczujesz opór. **Przyczyna:** Nie włożono karty pamięci do końca.

#### **Używaj tylko jednej karty na raz**

**Rozwiązanie:** Jednorazowo można włożyć tylko jedną kartę pamięci.

<span id="page-100-0"></span>Jeżeli włożono więcej niż jedną kartę pamięci, zielona kontrolka Zdjęcie (obok gniazd kart pamięci) będzie szybko migać, a na ekranie komputera zostanie wyświetlony komunikat o błędzie. Aby rozwiązać problem, wyjmij dodatkową kartę pamięci.

**Przyczyna:** Do urządzenia włożono kilka kart pamięci.

#### **Karta jest nieprawidłowo włożona**

**Rozwiązanie:** Obróć kartę pamięci tak, by etykieta znajdowała się u góry, a styki były ustawione w stronę urządzenia, a następnie wciśnij kartę do odpowie niego gniazda aż zaświeci się wskaźnik Zdjęcie.

Jeżeli karta pamięci nie została włożona poprawnie, urządzenie nie będzie odpowiadać, a zielona kontrolka Zdjęcie (obok gniazd kart pamięci) będzie szybko migać.

Po właściwym włożeniu karty pamięci kontrolka Zdjęcie przez kilka sekund będzie migać na zielono, a następnie będzie świecić na stałe.

**Przyczyna:** Karta została wsadzona na odwrót lub do góry nogami.

### **Karta jest uszkodzona**

**Rozwiązanie:** Sformatuj kartę ponownie w aparacie cyfrowym lub sformatuj kartę pamięci w komputerze z systemem Windows XP, wybierając format FAT. Więcej informacji można znaleźć w dokumentacji aparatu.

**Przestroga** Ponowne formatowanie karty pamięci spowoduje usunięcie wszystkich przechowywanych na niej zdjęć. Można spróbować wydrukować zdjęcia z komputera, jeśli wcześniej zostały tam przeniesione z karty pamięci. W przeciwnym wypadku zdjęcia, które mogły zostać utracone, należy zrobić ponownie.

**Przyczyna:** Karta została sformatowana w komputerze z systemem Windows XP. System Windows XP domyślnie formatuje karty pamięci o pojemności do 8 MB i powyżej 64 MB w formacie FAT32. Aparaty cyfrowe oraz inne urządzenia korzystają z formatu FAT (FAT16 lub FAT12) i nie obsługują kart pamięci formatu FAT32.

#### **Karta nie została włożona do końca**

**Rozwiązanie:** Sprawdź, czy karta pamięci została całkowicie włożona do odpowiedniego gniazda urządzenia.

Jeżeli karta pamięci nie została włożona poprawnie, urządzenie nie będzie odpowiadać, a zielona kontrolka Zdjęcie (obok gniazd kart pamięci) będzie szybko migać.

Po właściwym włożeniu karty pamięci kontrolka Zdjęcie przez kilka sekund będzie migać na zielono, a następnie będzie świecić na stałe.

**Przyczyna:** Karta pamięci nie została włożona do końca.

# <span id="page-101-0"></span>**Komunikaty dotyczące papieru**

Poniżej znajduje się lista komunikatów o błędach związanych z papierem:

- Papier jest włożony na odwrót
- **Błąd ułożenia papieru**
- Atrament wysycha

#### **Papier jest włożony na odwrót**

**Rozwiązanie:** Włóż papier do zasobnika wejściowego stroną do zadrukowania do dołu.

**Przyczyna:** Papier został włożony na odwrót do zasobnika wejściowego.

## **Błąd ułożenia papieru**

**Rozwiązanie:** Wsuń papier do zasobnika wejściowego krótszą krawędzią do przodu, stroną przeznaczoną do drukowania odwróconą do dołu. Wsuń papier do przodu, aż napotkasz opór.

**Przyczyna:** Papier był włożony poziomo do zasobnika wejściowego.

#### **Atrament wysycha**

**Rozwiązanie:** Nie wyjmuj nośnika z zasobnika wyjściowego, dopóki komunikat nie zniknie. Jeśli konieczne jest wyjęcie wydrukowanego arkusza przed zniknięciem komunikatu, należy ostrożnie chwycić arkusz od dołu lub za brzegi i umieścić go na płaskiej powierzchni, aż do wyschnięcia.

**Przyczyna:** W przypadku folii i niektórych innych nośników czas schnięcia jest dłuższy niż zwykle.

#### **Komunikaty dotyczące zasilania i połączeń**

Poniżej znajduje się lista komunikatów o błędach związanych z połączeniami:

• Nieprawidłowe wyłączenie

# **Nieprawidłowe wyłączenie**

**Rozwiązanie:** Naciśnij przycisk **On** (Włącznik), aby wyłączyć lub wyłączyć urządzenie.

**Przyczyna:** Podczas ostatniego korzystania z urządzenia zostało ono niewłaściwie wyłączone. Urządzenie może zostać uszkodzone jeśli jest wyłączone przez naciśnięcie wyłącznika listwy zasilającej lub wyłącznika gniazdka.

# **Komunikaty dotyczące kaset drukujących**

Poniżej znajduje się lista komunikatów o błędach związanych z kasetami drukującymi:

• [Niski poziom atramentu](#page-102-0)

- <span id="page-102-0"></span>• Wymagane wyrównanie lub niepowodzenie wyrównania
- Kasety drukujące są nieprawidł[owo zainstalowane](#page-104-0)
- [Zainstalowano kasety innej firmy](#page-106-0)
- Brak kasety drukującej, została ona nieprawidł[owo zainstalowana lub nie jest](#page-107-0) [przeznaczona dla tego urz](#page-107-0)ądzenia
- [Drukowanie w trybie rezerwowym](#page-111-0)
- Brak kaset drukują[cych lub nie zosta](#page-112-0)ły wykryte
- [Niezgodne kasety drukuj](#page-116-0)ące
- [Pojemnik z tuszem nie jest przeznaczony do u](#page-117-0)żytku z tym urządzeniem
- [Kasety drukuj](#page-117-0)ące w niewłaściwym gnieździe
- [Problem z kaset](#page-119-0)ą drukującą
- [Zainstalowano u](#page-126-0)żywaną, oryginalną kasetę HP
- Skończył się [oryginalny atrament HP](#page-126-0)
- Ogólny błą[d drukarki](#page-126-0)

# **Niski poziom atramentu**

**Rozwiązanie:** Ostrzeżenia o poziomie atramentu i wskaźniki podają przybliżone dane wyłącznie w celu planowania. Gdy pojawi się komunikat o niskim poziomie atramentu postaraj się zaopatrzyć w zamienną kasetę, by uniknąć opóźnień w drukowaniu. Nie potrzeba wymieniać kaset drukujących do czasu spadku jakości druku.

Jeśli została zainstalowana napełniana lub regenerowana kaseta drukująca, lub gdy kaseta była używana w innym urządzeniu, wskaźnik poziomu atramentu może być niedokładny lub niedostępny.

Informacje na temat zwrotu produktów HP i ich przetwarzania znajdują się na stronie: [www.hp.com/recycle.](http://www.hp.com/recycle)

**Przyczyna:** We wskazanej kasecie drukującej był niski poziom atramentu i mogła ona niedługo wymagać wymiany.

# **Wymagane wyrównanie lub niepowodzenie wyrównania**

Wypróbuj poniższe rozwiązania by rozwiązać problem. Rozwiązania są ustawione od najbardziej prawdopodobnego. Jeśli pierwsze z rozwiązań nie pomaga, przechodź do kolejnych do czasu rozwiązania problemu.

- Rozwiązanie 1: Do zasobnika wejściowego załadowano niewłaściwy rodzaj papieru
- Rozwiązanie 2: Sprawdź[, czy z kaset drukuj](#page-103-0)ących usunięto taśmę zabezpieczającą
- Rozwiązanie 3: Sprawdź[, czy kasety drukuj](#page-103-0)ące są całkowicie włożone
- Rozwią[zanie 4: Wyrównaj nowo zainstalowane kasety drukuj](#page-104-0)ące
- Rozwią[zanie 5: Kaseta drukuj](#page-104-0)ąca mogła być uszkodzona

# **Rozwiązanie 1: Do zasobnika wejściowego załadowano niewłaściwy rodzaj papieru**

**Rozwiązanie:** Wyrównywanie kaset nie powiedzie się, jeśli w podajniku znajduje się kolorowy papier. Włóż do podajnika zwykły czysty i niezadrukowany papier formatu Letter lub A4, a następnie spróbuj ponownie wyrównywać pojemniki. Jeśli

<span id="page-103-0"></span>wyrównywanie ponownie nie powiedzie się, być może kaseta drukująca jest uszkodzona.

Informacje dotyczące pomocy technicznej i gwarancji można znaleźć w internetowej witrynie firmy HP pod adresem [www.hp.com/support.](http://h20180.www2.hp.com/apps/Nav?h_lang=pl&h_cc=pl&h_product=3739147&h_page=hpcom&h_pagetype=s-001&lang=pl&cc=pl&h_client=s-h-e002-1) Jeżeli pojawi się pytanie, wybierz kraj/region, a następnie kliknij opcję **Skontaktuj się z HP**, aby uzyskać informacje o pomocy technicznej.

**Przyczyna:** Do zasobnika wejściowego załadowano niewłaściwy rodzaj papieru.

Jeśli to nie rozwiązuje problemu, przejdź do następnego rozwiązania.

# **Rozwiązanie 2: Sprawdź, czy z kaset drukujących usunięto taśmę zabezpieczającą**

**Rozwiązanie:** Sprawdź każdą kasetę drukującą. Taśma może być usunięta ze styków koloru miedzianego, ale wciąż może zakrywać dysze. Jeśli taśma wciąż zakrywa dysze kasety drukującej, ostrożnie usuń taśmę z kaset drukujących. Nie dotykaj dysz ani styków w kolorze miedzi.

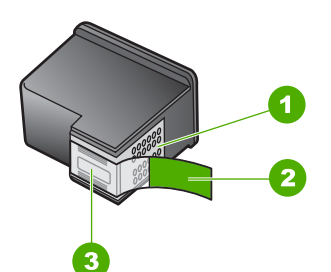

- 1 Styki w kolorze miedzi
- 2 Plastikowa taśma z różową końcówką (należy ją zdjąć przed zainstalowaniem kasety)
- 3 Dysze atramentowe zaklejone taśmą

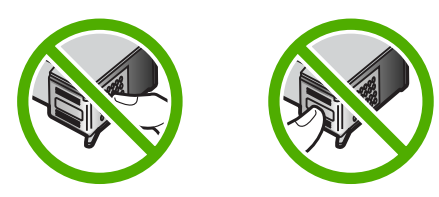

Wyjmij i włóż ponownie pojemniki z tuszem. Sprawdź, czy są one włożone do oporu i zablokowane w odpowiedniej pozycji.

**Przyczyna:** Taśma ochronna zakrywała kasety drukujące.

Jeśli to nie rozwiązuje problemu, przejdź do następnego rozwiązania.

# **Rozwiązanie 3: Sprawdź, czy kasety drukujące są całkowicie włożone**

**Rozwiązanie:** Wyjmij i włóż ponownie pojemniki z tuszem. Sprawdź, czy są one włożone do oporu i zablokowane w odpowiedniej pozycji.

<span id="page-104-0"></span>**Przyczyna:** Styki na kasecie drukującej nie dotykały styków w karetce.

Jeśli to nie rozwiązuje problemu, przejdź do następnego rozwiązania.

## **Rozwiązanie 4: Wyrównaj nowo zainstalowane kasety drukujące**

**Rozwiązanie:** Aby zapewnić najwyższą jakość drukowania, należy wyrównać kasety drukujące.

Jeśli błąd wyrównania nie ustąpi i nie można go usunąć, może to oznaczać uszkodzenie kasety drukującej. Sprawdź, czy kaseta drukująca jest wciąż na gwarancji i czy nie przekroczono daty gwarancji.

- Jeśli data trwania gwarancji została przekroczona, kup nową kasetę drukującą.
- Jeśli data trwania gwarancji nie została przekroczona, skontaktuj się z pomocą techniczną firmy HP. Odwiedź witrynę internetową [www.hp.com/support.](http://h20180.www2.hp.com/apps/Nav?h_lang=pl&h_cc=pl&h_product=3739147&h_page=hpcom&h_pagetype=s-001&lang=pl&cc=pl&h_client=s-h-e002-1) Gdy zostanie wyświetlony monit, wybierz swój kraj/region, a następnie kliknij łącze **Kontakt z firmą HP**, aby uzyskać informacje o pomocy technicznej.

Aby uzyskać więcej informacji, patrz:

- "Informacja o gwarancji na kasety drukujące" na stronie 45
- "Zamawianie kaset" na stronie 44

**Przyczyna:** Zainstalowano nowe kasety drukujące, które wymagały wyrównania.

Jeśli to nie rozwiązuje problemu, przejdź do następnego rozwiązania.

#### **Rozwiązanie 5: Kaseta drukująca mogła być uszkodzona**

**Rozwiązanie:** Skontaktuj się z pomocą techniczną HP, aby usunąć problem.

Sprawdź: [www.hp.com/support](http://h20180.www2.hp.com/apps/Nav?h_lang=pl&h_cc=pl&h_product=3739147&h_page=hpcom&h_pagetype=s-001&lang=pl&cc=pl&h_client=s-h-e002-1).

Gdy zostanie wyświetlony monit, wybierz swój kraj/region, a następnie kliknij łącze **Kontakt z firmą HP**, aby uzyskać informacje o pomocy technicznej.

**Przyczyna:** Kaseta drukująca była uszkodzona.

#### **Kasety drukujące są nieprawidłowo zainstalowane**

**Rozwiązanie:** Wyjmij i włóż ponownie pojemniki z tuszem oraz sprawdź, czy są włożone do końca i zablokowane w odpowiedniej pozycji.

Sprawdź także, czy kasety drukujące zostały zainstalowane w odpowiednich gniazdach.

# **Sprawdzanie, czy kasety drukujące zostały prawidłowo zainstalowane**

- **1.** Upewnij się, że urządzenie jest włączone.
	- **Przestroga** Jeśli urządzenie jest wyłączone podczas otwierania drzwiczek dostępu do kaset drukujących, nie pozwoli na ich zwolnione, co uniemożliwi wymianę kaset. Jeśli kasety drukujące nie są dobrze zadokowane w czasie wyjmowania, można uszkodzić urządzenie.
- **2.** Otwórz drzwiczki dostępu do kaset drukujących. Karetka głowicy drukującej przesunie się na prawą stronę urządzenia.

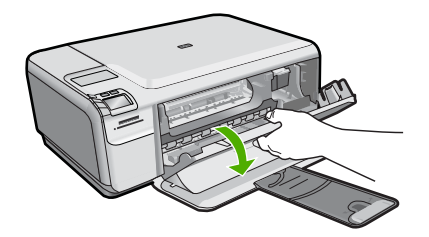

- **3.** Sprawdź, czy korzystasz z właściwych kaset drukujących dla danego urządzenia Listę zgodnych kaset drukujących można znaleźć w wydrukowanej dokumentacji dostarczonej z urządzeniem.
- **4.** Wyjmij czarną kasetę drukującą z gniazda po prawej stronie. Nie dotykaj dysz ani styków w kolorze miedzi. Sprawdź, czy styki w kolorze miedzi lub dysze atramentu nie są uszkodzone.

Upewnij się, że przeźroczysta plastikowa taśma została zdjęta. Jeśli taśma wciąż zakrywa dysze pojemnika, delikatnie usuń ją za pomocą różowej końcówki. Upewnij się, że nie została usunięta miedziana taśma zawierająca styki elektryczne.

<span id="page-106-0"></span>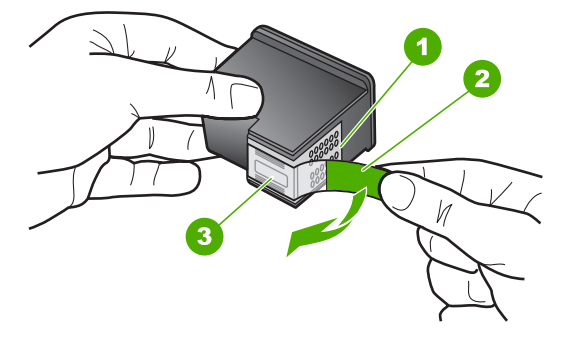

- 1 Styki w kolorze miedzi
- 2 Plastikowa taśma z różową końcówką (musi zostać zerwana przed instalacją pojemnika)
- 3 Dysze zaklejone taśmą
- **5.** Włóż pojemnik z tuszem ponownie, wsuwając go do gniazda z prawej. Następnie wciśnij pojemnik, aż zaskoczy na miejsce.

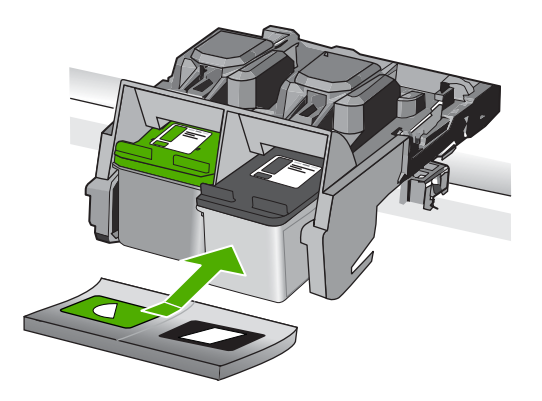

- **6.** Powtórz kroki 1 i 2 w przypadku pojemnika z trójkolorowym tuszem znajdującego się po lewej stronie.
- **Przyczyna:** Wskazane kasety drukujące były nieprawidłowo zainstalowane.

# **Zainstalowano kasety innej firmy**

**Rozwiązanie:** Postępuj według komunikatów na wyświetlaczu by kontynuować lub wymienić wskazane kasety drukujące na oryginalne kasety HP.

HP zaleca korzystanie z oryginalnych pojemników z tuszem firmy HP. Oryginalne wkłady drukujące firmy HP są zaprojektowane i przetestowane wraz z drukarkami HP by pomóc w uzyskiwaniu wspaniałych rezultatów za każdym razem.

<span id="page-107-0"></span>**Uwaga** Firma HP nie gwarantuje jakości ani niezawodności atramentu innych producentów. Serwis drukarki i naprawy wymagane w wyniku użycia atramentu innej firmy nie są objęte gwarancją.

Jeśli zakupione zostały oryginalne kasety drukujące, przejdź pod adres:

[www.hp.com/go/anticounterfeit](http://www.hp.com/go/anticounterfeit)

Aby uzyskać więcej informacji, patrz:

["Wymiana kaset" na stronie 42](#page-44-0)

**Przyczyna:** Urządzenie wykryło instalację kasety innego producenta.

# **Brak kasety drukującej, została ona nieprawidłowo zainstalowana lub nie jest przeznaczona dla tego urządzenia**

Wypróbuj poniższe rozwiązania by rozwiązać problem. Rozwiązania są ustawione od najbardziej prawdopodobnego. Jeśli pierwsze z rozwiązań nie pomaga, przechodź do kolejnych do czasu rozwiązania problemu.

- Rozwiązanie 1: Zainstaluj pojemniki z tuszem
- Rozwiązanie 2: Usuń taśmę [z kaset drukuj](#page-109-0)ących
- Rozwiązanie 3: Wyjmij i włóż [ponownie kasety drukuj](#page-109-0)ące
- Rozwią[zanie 4: Skontaktuj si](#page-111-0)ę z pomocą techniczną HP

#### **Rozwiązanie 1: Zainstaluj pojemniki z tuszem**

**Rozwiązanie:** Może brakować jednego lub dwóch pojemników. Wyjmij i włóż ponownie pojemniki z tuszem oraz sprawdź, czy są włożone do końca i zablokowane w odpowiedniej pozycji. Jeżeli problem będzie nadal występował, oczyść styki pojemników z tuszem.

#### **Czyszczenie styków kasety drukującej**

**1.** Włącz urządzenie i otwórz drzwiczki kaset drukujących. Karetka głowicy drukującej przesunie się na prawą stronę urządzenia.

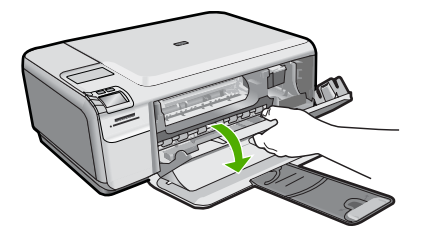

**2.** Zaczekaj na zatrzymanie karetki w położeniu spoczynkowym, a następnie odłącz przewód zasilający z tyłu urządzenia.
- **3.** Lekko naciśnij na kasetę drukującą, aby zwolnić mocowanie, a następnie wyjmij kasetę drukującą z gniazda, pociągając do siebie.
	- **Uwaga** Nie należy równocześnie wyjmować obu kaset drukujących. Kasety drukujące należy wyjmować i czyścić osobno. Nie należy pozostawiać kasety drukującej poza urządzeniem HP Photosmart na dłużej niż 30 minut.
- **4.** Sprawdź, czy na stykach kasety drukującej nie osadził się atrament lub brud.
- **5.** Zmocz czystą gąbkę lub ściereczkę w wodzie destylowanej i wyciśnij.
- **6.** Przytrzymaj kasetę drukującą za jej boki.
- **7.** Wyczyść tylko styki w kolorze miedzi. Pozostaw kasety drukujące na około dziesięć minut do wyschnięcia.

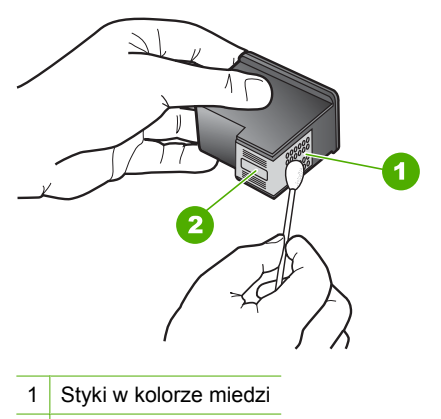

- 2 Dysze (nie czyścić)
- **8.** Trzymając kasetę z logo HP u góry włóż kasetę z powrotem do gniazda. Dociśnij pojemnik mocno, aż do zatrzaśnięcia.

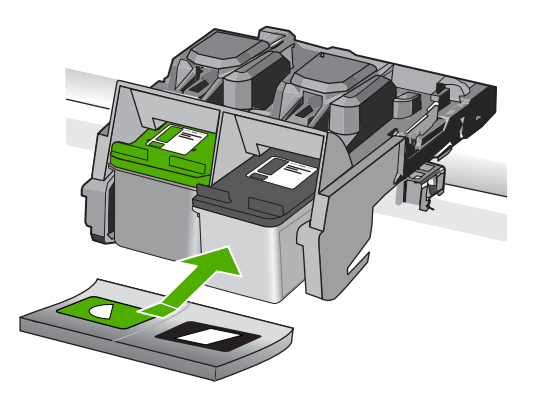

- **9.** Jeśli jest to konieczne, wykonaj powyższe czynności wobec drugiej kasety drukującej.
- **10.** Delikatnie zamknij drzwiczki kaset drukujących i podłącz przewód zasilający z tyłu urządzenia.

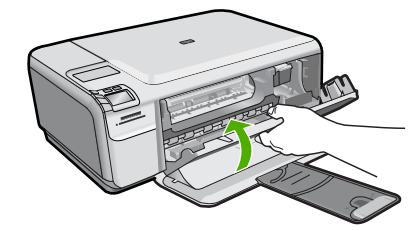

**Przyczyna:** Brakowało kasety drukującej. Jeśli to nie rozwiązuje problemu, przejdź do następnego rozwiązania.

### **Rozwiązanie 2: Usuń taśmę z kaset drukujących**

**Rozwiązanie:** Sprawdź każdą kasetę drukującą. Taśma może być usunięta ze styków koloru miedzianego, ale wciąż może zakrywać dysze. Jeśli taśma wciąż zakrywa dysze kasety drukującej, ostrożnie usuń taśmę z kaset drukujących. Nie dotykaj dysz ani styków w kolorze miedzi.

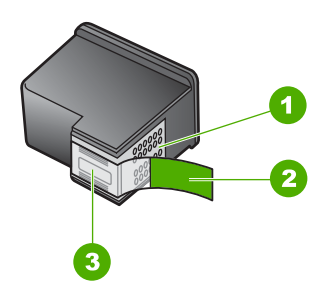

- 1 Styki w kolorze miedzi
- 2 Plastikowa taśma z różową końcówką (należy ją zdjąć przed zainstalowaniem kasety)
- 3 Dysze atramentowe zaklejone taśmą

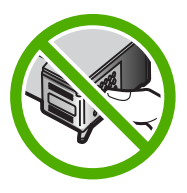

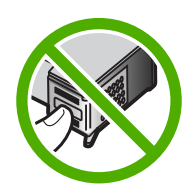

**Przyczyna:** Taśma ochronna zakrywała kasety drukujące.

Jeśli to nie rozwiązuje problemu, przejdź do następnego rozwiązania.

# **Rozwiązanie 3: Wyjmij i włóż ponownie kasety drukujące**

**Rozwiązanie:** Jedna lub obie kasety drukujące nie są zainstalowane lub zostały zainstalowane niewłaściwie. Wyjmij i włóż ponownie pojemniki z tuszem oraz

sprawdź, czy są włożone do końca i zablokowane w odpowiedniej pozycji. Jeżeli problem będzie nadal występował, oczyść miedziane styki pojemników z tuszem.

### **Czyszczenie styków kasety drukującej**

- **1.** Włącz urządzenie i otwórz drzwiczki kaset drukujących. Karetka przesunie się na środek urządzenia.
- **2.** Zaczekaj na zatrzymanie karetki w położeniu spoczynkowym, a następnie odłącz przewód zasilający z tyłu urządzenia.
- **3.** Lekko naciśnij na kasetę drukującą, aby zwolnić mocowanie, a następnie wyjmij kasetę drukującą z gniazda, pociągając do siebie.
	- **Uwaga** Nie należy równocześnie wyjmować obu kaset drukujących. Kasety drukujące należy wyjmować i czyścić osobno. Nie należy pozostawiać kasety drukującej poza urządzeniem HP Photosmart na dłużej niż 30 minut.
- **4.** Sprawdź, czy na stykach kasety drukującej nie osadził się atrament lub brud.
- **5.** Zmocz czystą gąbkę lub ściereczkę w wodzie destylowanej i wyciśnij.
- **6.** Przytrzymaj kasetę drukującą za jej boki.
- **7.** Wyczyść tylko styki w kolorze miedzi. Pozostaw kasety drukujące na około dziesięć minut do wyschnięcia.

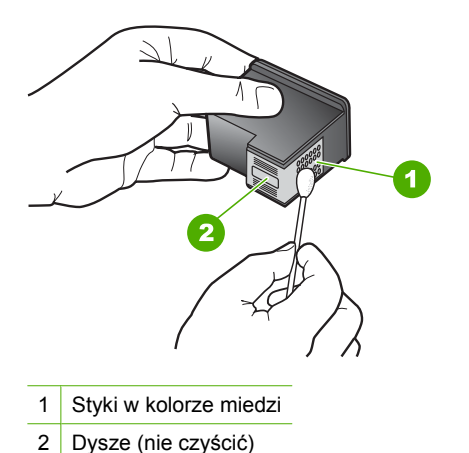

**8.** Trzymając kasetę z logo HP u góry włóż kasetę z powrotem do gniazda. Dociśnij pojemnik mocno, aż do zatrzaśnięcia.

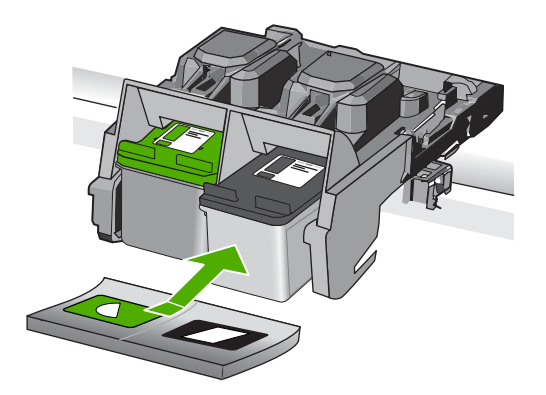

- **9.** Jeśli jest to konieczne, wykonaj powyższe czynności wobec drugiej kasety drukującej.
- **10.** Delikatnie zamknij drzwiczki kaset drukujących i podłącz przewód zasilający z tyłu urządzenia.

**Przyczyna:** Jedna lub obie kasety drukujące nie zostały zainstalowane lub były zainstalowane nieprawidłowo.

Jeśli to nie rozwiązuje problemu, przejdź do następnego rozwiązania.

### **Rozwiązanie 4: Skontaktuj się z pomocą techniczną HP**

**Rozwiązanie:** Skontaktuj się z pomocą techniczną HP, aby usunąć problem.

Sprawdź: [www.hp.com/support](http://h20180.www2.hp.com/apps/Nav?h_lang=pl&h_cc=pl&h_product=3739147&h_page=hpcom&h_pagetype=s-001&lang=pl&cc=pl&h_client=s-h-e002-1).

Gdy zostanie wyświetlony monit, wybierz swój kraj/region, a następnie kliknij łącze **Kontakt z firmą HP**, aby uzyskać informacje o pomocy technicznej.

**Przyczyna:** Kaseta drukująca była uszkodzona lub nie była przeznaczona do użytku z tym urządzeniem.

### **Drukowanie w trybie rezerwowym**

**Rozwiązanie:** Jeśli komunikat dotyczący trybu rezerwowego jest wyświetlany, gdy w urządzeniu są zainstalowane dwie kasety drukujące, sprawdź, czy z obu kaset została usunięta taśma. Gdy styki kasety drukującej są zakryte plastikową taśmą ochronną, urządzenie nie może wykryć, czy kaseta jest zainstalowana.

<span id="page-112-0"></span>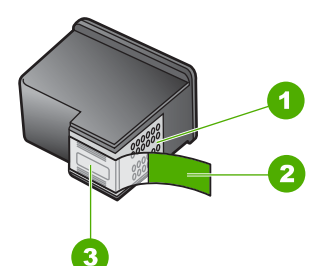

- 1 Styki w kolorze miedzi
- 2 Plastikowa taśma z różową końcówką (należy ją zdjąć przed instalacją)
- 3 Dysze zaklejone taśmą

**Przyczyna:** Gdy urządzenie wykryje, że zainstalowana jest tylko jedna kaseta drukująca, przechodzi w tryb rezerwowy. W trybie tym dokumenty mogą być drukowane przy użyciu jednej kasety drukującej, ale urządzenie pracuje wolniej i pogarsza się jakość druku.

### **Brak kaset drukujących lub nie zostały wykryte**

Wypróbuj poniższe rozwiązania by rozwiązać problem. Rozwiązania są ustawione od najbardziej prawdopodobnego. Jeśli pierwsze z rozwiązań nie pomaga, przechodź do kolejnych do czasu rozwiązania problemu.

- Rozwiązanie 1: Zainstaluj ponownie kasety drukujące
- Rozwią[zanie 2: czyszczenie styków pojemnika z tuszem](#page-114-0)
- Rozwią[zanie 3: Wymie](#page-116-0)ń kasetę drukującą

### **Rozwiązanie 1: Zainstaluj ponownie kasety drukujące**

**Rozwiązanie:** Wyjmij i włóż ponownie pojemniki z tuszem oraz sprawdź, czy są włożone do końca i zablokowane w odpowiedniej pozycji.

Sprawdź także, czy kasety drukujące zostały zainstalowane w odpowiednich gniazdach.

### **Sprawdzanie, czy kasety drukujące zostały prawidłowo zainstalowane**

- **1.** Upewnij się, że urządzenie jest włączone.
	- **Przestroga** Jeśli urządzenie jest wyłączone podczas otwierania drzwiczek dostępu do kaset drukujących, nie pozwoli na ich zwolnione, co uniemożliwi wymianę kaset. Jeśli kasety drukujące nie są dobrze zadokowane w czasie wyjmowania, można uszkodzić urządzenie.
- **2.** Otwórz drzwiczki dostępu do kaset drukujących. Karetka głowicy drukującej przesunie się na prawą stronę urządzenia.

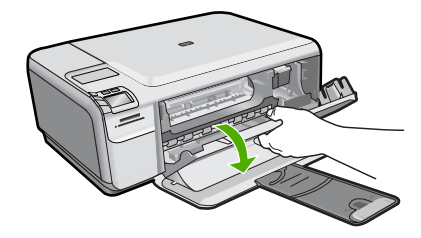

- **3.** Sprawdź, czy korzystasz z właściwych kaset drukujących dla danego urządzenia Listę zgodnych kaset drukujących można znaleźć w wydrukowanej dokumentacji dostarczonej z urządzeniem.
- **4.** Wyjmij czarną kasetę drukującą z gniazda po prawej stronie. Nie dotykaj dysz ani styków w kolorze miedzi. Sprawdź, czy styki w kolorze miedzi lub dysze atramentu nie są uszkodzone.

Upewnij się, że przeźroczysta plastikowa taśma została zdjęta. Jeśli taśma wciąż zakrywa dysze pojemnika, delikatnie usuń ją za pomocą różowej końcówki. Upewnij się, że nie została usunięta miedziana taśma zawierająca styki elektryczne.

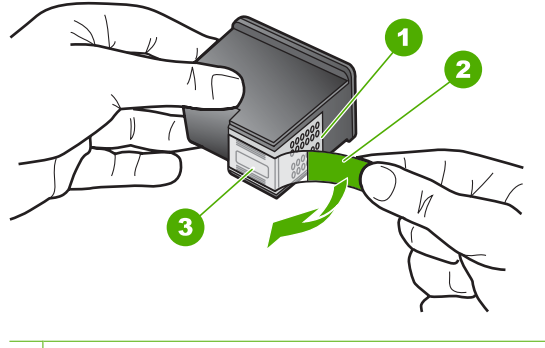

- 1 Styki w kolorze miedzi
- 2 Plastikowa taśma z różową końcówką (musi zostać zerwana przed instalacją pojemnika)
- 3 Dysze zaklejone taśmą
- **5.** Włóż pojemnik z tuszem ponownie, wsuwając go do gniazda z prawej. Następnie wciśnij pojemnik, aż zaskoczy na miejsce.

### <span id="page-114-0"></span>Rozdział 10

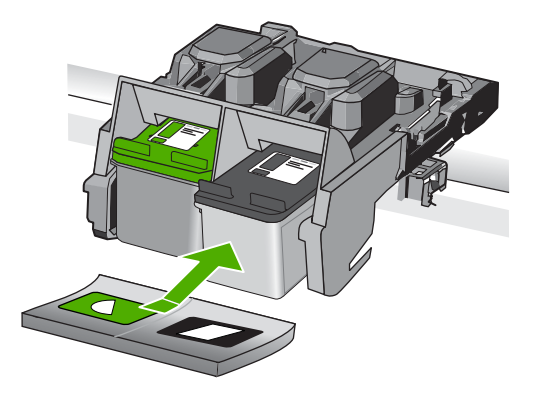

**6.** Powtórz kroki 1 i 2 w przypadku pojemnika z trójkolorowym tuszem znajdującego się po lewej stronie.

**Przyczyna:** Wskazana kaseta drukująca nie została zainstalowana poprawnie.

Jeśli to nie rozwiązuje problemu, przejdź do następnego rozwiązania.

### **Rozwiązanie 2: czyszczenie styków pojemnika z tuszem**

**Rozwiązanie:** Wyczyść styki kasety drukującej.

Sprawdź, czy dysponujesz następującymi materiałami:

- Sucha gąbka, niepostrzępiona ściereczka lub inny miękki materiał, który nie rozpadnie się w rękach i nie zostawi kłaczków.
	- **Wskazówka** Filtry do ekspresu do kawy nie strzępią się i są odpowiednie do czyszczenia kaset drukujących.
- Woda destylowana, filtrowana lub mineralna (woda z kranu może zawierać zanieczyszczenia, które mogą uszkodzić kasety drukujące).
	- **Przestroga** Do czyszczenia styków **nie** wolno używać środków czyszczących ani alkoholu. Środki te mogą uszkodzić kasety drukujące oraz urządzenie.

### **Czyszczenie styków kasety drukującej**

**1.** Włącz urządzenie i otwórz drzwiczki kaset drukujących. Karetka głowicy drukującej przesunie się na prawą stronę urządzenia.

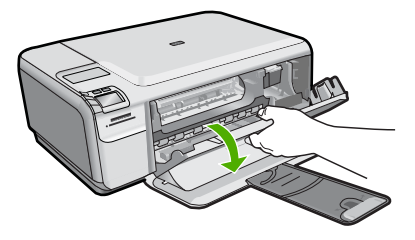

- **2.** Zaczekaj na zatrzymanie karetki w położeniu spoczynkowym, a następnie odłącz przewód zasilający z tyłu urządzenia.
- **3.** Lekko naciśnij na kasetę drukującą, aby zwolnić mocowanie, a następnie wyjmij kasetę drukującą z gniazda, pociągając do siebie.
	- **Uwaga** Nie należy równocześnie wyjmować obu kaset drukujących. Kasety drukujące należy wyjmować i czyścić osobno. Nie należy pozostawiać kasety drukującej poza urządzeniem HP Photosmart na dłużej niż 30 minut.
- **4.** Sprawdź, czy na stykach kasety drukującej nie osadził się atrament lub brud.
- **5.** Zmocz czystą gąbkę lub ściereczkę w wodzie destylowanej i wyciśnij.
- **6.** Przytrzymaj kasetę drukującą za jej boki.
- **7.** Wyczyść tylko styki w kolorze miedzi. Pozostaw kasety drukujące na około dziesięć minut do wyschnięcia.

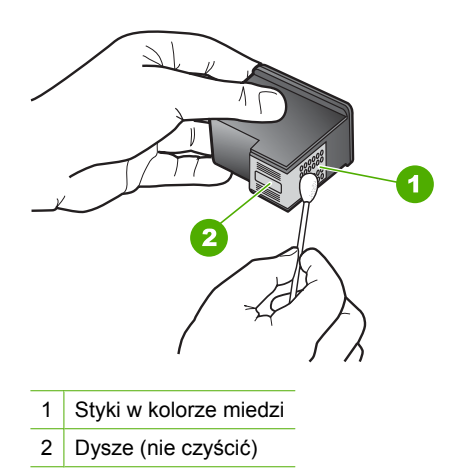

**8.** Trzymając kasetę z logo HP u góry włóż kasetę z powrotem do gniazda. Dociśnij pojemnik mocno, aż do zatrzaśnięcia.

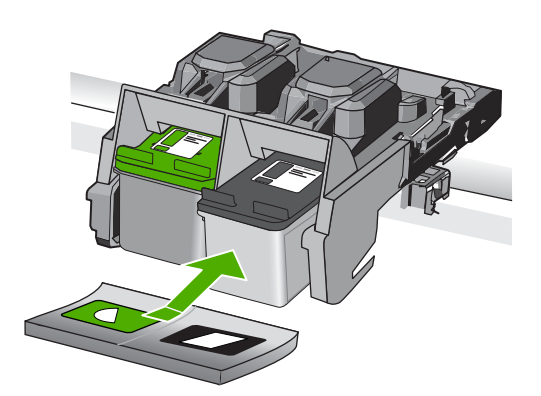

- <span id="page-116-0"></span>**9.** Jeśli jest to konieczne, wykonaj powyższe czynności wobec drugiej kasety drukującej.
- **10.** Delikatnie zamknij drzwiczki kaset drukujących i podłącz przewód zasilający z tyłu urządzenia.

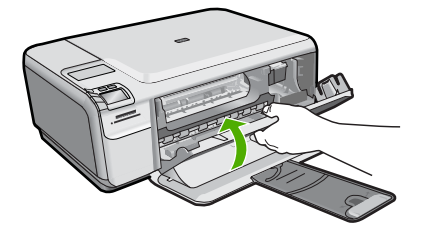

**Przyczyna:** Styki kasety drukującej wymagały czyszczenia.

Jeśli to nie rozwiązuje problemu, przejdź do następnego rozwiązania.

### **Rozwiązanie 3: Wymień kasetę drukującą**

**Rozwiązanie:** Wymień wskazaną kasetę drukującą. Możesz także wyjąć wskazaną kasetę i drukować w trybie rezerwowym.

**Uwaga** Podczas pracy w trybie rezerwowym urządzenie może drukować wyłącznie zadania wysłane z komputera. Nie można rozpocząć zadania drukowania z panelu sterowania (np. drukowania zdjęcia z karty pamięci).

Sprawdź, czy kaseta drukująca jest wciąż na gwarancji i czy nie przekroczono daty gwarancji.

- Jeśli data trwania gwarancji została przekroczona, kup nową kasetę drukującą.
- Jeśli data trwania gwarancji nie została przekroczona, skontaktuj się z pomocą techniczną firmy HP. Odwiedź witrynę internetową [www.hp.com/support.](http://h20180.www2.hp.com/apps/Nav?h_lang=pl&h_cc=pl&h_product=3739147&h_page=hpcom&h_pagetype=s-001&lang=pl&cc=pl&h_client=s-h-e002-1) Gdy zostanie wyświetlony monit, wybierz swój kraj/region, a następnie kliknij łącze **Kontakt z firmą HP**, aby uzyskać informacje o pomocy technicznej.

Aby uzyskać więcej informacji, patrz:

["Informacja o gwarancji na kasety drukuj](#page-47-0)ące" na stronie 45

**Przyczyna:** Kaseta drukująca została uszkodzona.

### **Niezgodne kasety drukujące**

Wypróbuj poniższe rozwiązania by rozwiązać problem. Rozwiązania są ustawione od najbardziej prawdopodobnego. Jeśli pierwsze z rozwiązań nie pomaga, przechodź do kolejnych do czasu rozwiązania problemu.

- Rozwią[zanie 1: Sprawd](#page-117-0)ź kasetę drukującą
- Rozwią[zanie 2: Skontaktuj si](#page-117-0)ę z pomocą techniczną HP, aby usunąć problem.

### <span id="page-117-0"></span>**Rozwiązanie 1: Sprawdź kasetę drukującą**

**Rozwiązanie:** Sprawdź, czy korzystasz z właściwych kaset drukujących dla danego urządzenia Listę zgodnych kaset drukujących można znaleźć w wydrukowanej dokumentacji dostarczonej z urządzeniem.

Jeśli kasety nie są zgodne z urządzeniem, wymień wskazane kasety drukujące na zgodne.

Jeśli używana kaseta jest właściwa, przejdź do następnego rozwiązania.

Aby uzyskać więcej informacji, patrz:

### ["Wymiana kaset" na stronie 42](#page-44-0)

**Przyczyna:** Wskazane kasety drukujące nie są zgodne z urządzeniem.

Jeśli to nie rozwiązuje problemu, przejdź do następnego rozwiązania.

### **Rozwiązanie 2: Skontaktuj się z pomocą techniczną HP, aby usunąć problem.**

**Rozwiązanie:** Jeśli zostały zakończone wszyskie kroki podane w poprzednich rozwiązaniach a problem nadal występuje, skontaktuj się z pomocą techniczną HP.

Sprawdź: [www.hp.com/support](http://h20180.www2.hp.com/apps/Nav?h_lang=pl&h_cc=pl&h_product=3739147&h_page=hpcom&h_pagetype=s-001&lang=pl&cc=pl&h_client=s-h-e002-1).

Jeżeli pojawi się pytanie, wybierz swój kraj/region, a następnie opcję **Kontakt z HP**, aby uzyskać pomocą techniczną.

**Przyczyna:** Kasety drukujące nie są przeznaczone do tego produktu.

### **Pojemnik z tuszem nie jest przeznaczony do użytku z tym urządzeniem**

**Rozwiązanie:** Skontaktuj się z pomocą techniczną HP, aby usunąć problem.

Sprawdź: [www.hp.com/support](http://h20180.www2.hp.com/apps/Nav?h_lang=pl&h_cc=pl&h_product=3739147&h_page=hpcom&h_pagetype=s-001&lang=pl&cc=pl&h_client=s-h-e002-1).

Gdy zostanie wyświetlony monit, wybierz swój kraj/region, a następnie kliknij łącze **Kontakt z firmą HP**, aby uzyskać informacje o pomocy technicznej.

**Przyczyna:** Kaseta drukująca nie była przeznaczona do tego produktu.

### **Kasety drukujące w niewłaściwym gnieździe**

**Rozwiązanie:** Wyjmij i włóż ponownie pojemniki z tuszem oraz sprawdź, czy są włożone do końca i zablokowane w odpowiedniej pozycji.

Sprawdź także, czy kasety drukujące zostały zainstalowane w odpowiednich gniazdach.

### **Sprawdzanie, czy kasety drukujące zostały prawidłowo zainstalowane**

- **1.** Upewnij się, że urządzenie jest włączone.
	- **Przestroga** Jeśli urządzenie jest wyłączone podczas otwierania drzwiczek dostępu do kaset drukujących, nie pozwoli na ich zwolnione, co uniemożliwi wymianę kaset. Jeśli kasety drukujące nie są dobrze zadokowane w czasie wyjmowania, można uszkodzić urządzenie.
- **2.** Otwórz drzwiczki dostępu do kaset drukujących. Karetka głowicy drukującej przesunie się na prawą stronę urządzenia.

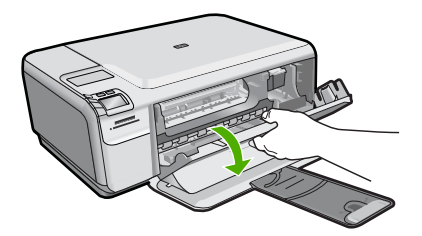

- **3.** Sprawdź, czy korzystasz z właściwych kaset drukujących dla danego urządzenia Listę zgodnych kaset drukujących można znaleźć w wydrukowanej dokumentacji dostarczonej z urządzeniem.
- **4.** Wyjmij czarną kasetę drukującą z gniazda po prawej stronie. Nie dotykaj dysz ani styków w kolorze miedzi. Sprawdź, czy styki w kolorze miedzi lub dysze atramentu nie są uszkodzone.

Upewnij się, że przeźroczysta plastikowa taśma została zdjęta. Jeśli taśma wciąż zakrywa dysze pojemnika, delikatnie usuń ją za pomocą różowej końcówki. Upewnij się, że nie została usunięta miedziana taśma zawierająca styki elektryczne.

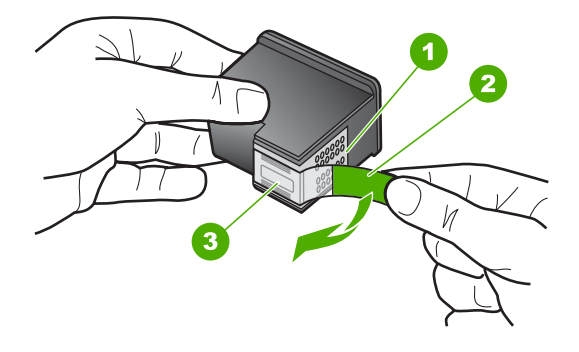

- 1 Styki w kolorze miedzi
- 2 Plastikowa taśma z różową końcówką (musi zostać zerwana przed instalacją pojemnika)
- 3 Dysze zaklejone taśmą
- **5.** Włóż pojemnik z tuszem ponownie, wsuwając go do gniazda z prawej. Następnie wciśnij pojemnik, aż zaskoczy na miejsce.

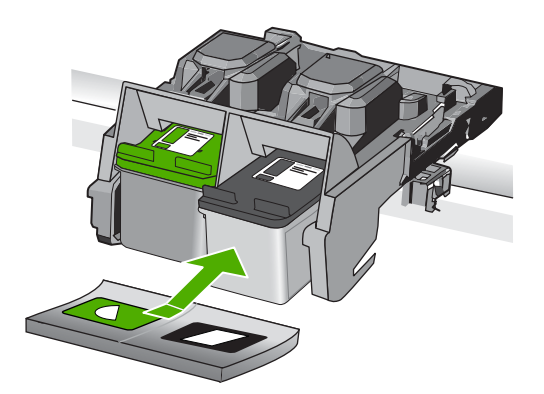

- **6.** Powtórz kroki 1 i 2 w przypadku pojemnika z trójkolorowym tuszem znajdującego się po lewej stronie.
- **Uwaga** Jeśli kasety drukujące nie są zainstalowane we właściwych gniazdach i nie możesz wyjąć ich z urządzenia, skontaktuj się z pomocą techniczną HP.

Sprawdź: [www.hp.com/support.](http://h20180.www2.hp.com/apps/Nav?h_lang=pl&h_cc=pl&h_product=3739147&h_page=hpcom&h_pagetype=s-001&lang=pl&cc=pl&h_client=s-h-e002-1)

Gdy zostanie wyświetlony monit, wybierz swój kraj/region, a następnie kliknij łącze **Kontakt z firmą HP**, aby uzyskać informacje o pomocy technicznej.

**Przyczyna:** Wskazane kasety drukujące były nieprawidłowo zainstalowane.

### **Problem z kasetą drukującą**

Komunikat ten może wskazywać która z kaset powoduje problem. Jeśli tak jest, wypróbuj poniższe rozwiązania by rozwiązać problem. Rozwiązania są ustawione od najbardziej

prawdopodobnego. Jeśli pierwsze z rozwiązań nie pomaga, przechodź do kolejnych do czasu rozwiązania problemu.

Jeśli komunikat nie wskazuje, która z kaset powoduje problem, postępuj według tych kroków by określić problematyczną kasetę. Gdy określisz która z kaset powodowała problem, postępuj według pierwszego rozwiązania.

### **Sprawdzanie, w której z kaset drukujących wystąpił problem**

- **1.** Upewnij się, że urządzenie jest włączone.
	- **Przestroga** Jeśli urządzenie jest wyłączone podczas otwierania drzwiczek dostępu do kaset drukujących, nie pozwoli na ich zwolnione, co uniemożliwi wymianę kaset. Jeśli kasety drukujące nie są dobrze zadokowane w czasie wyjmowania, można uszkodzić urządzenie.
- **2.** Otwórz drzwiczki dostępu do kaset drukujących. Karetka głowicy drukującej przesunie się na prawą stronę urządzenia.

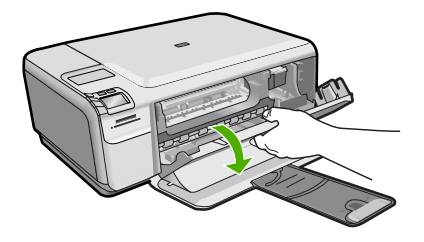

- **3.** Sprawdź, czy korzystasz z właściwych kaset drukujących dla danego urządzenia Listę zgodnych kaset drukujących można znaleźć w wydrukowanej dokumentacji dostarczonej z urządzeniem.
- **4.** Wyjmij czarną kasetę drukującą z gniazda po prawej stronie. Naciśnij kasetę drukującą, aby zwolnić jej mocowanie, a następnie wyjmij kasetę z gniazda, pociągając ją do siebie.

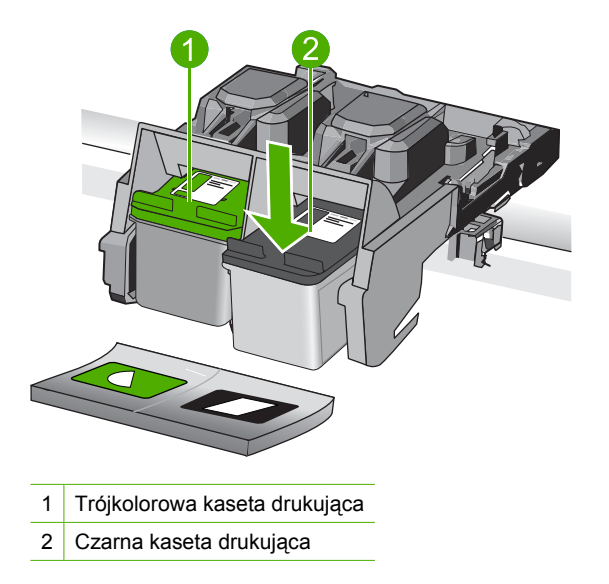

- **5.** Zamknij drzwiczki dostępu do kasety drukującej.
- **6.** Sprawdź, czy problem został rozwiązany.
	- Jeśli komunikat o błędzie zniknął, wówczas problem dotyczy czarnej kasety.
	- Jeśli problem nie został rozwiązany, przejdź do następnego kroku.
- **7.** Otwórz drzwiczki kaset drukujących i ponownie włóż czarną kasetę, wsuwając ją do gniazda z prawej strony. Następnie wciśnij kasetę, aż zaskoczy na miejsce.

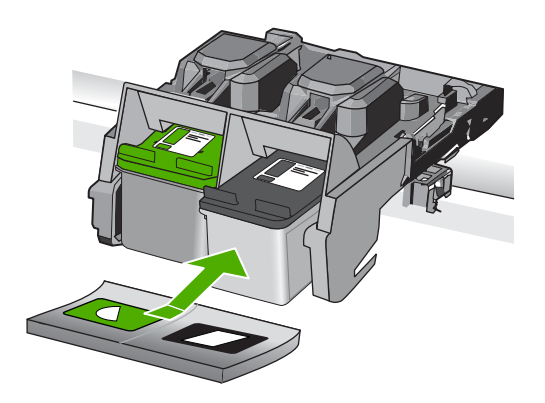

- **8.** Wyjmij kasetę z trójkolorowym atramentem z lewego gniazda. Naciśnij kasetę drukującą, aby zwolnić jej mocowanie, a następnie wyjmij kasetę z gniazda, pociągając ją do siebie.
- **9.** Zamknij drzwiczki dostępu do kasety drukującej.

**10.** Sprawdź, czy problem został rozwiązany.

- Jeśli komunikat o błędzie zniknął, wówczas problem dotyczy kasety z trójkolorowym atramentem.
- Jeśli komunikat o błędzie nie zniknął, wówczas problem dotyczy obu kaset.

**11.** Otwórz drzwiczki kaset drukujących i ponownie włóż kasetę z trójkolorowym atramentem, wsuwając ją do gniazda z lewej strony. Następnie wciśnij kasetę, aż zaskoczy na miejsce.

### **12.** Zamknij drzwiczki dostępu do kasety drukującej.

- Rozwiązanie 1: Wyjmij i włóż ponownie kasety drukujące
- Rozwią[zanie 2: czyszczenie styków pojemnika z tuszem](#page-123-0)
- Rozwią[zanie 3: Wymie](#page-126-0)ń kasetę drukującą

### **Rozwiązanie 1: Wyjmij i włóż ponownie kasety drukujące**

**Rozwiązanie:** Wyjmij i włóż ponownie pojemniki z tuszem oraz sprawdź, czy są włożone do końca i zablokowane w odpowiedniej pozycji.

Sprawdź także, czy kasety drukujące zostały zainstalowane w odpowiednich gniazdach.

### **Sprawdzanie, czy kasety drukujące zostały prawidłowo zainstalowane**

- **1.** Upewnij się, że urządzenie jest włączone.
	- **Przestroga** Jeśli urządzenie jest wyłączone podczas otwierania drzwiczek dostępu do kaset drukujących, nie pozwoli na ich zwolnione, co uniemożliwi wymianę kaset. Jeśli kasety drukujące nie są dobrze zadokowane w czasie wyjmowania, można uszkodzić urządzenie.
- **2.** Otwórz drzwiczki dostępu do kaset drukujących. Karetka głowicy drukującej przesunie się na prawą stronę urządzenia.

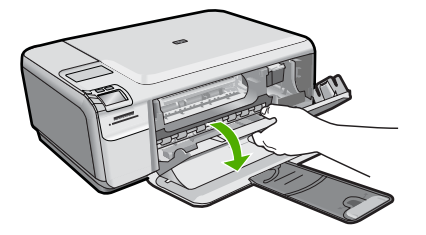

- **3.** Sprawdź, czy korzystasz z właściwych kaset drukujących dla danego urządzenia Listę zgodnych kaset drukujących można znaleźć w wydrukowanej dokumentacji dostarczonej z urządzeniem.
- **4.** Wyjmij czarną kasetę drukującą z gniazda po prawej stronie. Nie dotykaj dysz ani styków w kolorze miedzi. Sprawdź, czy styki w kolorze miedzi lub dysze atramentu nie są uszkodzone.

Upewnij się, że przeźroczysta plastikowa taśma została zdjęta. Jeśli taśma wciąż zakrywa dysze pojemnika, delikatnie usuń ją za pomocą różowej końcówki. Upewnij się, że nie została usunięta miedziana taśma zawierająca styki elektryczne.

<span id="page-123-0"></span>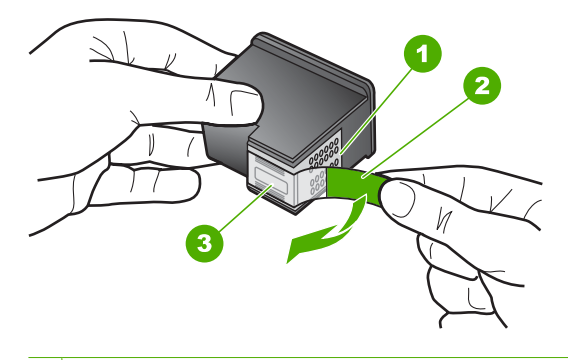

- 1 Styki w kolorze miedzi 2 Plastikowa taśma z różową końcówką (musi zostać zerwana przed instalacją pojemnika) 3 Dysze zaklejone taśmą
- **5.** Włóż pojemnik z tuszem ponownie, wsuwając go do gniazda z prawej. Następnie wciśnij pojemnik, aż zaskoczy na miejsce.

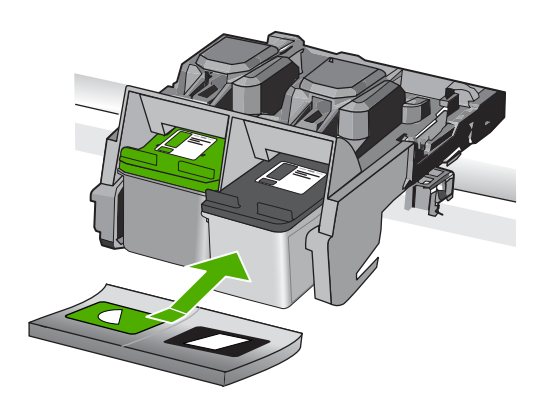

**6.** Powtórz kroki 1 i 2 w przypadku pojemnika z trójkolorowym tuszem znajdującego się po lewej stronie.

**Przyczyna:** Wskazane kasety drukujące były nieprawidłowo zainstalowane.

Jeśli to nie rozwiązuje problemu, przejdź do następnego rozwiązania.

### **Rozwiązanie 2: czyszczenie styków pojemnika z tuszem**

**Rozwiązanie:** Wyczyść styki kasety drukującej w kasecie powodującej problem.

Sprawdź, czy dysponujesz następującymi materiałami:

- Sucha gąbka, niepostrzępiona ściereczka lub inny miękki materiał, który nie rozpadnie się w rękach i nie zostawi kłaczków.
	- **Wskazówka** Filtry do ekspresu do kawy nie strzępią się i są odpowiednie do czyszczenia kaset drukujących.
- Woda destylowana, filtrowana lub mineralna (woda z kranu może zawierać zanieczyszczenia, które mogą uszkodzić kasety drukujące).
	- **Przestroga** Do czyszczenia styków **nie** wolno używać środków czyszczących ani alkoholu. Środki te mogą uszkodzić kasety drukujące oraz urządzenie.

### **Czyszczenie styków kasety drukującej**

**1.** Włącz urządzenie i otwórz drzwiczki kaset drukujących. Karetka głowicy drukującej przesunie się na prawą stronę urządzenia.

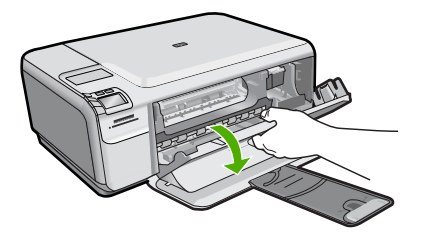

- **2.** Zaczekaj na zatrzymanie karetki w położeniu spoczynkowym, a następnie odłącz przewód zasilający z tyłu urządzenia.
- **3.** Lekko naciśnij na kasetę drukującą, aby zwolnić mocowanie, a następnie wyjmij kasetę drukującą z gniazda, pociągając do siebie.
	- **Uwaga** Nie należy równocześnie wyjmować obu kaset drukujących. Kasety drukujące należy wyjmować i czyścić osobno. Nie należy pozostawiać kasety drukującej poza urządzeniem HP Photosmart na dłużej niż 30 minut.
- **4.** Sprawdź, czy na stykach kasety drukującej nie osadził się atrament lub brud.
- **5.** Zmocz czystą gąbkę lub ściereczkę w wodzie destylowanej i wyciśnij.
- **6.** Przytrzymaj kasetę drukującą za jej boki.
- **7.** Wyczyść tylko styki w kolorze miedzi. Pozostaw kasety drukujące na około dziesięć minut do wyschnięcia.

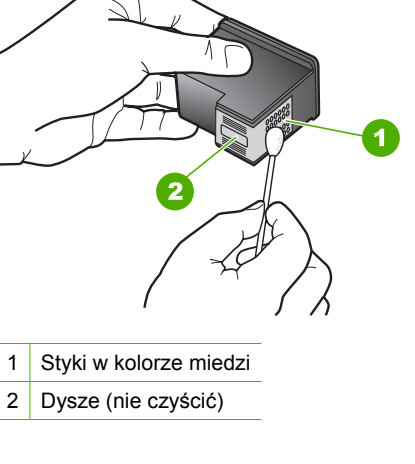

**8.** Trzymając kasetę z logo HP u góry włóż kasetę z powrotem do gniazda. Dociśnij pojemnik mocno, aż do zatrzaśnięcia.

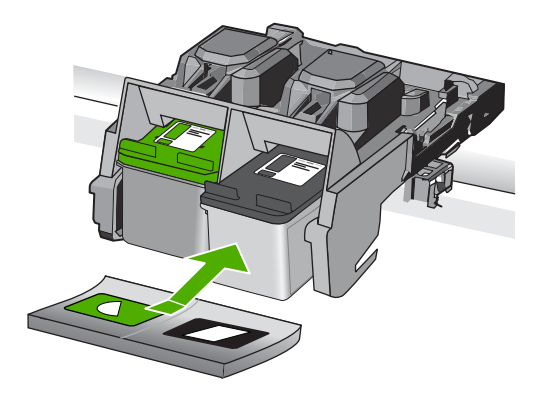

- **9.** Jeśli jest to konieczne, wykonaj powyższe czynności wobec drugiej kasety drukującej.
- **10.** Delikatnie zamknij drzwiczki kaset drukujących i podłącz przewód zasilający z tyłu urządzenia.

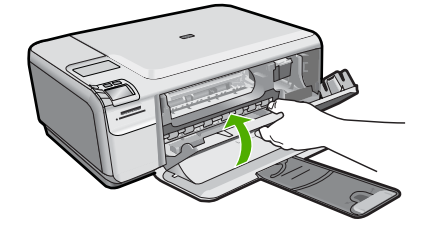

**Przyczyna:** Styki kasety drukującej wymagały czyszczenia. Jeśli to nie rozwiązuje problemu, przejdź do następnego rozwiązania.

### <span id="page-126-0"></span>**Rozwiązanie 3: Wymień kasetę drukującą**

**Rozwiązanie:** Wymień problematyczne kasety drukujące. Jeśli problem występuje tylko w jednej z kaset, możesz ją wyjąć i drukować w trybie rezerwowym.

**Uwaga** Podczas pracy w trybie rezerwowym urządzenie może drukować wyłącznie zadania wysłane z komputera. Nie można rozpocząć zadania drukowania z panelu sterowania (np. drukowania zdjęcia z karty pamięci).

**Przyczyna:** Wystąpił problem z jednej lub obu kasetach drukujących.

### **Zainstalowano używaną, oryginalną kasetę HP**

**Rozwiązanie:** Sprawdź jakość druku w obecnym zadaniu drukowania. Jeśli nie jest dostateczna, postępuj według komunikatów na wyświetlaczu by kontynuować.

Firma HP zaleca przygotowanie nowej kasety drukującej by uniknąć opóźnień w drukowaniu.

**Wuaga** Poziomy atramentu mogą być niedostępne we wskazanych kasetach.

**Przyczyna:** Oryginalny pojemnik z tuszem HP był poprzednio używany w innym urządzeniu.

### **Skończył się oryginalny atrament HP**

**Rozwiązanie:** Postępuj według komunikatów na wyświetlaczu by kontynuować lub wymienić wskazane kasety drukujące na oryginalne kasety HP.

HP zaleca korzystanie z oryginalnych pojemników z tuszem firmy HP. Oryginalne wkłady drukujące firmy HP są zaprojektowane i przetestowane wraz z drukarkami HP by pomóc w uzyskiwaniu wspaniałych rezultatów za każdym razem.

**E** Uwaga Firma HP nie gwarantuje jakości ani niezawodności atramentu innych producentów. Serwis drukarki i naprawy wymagane w wyniku użycia atramentu innej firmy nie są objęte gwarancją.

Jeśli zakupione zostały oryginalne kasety drukujące, przejdź pod adres:

[www.hp.com/go/anticounterfeit](http://www.hp.com/go/anticounterfeit)

Aby uzyskać więcej informacji, patrz:

["Wymiana kaset" na stronie 42](#page-44-0)

**Przyczyna:** Oryginalny atrament HP we wskazanej kasecie drukującej został zużyty.

### **Ogólny błąd drukarki**

**Rozwiązanie:** Zapisz kod błędu z komunikatu i skontaktuj się z pomocą techniczną HP. Sprawdź:

[www.hp.com/support](http://h20180.www2.hp.com/apps/Nav?h_lang=pl&h_cc=pl&h_product=3739147&h_page=hpcom&h_pagetype=s-001&lang=pl&cc=pl&h_client=s-h-e002-1)

Gdy zostanie wyświetlony monit, wybierz swój kraj/region, a następnie kliknij łącze **Kontakt z firmą HP**, aby uzyskać informacje o pomocy technicznej.

**Przyczyna:** Wystąpił problem z urządzeniem.

Rozdział 10

# **11 Zatrzymaj bieżącą operację**

# **Zatrzymywanie zadania drukowania z urządzenia**

▲ Naciśnij przycisk **Cancel** (Anuluj) na panelu sterowania. Jeśli zadanie drukowania nie zostanie zatrzymane, naciśnij ponownie przycisk **Cancel** (Anuluj). Anulowanie zadania drukowania może chwilę potrwać.

Rozdział 11

# <span id="page-131-0"></span>**12 Informacje techniczne**

W tej części zamieszczono dane techniczne oraz informacje o międzynarodowych atestach urządzenia HP Photosmart.

Dodatkowe informacje dostępne są w dokumentacji drukowanej dostarczonej z urządzeniem HP **Photosmart** 

W tej części zawarte są następujące tematy:

- **Uwaga**
- Dane techniczne
- [Program ochrony](#page-133-0) środowiska
- [Informacje prawne](#page-136-0)

# **Uwaga**

### **Oświadczenia firmy Hewlett-Packard**

Informacje zawarte w niniejszym dokumencie mogą ulec zmianie bez powiadomienia.

Wszystkie prawa zastrzeżone. Reprodukcja, adaptacja lub tłumaczenie tego podręcznika jest zabronione bez uprzedniej pisemnej zgody firmy Hewlett-Packard, z wyjątkiem przypadków dozwolonych w ramach praw autorskich. Jedyne gwarancje obejmujące produkty i usługi HP są określone w zasadach wyraźnej gwarancji, towarzyszących danym produktom lub usługom. Zadna informacja zawarta w niniejszym dokumencie<br>nie może być uważana za dodatkową gwarancję. Firma HP nie może być pociągana do odpowied

© 2009 Hewlett-Packard Development Company, L.P.

Windows, Windows 2000 oraz Windows XP są zastrzeżonymi w USA znakami towarowymi firmy Microsoft Corporation.

Windows Vista jest zastrzeżonym znakiem towarowym lub znakiem towarowym firmy Microsoft Corporation w USA i/lub innych krajach.

Intel i Pentium są znakami towarowymi lub zastrzeżonymi znakami towarowymi firmy Intel Corporation lub jej spółek zależnych w USA i innych krajach.

# **Dane techniczne**

W niniejszym rozdziale zawarto informacje techniczne na temat urządzenia HP Photosmart. Pełne dane techniczne urządzenia znajdziesz w arkuszu danych technicznych w [www.hp.com/support](http://h20180.www2.hp.com/apps/Nav?h_lang=pl&h_cc=pl&h_product=3739147&h_page=hpcom&h_pagetype=s-001&lang=pl&cc=pl&h_client=s-h-e002-1).

### **Wymagania systemowe**

Wymagania odnośnie oprogramowania i systemu zostały wyszczególnione w pliku Readme. Informacje na temat przyszłych wersji systemów operacyjnych i ich obsługi znajdują się w witrynie pomocy technicznej HP pod adresem [www.hp.com/support.](http://h20180.www2.hp.com/apps/Nav?h_lang=pl&h_cc=pl&h_product=3739147&h_page=hpcom&h_pagetype=s-001&lang=pl&cc=pl&h_client=s-h-e002-1)

### **Parametry środowiska pracy**

- Zalecany zakres temperatury pracy: od 15ºC do 32ºC (od 59ºF do 90ºF)
- Dopuszczalny zakres temperatur otoczenia w trakcie pracy: od 5 ºC do 40 ºC (od 41 ºF do 104 ºF)
- Wilgotność: Wilgotność względna od 20 do 80% (zalecane). 28 ºC maksymalny punkt rosy
- Zakres temperatury podczas przechowywania: od -25 ºC do 60 ºC (od 13 ºF do 140 ºF)
- W obecności silnego pola elektromagnetycznego wydruk z urządzenia HP Photosmart może być lekko zniekształcony
- Firma HP zaleca stosowanie kabla USB o długości nie przekraczającej 3 m, aby zminimalizować wprowadzony szum wywoływany przez potencjalne silne pola elektromagnetyczne

### **Dane dotyczące papieru**

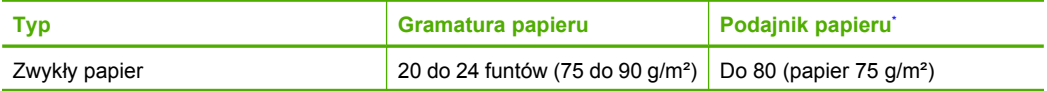

<span id="page-132-0"></span>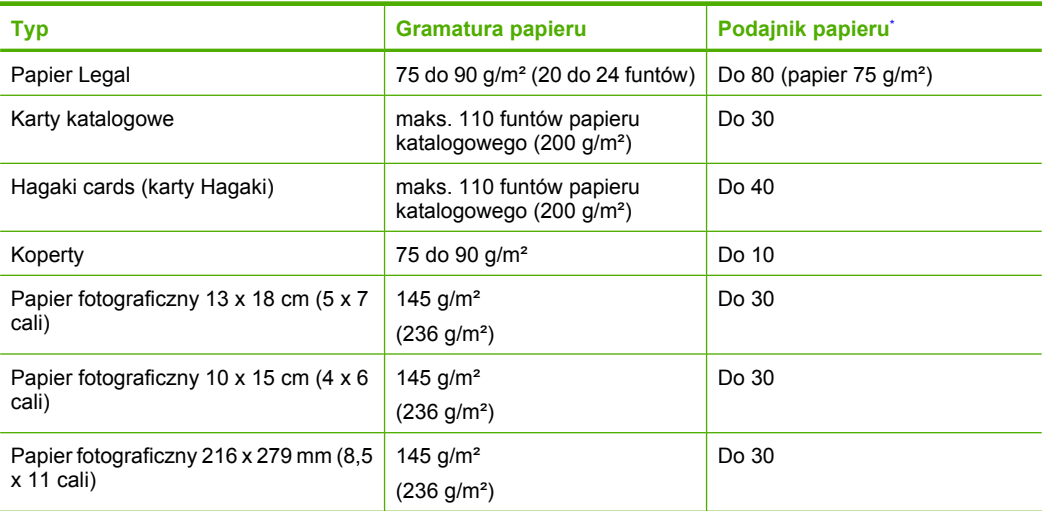

\* Pojemność maksymalna.

**EX** Uwaga Pełną listę obsługiwanych formatów nośnika podano w sterowniku drukarki.

### **Dane techniczne drukowania**

- Szybkość drukowania zależy od stopnia złożoności dokumentu.
- Drukowanie panoram
- Metoda: termiczny druk atramentowy
- Język: PCL3 GUI

### **Parametry skanowania**

- Edytor obrazów dostarczany wraz z urządzeniem
- Interfejs programowy w standardzie Twain
- Rozdzielczość: optyczna do 1200 x 2400 ppi; 19200 ppi w rozdzielczości ulepszonej programowo
	- Więcej informacji na temat rozdzielczości znajduje się w oprogramowaniu skanera.
- W kolorze: 48-bitowa w kolorze, 8-bitowa skala szarości (256 odcieni szarości)
- Maksymalny rozmiar materiału skanowanego z płyty szklanej: 21,6 x 29,7 cm

### **Dane techniczne kopiowania**

- Cyfrowa obróbka obrazu
- Maksymalna liczba kopii zależy od modelu urządzenia
- Szybkość kopiowania zależy od modelu i od stopnia złożoności dokumentu
- Maksymalne powiększenie kopii wynosi od 200 do 400% (zależnie od modelu)
- Maksymalne zmniejszenie kopii wynosi od 25 do 50% (zależnie od modelu)

### **Rozdzielczość druku**

Więcej informacji na temat rozdzielczości drukarki znajduje się w oprogramowaniu drukarki. Więcej informacji znajdziesz w "Wyświetlanie rozdzielczoś[ci wydruku" na stronie 26.](#page-28-0)

### **Wydajność wkładu drukującego**

Więcej informacji na temat szacunkowej wydajności kaset drukujących można znaleźć w witrynie firmy HP pod adresem [www.hp.com/go/learnaboutsupplies](http://www.hp.com/go/learnaboutsupplies).

# <span id="page-133-0"></span>**Program ochrony środowiska**

Firma Hewlett-Packard dokłada wszelkich starań, aby dostarczać wysokiej jakości produkty o znikomym stopniu szkodliwości dla środowiska. W projekcie urządzenia uwzględniono kwestię recyklingu. Liczba surowców została ograniczona do minimum przy jednoczesnym zapewnieniu odpowiedniej funkcjonalności i niezawodności urządzenia. Materiały odmiennego typu są łatwe do oddzielenia. Przewidziano łatwy dostęp do elementów mocujących i innych łączników, jak też łatwe ich usuwanie za pomocą typowych narzędzi. Części o większym znaczeniu są łatwo dostępne i umożliwiają sprawny demontaż oraz naprawę.

Dodatkowe informacje o programie firmy HP dotyczącym ochrony środowiska można znaleźć w witrynie sieci Web pod adresem:

### [www.hp.com/hpinfo/globalcitizenship/environment/index.html](http://www.hp.com/hpinfo/globalcitizenship/environment/index.html)

W tej części zawarte są następujące tematy:

- Wskazówki ekologiczne
- Zużycie papieru
- Tworzywa sztuczne
- [Informacje o bezpiecze](#page-134-0)ństwie materiałów
- [Program recyklingu](#page-134-0)
- Program recyklingu materiał[ów eksploatacyjnych do drukarek atramentowych firmy HP](#page-134-0)
- [Pobór mocy](#page-134-0)
- [Disposal of waste equipment by users in private households in the European Union](#page-135-0)
- Substancie chemiczne

### **Wskazówki ekologiczne**

HP stara się pomagać klientom zmniejszać ich wpływ na środowisko naturalne. Poniższe porady ekologiczne pomogą w ocenie i zmniejszeniu wpływu na środowisko związanego z drukowaniem. Poza specjalnymi funkcjami niniejszego produktu, warto się zapoznać ze stroną internetową HP Eco Solutions zawierającą więcej informacji na temat inicjatyw proekologicznych firmy HP. [www.hp.com/hpinfo/globalcitizenship/environment/](http://www.hp.com/hpinfo/globalcitizenship/environment/)

**Funkcje ekologiczne urządzenia**

- **Drukowanie Smart Web**: Interfejs programu HP Smart Web zawiera okna **Książki wycinków** oraz **Edytuj wycinki**, które umożliwiają przechowywanie, porządkowanie i drukowanie wycinków zebranych z różnych stron internetowych. Więcej informacji znajdziesz w ["Drukowanie strony internetowej" na stronie 25.](#page-27-0)
- **Informacja na temat oszczędzania energii**: Jeżeli chcesz ustalić aktualny status kwalifikacji ENERGY STAR® dla tego produktu, zajrzyj do ["Pobór mocy" na stronie 132](#page-134-0).
- **Recykling materiałów**: Więcej informacji dotyczących recyklingu produktów firmy HP można znaleźć pod adresem:

[www.hp.com/hpinfo/globalcitizenship/environment/recycle/](http://www.hp.com/hpinfo/globalcitizenship/environment/recycle/)

### **Zużycie papieru**

W opisanym produkcie można używać papieru makulaturowego zgodnego z normą DIN 19309 i EN 12281:2002.

### **Tworzywa sztuczne**

Elementy z tworzyw sztucznych o wadze przekraczającej 25 gramów są oznaczone zgodnie z międzynarodowymi standardami, które zwiększają możliwość identyfikacji tworzyw sztucznych do przetworzenia po zużyciu produktu.

### <span id="page-134-0"></span>**Informacje o bezpieczeństwie materiałów**

Karty charakterystyki substancji niebezpiecznych (MSDS) dostępne są w witrynie sieci Web firmy HP pod adresem:

[www.hp.com/go/msds](http://www.hp.com/go/msds)

### **Program recyklingu**

Firma HP podejmuje w wielu krajach/regionach coraz więcej inicjatyw dotyczących zwrotu oraz recyklingu swoich produktów, a także współpracuje z największymi na świecie ośrodkami recyklingu urządzeń elektronicznych. Firma HP oszczędza zasoby naturalne, ponownie sprzedając niektóre spośród swoich najbardziej popularnych produktów. Więcej informacji dotyczących recyklingu produktów HP można znaleźć pod adresem:

[www.hp.com/hpinfo/globalcitizenship/environment/recycle/](http://www.hp.com/hpinfo/globalcitizenship/environment/recycle/)

### **Program recyklingu materiałów eksploatacyjnych do drukarek atramentowych firmy HP**

Firma HP podejmuje różne działania mające na celu ochronę środowiska. Program recyklingu materiałów eksploatacyjnych HP Inkjet Supplies Recycling Program jest dostępny w wielu krajach/ regionach. Umożliwia on bezpłatny recykling zużytych kaset i pojemników z tuszem. Więcej informacji można znaleźć w następującej witrynie sieci Web:

[www.hp.com/hpinfo/globalcitizenship/environment/recycle/](http://www.hp.com/hpinfo/globalcitizenship/environment/recycle/)

### **Pobór mocy**

Zużycie energii spada znacząco w trybie uśpienia pozwalającym na oszczędność zasobów naturalnych i obniżenie kosztów bez wpływu na wysoką wydajność urządzenia. Jeżeli chcesz ustalić aktualny status kwalifikacji ENERGY STAR® dla tego produktu, zajrzyj do Danych technicznych urządzenia, albo arkusza Specyfikacji produktu. Produkty zakwalifikowane do tego programu są także wypisane na stronie [www.hp.com/go/energystar.](http://www.hp.com/go/energystar)

### <span id="page-135-0"></span>**Disposal of waste equipment by users in private households in the European Union**

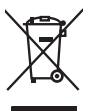

Disposal of Waste Equipment by Users in Private Households in the European Union<br>This yimbol on the product or on the polonymical state of the company of the company of the state of the company of the company of the compan

**Evacuation des équipements usagés par les utilizateurs dans les foyers privés au sein de l'Union européenne loc<br>La présence de ce symbole sur le produition servait de la main de la présence de la main de la main de la mai Français**

**English**

**Deutsch**

**Italiano**

**Dansk**

**Nederlands**

**Eesti**

**Suomi**

**Ελληνικά**

**Magyar**

**Latviski**

**Lietuviškai Polski**

**Português**

**Svenska**

Entsorgung von Elektrogeräten durch Benutzer in privaten Haushalten in der EU<br>Dieses Symbol auf dem Produkt oder dessen Verpockung gibt an, das das Produkt nicht zugenmen mit dem Resimble<br>Geotton einer entsprechenden Stell

**Smattimento di apparectainutre da rottamare da parte di privati nell'Unione Europea**<br>Questo sinbolo che apparectalinutre d**a rottamare da parte di prodotto non deve essere smaltito assieme ogli altri filiali di apparectat** 

**Eliminación de residuos de aparatos eléctricos y electrónicos por parte de usuarios domésticos en la Unión Europea<br>Este símbolo en el producto o en el embalgie indica que no se producto el producto de producto de la expli Español**

Likvidace vyslovžilého zařízení užívateli v domácnosti v zemích EU plividován pratým vyhozením do běžného domovního odpadu. Odpovídále za to, že vysloužilé<br>Jako znača na produku nebo najehovní plividní mazirkaných sredice **Česky**

zaloupili.<br>**Bortskaffelse of affaldsudstyr for brugere i private husholdninger i EU**<br>Delte symbol på produktereller på des emballogs indikens (applementer) affallsudstyle brugereller i det die direction of a brugereller in

Afvoer van afgedankte apparatuur door gebruikers in particuliere fuishoudens in de Europese Unie<br>Oil symbool op het product de verpokking geeft aan dat di product in man worden dependence in the light of the<br>of le levens o

Eramaigpidamistes kasutuselt korvaldatovate seadmete kätilemine Euroopa Liidus<br>uliiseeriniskoha. Uhiseerinovie seadmete erabi kooka olimejaalmete huka. Teis kohas on via tarbeks muutunud seadmete kohas kooka valitsioonikas

osisit<br>H**ävitettävien laitteiden käsittely kotitalouksissa Euroopan unionin alueella**<br>Tama tuottessa tai sen pakkuukssa oleen mekintä osituttaja taa hävittää laloujätteiden mukana. Köyttäjän vekollisuus on huolehta siiä, e

**Απόρριψη άχρηστων συσκευών στην Ευρωπαϊκή Ένωση**<br>απορρέντεις όχουσε ουσκείς σε μα καθορισμένη μονόσα συλλογία που ότο πρέπει να πασχεί μαλλα οικισκά απορρίμματα<br>ανακύλωση των χρηστω συσκευάν του προσφαλικού πολύ του προσ

**A hultadékanyagok kezelése a magánháztartásokban az Európai Unióban**<br>Ez a szimbólum, amely a teméken vagy annak csamagokásh van teltünteke, azt jelzi, hogy a temék nem elszeléseke<br>A kulladékanyagok elkülöntegült elkültasa

lietotių atbrīvošanās no nederigām ieričan Eiropas Savienības privātojās mājasimniecības akriumiem. Jas est atbildīgs par atbrīvošanos no nederigās ierices,<br>Šis sinbols uz ierices vai kara partija valstīga ierices ierices

Stroppes Sajunges vertebely ir privatiky namy ükily affile kans irrange išmetimas.<br>Sis sintolis air produks orbej b poluoles nodels, kad produks negal bili ismeda kontrol su kans in angle ismed<br>Sis sintolis air produks orb

**Descarte de equipamentos por usuários em residências da União Européia**<br>Este simbolo no produto una embalagem indica que o produto não pode ser descartado junto com o los domésticos d<br>a serem descartados a um ponto de col

Postup používateľov v krajinách Európskej únie pri vyhadzovaní zariadenia v domácom používaní do odpadu<br>Tento synbol no produkte na jeho obole znaneno, za nesnie by vyhodený s byn konundrym odpodom. Vomé po monomen<br>miebo p **Slovenčina**

Ravnanje z odpadno opremo v gospodinjevih znatraj Evropske unije<br>Ta znak na zdelu ali embalazi zdela pomeni, da zdela metodiagal skupcji z drugimi gospodnje dodici. Odpodno opremo ste dodici po stanovni stanovni stanovni s **Slovenščina**

Kassering av förbrukningsmaterial, för hem- och privatanvändare i EU)<br>Karlonieng prekon lesknoligerades Cenom att knol basedes med vanlig hushöllovfall. I stälet har da produkten l<br>Karlonieng prekon lesknoligerades Cenom a

### **Substancje chemiczne**

Firma HP zobowiązuje się do dostarczania swoim klientom wszystkich informacji na temat substancji chemicznych w naszych produktach, zgodnie z wymogami takich przepisów, jak REACH *(Dyrektywa* *EC No 1907/2006 Parlamentu Europejskiego i Komisji Europejskiej)*. Raport z informacjami o chemikaliach w tym produkcie można odnaleźć pod adresem: [www.hp.com/go/reach.](http://www.hp.com/go/reach)

# <span id="page-136-0"></span>**Informacje prawne**

Urządzenie HP Photosmart spełnia wymagania określone przepisami obowiązującymi w kraju/ regionie użytkownika.

W tej części zawarte są następujące tematy:

- Obowiązkowy numer identyfikacyjny modelu
- **FCC** statement
- [VCCI \(Class B\) compliance statement for users in Japan](#page-137-0)
- [Notice to users in Japan about the power cord](#page-137-0)
- [Notice to users in Korea](#page-138-0)
- [Noise emission statement for Germany](#page-138-0)
- [HP Photosmart C4600 series declaration of conformity](#page-138-0)

### **Obowiązkowy numer identyfikacyjny modelu**

Ze względu na obowiązek identyfikacji produktowi nadano wymagany przepisami prawa numer modelu. Obowiązkowy numer identyfikacyjny modelu dla tego urządzenia to SNPRH-0803. Nie należy mylić tego numeru z nazwą handlową produktu (HP Photosmart C4600 series itp.) ani z numerami produktów (Q8418-64001 itp.).

### <span id="page-137-0"></span>**FCC statement**

The United States Federal Communications Commission (in 47 CFR 15.105) has specified that the following notice be brought to the attention of users of this product.

This equipment has been tested and found to comply with the limits for a Class B digital device, pursuant to Part 15 of the FCC Rules. These limits are designed to provide reasonable protection against harmful interference in a residential installation. This equipment generates, uses and can radiate radio frequency energy and, if not installed and used in accordance with the instructions, may cause harmful interference to radio communications. However, there is no guarantee that interference will not occur in a particular installation. If this equipment does cause harmful interference to radio or television reception, which can be determined by turning the equipment off and on, the user is encouraged to try to correct the interference by one or more of the following measures:

- Reorient the receiving antenna.
- Increase the separation between the equipment and the receiver.
- Connect the equipment into an outlet on a circuit different from that to which the receiver is connected.
- Consult the dealer or an experienced radio/TV technician for help.

For further information, contact:

Manager of Corporate Product Regulations Hewlett-Packard Company 3000 Hanover Street Palo Alto, Ca 94304 (650) 857-1501

Modifications (part 15.21)

The FCC requires the user to be notified that any changes or modifications made to this device that are not expressly approved by HP may void the user's authority to operate the equipment.

This device complies with Part 15 of the FCC Rules. Operation is subject to the following two conditions: (1) this device may not cause harmful interference, and (2) this device must accept any interference received, including interference that may cause undesired operation.

### **VCCI (Class B) compliance statement for users in Japan**

この装置は、情報処理装置等電波障害自主規制協議会(VCCI)の基準に基づくクラス B情報技術装置です。この装置は、家庭環境で使用することを目的としていますが、こ の装置がラジオやテレビジョン受信機に近接して使用されると受信障害を引き起こす ことがあります。

取り扱い説明書に従って正しい取り扱いをして下さい。

### **Notice to users in Japan about the power cord**

製品には、同梱された電源コードをお使い下さい。 同梱された電源コードは、他の製品では使用出来ません。

## <span id="page-138-0"></span>**Notice to users in Korea**

B 급 기기(가정용 방송통신기기)

이 기기는 가정용(B급)으로 전자파적합등록을 한 기기로서 주 로 가정에서 사용하는 것을 목적으로 하며, 모든 지역에서 사 용할 수 있습니다.

# **Noise emission statement for Germany**

### **Geräuschemission**

LpA < 70 dB am Arbeitsplatz im Normalbetrieb nach DIN 45635 T. 19

### **HP Photosmart C4600 series declaration of conformity**

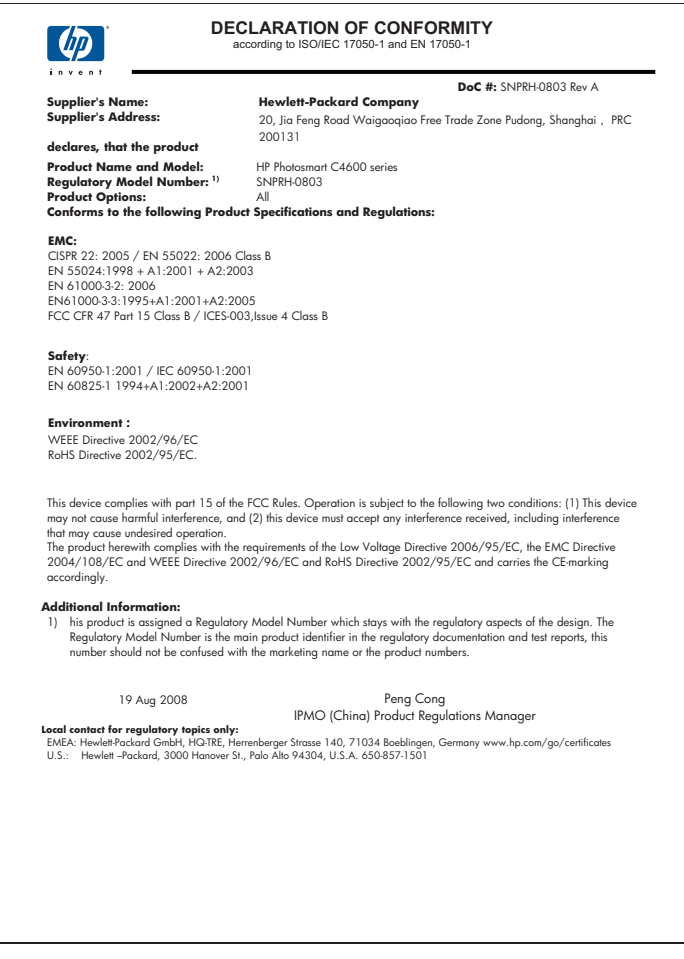

# **Indeks**

# **A**

atrament czas schnięcia [99](#page-101-0) niski poziom [80,](#page-82-0) [100](#page-102-0) plamy z atramentu na odwrocie kartki [74](#page-76-0)

# **B**

brak informacje z kopii [87](#page-89-0) tekst na zeskanowanym obrazie [90](#page-92-0)

# **D**

dezinstalacja oprogramowania [50](#page-52-0) dopasowanie do strony nie działa [87](#page-89-0) drukowanie bezsensowne znaki [78](#page-80-0) dane techniczne [130](#page-132-0) jakość, rozwiązywanie problemów [61,](#page-63-0) [64,](#page-66-0) [67](#page-69-0), [72](#page-74-0) koperty są niepoprawnie drukowane [77](#page-79-0) nieprawidłowe marginesy [78](#page-80-0) odwrócona kolejność stron [78](#page-80-0) pionowe smugi [73](#page-75-0) pusty wydruk [80](#page-82-0) rozwiązywanie problemów [76](#page-78-0) strony WWW [25](#page-27-0) wyblakłe [69](#page-71-0) za pomocą jednej kasety drukującej [44](#page-46-0) zniekształcony wydruk [66](#page-68-0)

# **E**

etykiety dane techniczne [129](#page-131-0)

# **F**

faksowanie niska jakość wydruków [64](#page-66-0) folie dane techniczne [129](#page-131-0)

# **G**

gwarancja [50](#page-52-0)

# **I**

informacje prawne prawny numer identyfikacyjny modelu [134](#page-136-0) informacje techniczne dane dotyczące papieru [129](#page-131-0) dane techniczne drukowania [130](#page-132-0) dane techniczne kopiowania [130](#page-132-0) dane techniczne środowiska pracy [129](#page-131-0) parametry skanowania [130](#page-132-0) wymagania systemowe [129](#page-131-0) instalacja kabla USB [54](#page-56-0) instalacja oprogramowania dezinstalacja [50](#page-52-0) ponowna instalacja [50](#page-52-0)

# **J**

jakość drukowania rozmazany atrament [61](#page-63-0)

# **K**

karty pamięci aparat cyfrowy nie może odczytać [81](#page-83-0) brak zdjęć [94](#page-96-0) komunikaty o błędzie [96](#page-98-0) plik nieczytelny [94](#page-96-0) rozwiązywanie problemów [81](#page-83-0)

urządzenie HP Photosmart nie może odczytać danych [82](#page-84-0) kaseta drukująca niski poziom atramentu [100](#page-102-0) kasety drukujące atrament innej firmy [104](#page-106-0) brak [110](#page-112-0) komunikat o błędzie [105,](#page-107-0) [110](#page-112-0) nieprawidłowe [105](#page-107-0) niski poziom atramentu [80](#page-82-0) uszkodzenie [110](#page-112-0) wcześniej używane [124](#page-126-0) wyrównywanie [100](#page-102-0) kasety z atramentem zużyty atrament HP [124](#page-126-0) Klawisze skrótów drukowania, karta [26](#page-28-0) kolor matowy [69](#page-71-0) komunikaty o błędach karty pami?ci [96](#page-98-0) odczyt lub zapis pliku [93](#page-95-0) koperty dane techniczne [129](#page-131-0) kopiowanie brakujące informacje [87](#page-89-0) dane techniczne [130](#page-132-0) dopasowanie do strony nie działa [87](#page-89-0) pusty [88](#page-90-0) kopiuj rozwiązywanie problemów [85](#page-87-0)

# **M**

marginesy niewłaściwe [78](#page-80-0)

### **N**

nieprawidłowe wyłączenie [99](#page-101-0) niewłaściwa nazwa pliku [94](#page-96-0)

niewłaściwa wersja oprogramowania sprzętowego [91](#page-93-0) niska jakość wydruku [61](#page-63-0) niska jakość wydruku faksów [64](#page-66-0)

# **O**

obsługa klienta gwarancja [50](#page-52-0) obsługa telefoniczna [47](#page-49-0) odzysk pojemniki z tuszem [132](#page-134-0) okres obsługi telefonicznej okres obsługi [48](#page-50-0)

### **P**

panel sterowania funkcje [6](#page-8-0) przyciski [6](#page-8-0) papier dane techniczne [129](#page-131-0) wskazówki [12](#page-14-0) zalecane rodzaje [8](#page-10-0) papier fotograficzny dane techniczne [129](#page-131-0) zalecane rodzaje [7](#page-9-0) papier fotograficzny 10 x 15 cm dane techniczne [129](#page-131-0) papier Legal dane techniczne [129](#page-131-0) papier Letter dane techniczne [129](#page-131-0) plik nieczytelny [94](#page-96-0) niewłaściwa nazwa [94](#page-96-0) obsługiwane formaty [95](#page-97-0) ponowna instalacja oprogramowania [50](#page-52-0) po upływie okresu obsługi [49](#page-51-0) problemy drukowanie [76](#page-78-0) komunikaty o błędach [90](#page-92-0) kopiuj [85](#page-87-0) skanowanie [88](#page-90-0) problemy z faksem niska jakość wydruku [64](#page-66-0) problemy z połączeniem Urządzenie HP All-in-One nie włącza się [52](#page-54-0) przycięcie nie powiodło się [96](#page-98-0)

przyciski, panel sterowania [6](#page-8-0) pusty kopiowanie [88](#page-90-0) pusty obraz skanowanie [89](#page-91-0)

## **R**

rozmazany atrament [61](#page-63-0) rozwiązywanie problemów drukowanie [76](#page-78-0) jakość drukowania [61](#page-63-0) kabel USB [54](#page-56-0) karta pamięci [81](#page-83-0) komunikaty o błędach [90](#page-92-0) kopiuj [85](#page-87-0) problemy z faksem [64](#page-66-0) skanowanie [88](#page-90-0) ustawienia [51](#page-53-0)

# **S**

skanowanie nie powiodło się [92](#page-94-0) nieprawidłowy format tekstu [90](#page-92-0) niewłaściwe przycięcie [89](#page-91-0) niewłaściwy tekst [90](#page-92-0) niewłaściwy układ strony [89](#page-91-0) parametry skanowania [130](#page-132-0) pusty obraz [89](#page-91-0) rozwiązywanie problemów [88](#page-90-0) tekst pojawia się jako kropkowane linie [89](#page-91-0) sposób uzyskiwania wsparcia [47](#page-49-0) strony internetowe, drukowanie [25](#page-27-0)

# **Ś**

środowisko dane techniczne środowiska pracy [129](#page-131-0) Program ochrony środowiska [131](#page-133-0)

# **T**

tekst kropkowane linie na zeskanowanym obrazie [89](#page-91-0)

niewłaściwy format na zeskanowanym obrazie [90](#page-92-0) niewłaściwy lub brakujący na zeskanowanym obrazie [90](#page-92-0) nie wypełnia [64](#page-66-0) postrzępione [75](#page-77-0) wygładzone czcionki [75](#page-77-0) testo bezsensowne znaki [78](#page-80-0) tryb rezerwowy [44](#page-46-0)

# **U**

ustawienia drukowania jakość drukowania [61](#page-63-0)

# **W**

wymagania systemowe [129](#page-131-0) wyrównanie kasety drukujące [100](#page-102-0) niepowodzenie [100](#page-102-0)

# **Z**

zdjęcia brak [94](#page-96-0)